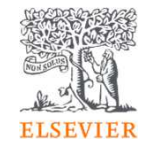

## 研究力分析ツールSciValの利用方法

www.scival.com

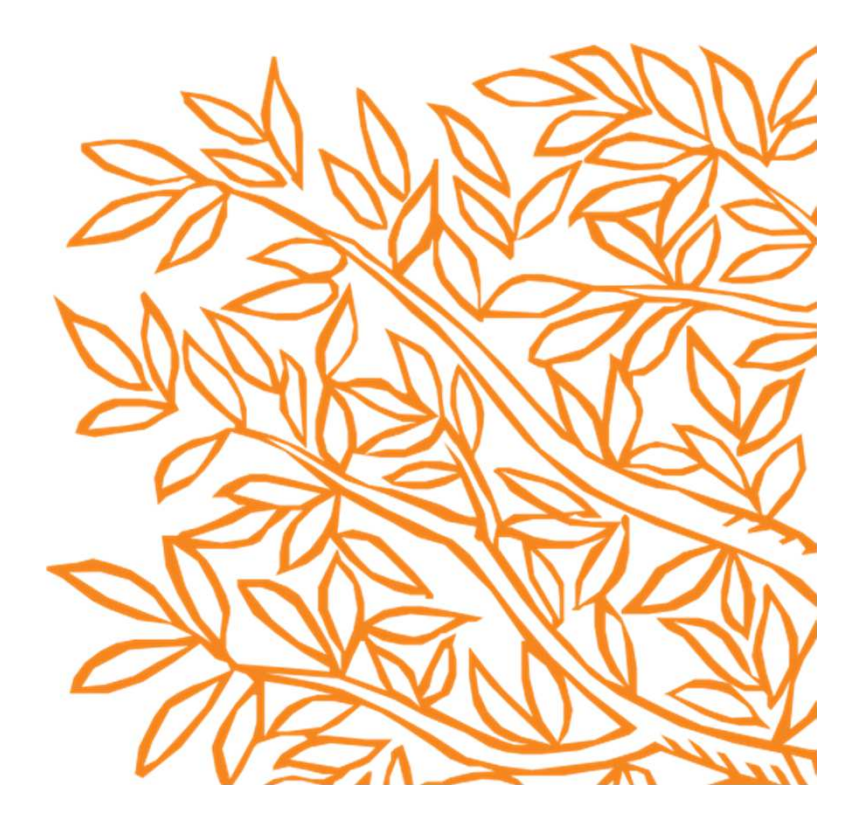

SciVal 研究力分析ツール

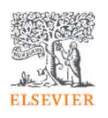

- SciValは、世界の24,000以上の研究機関および234の国・地域の研究力に関する客観的データを簡単に取得できる研究力分析ツールです。
- 研究者や研究者グループ、文献セット、トピック、研究領域、出版物(ジャーナル)の分析も可能です。•
- • 世界最大級の抄録・引用文献データベースScopusをデータソースとしています。
	- <mark>- SciValでは1996年以降のデータを確認できます</mark>。

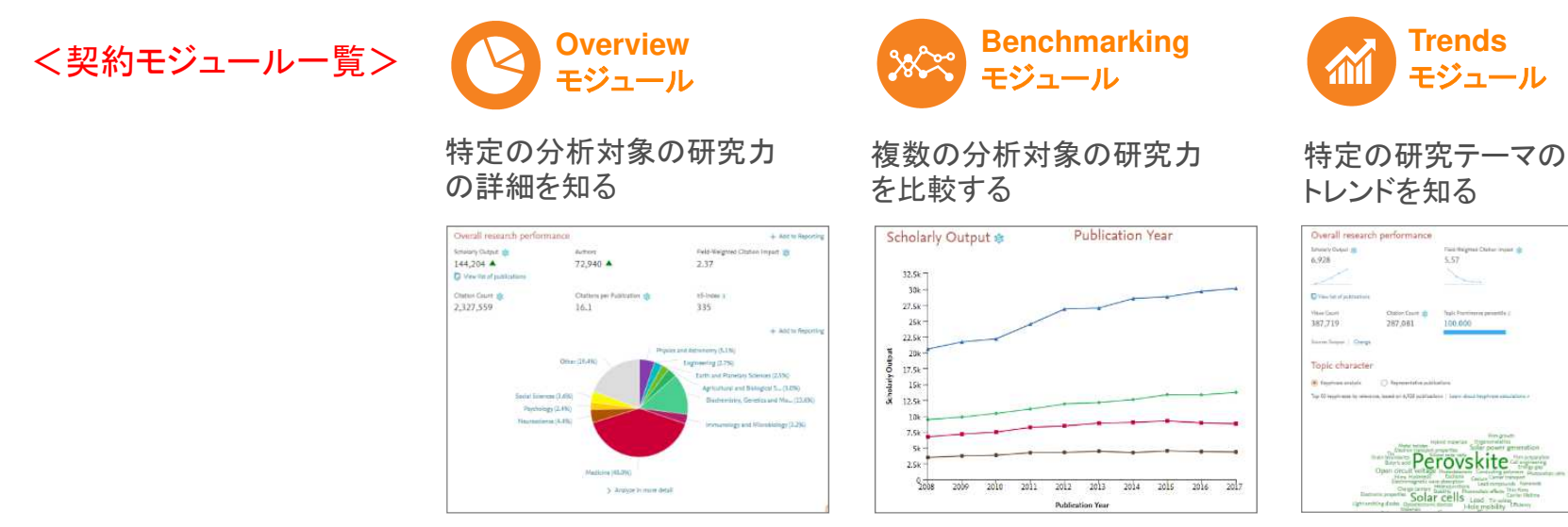

2.206

## SciVal ホームページ

- サインインSciValの各モジュールはトップメニューから選択できます。
- •各種サポート情報へのリンクも用意されています。

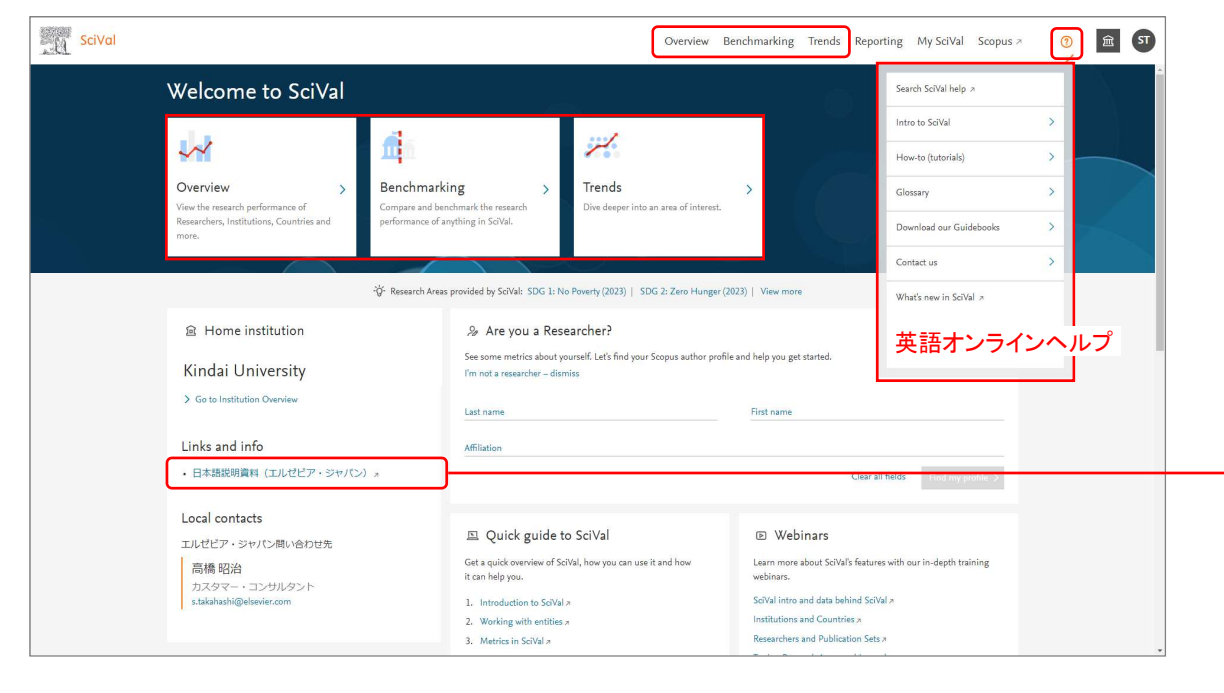

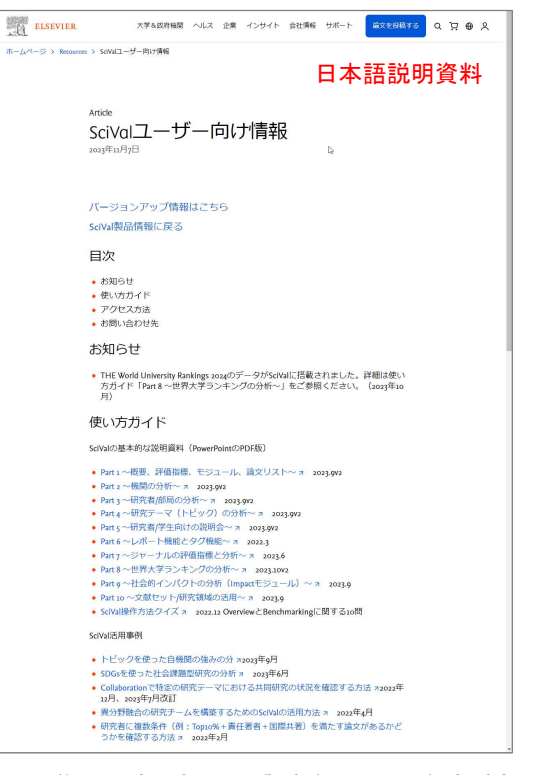

https://www.elsevier.com/ja-jp/resources/scival-for-user

## SciVal 画面構成

# • ①モジュール <sup>→</sup> ②分析対象 <sup>→</sup> ③期間と分野 <sup>→</sup> ④分析タイプ を選択します。

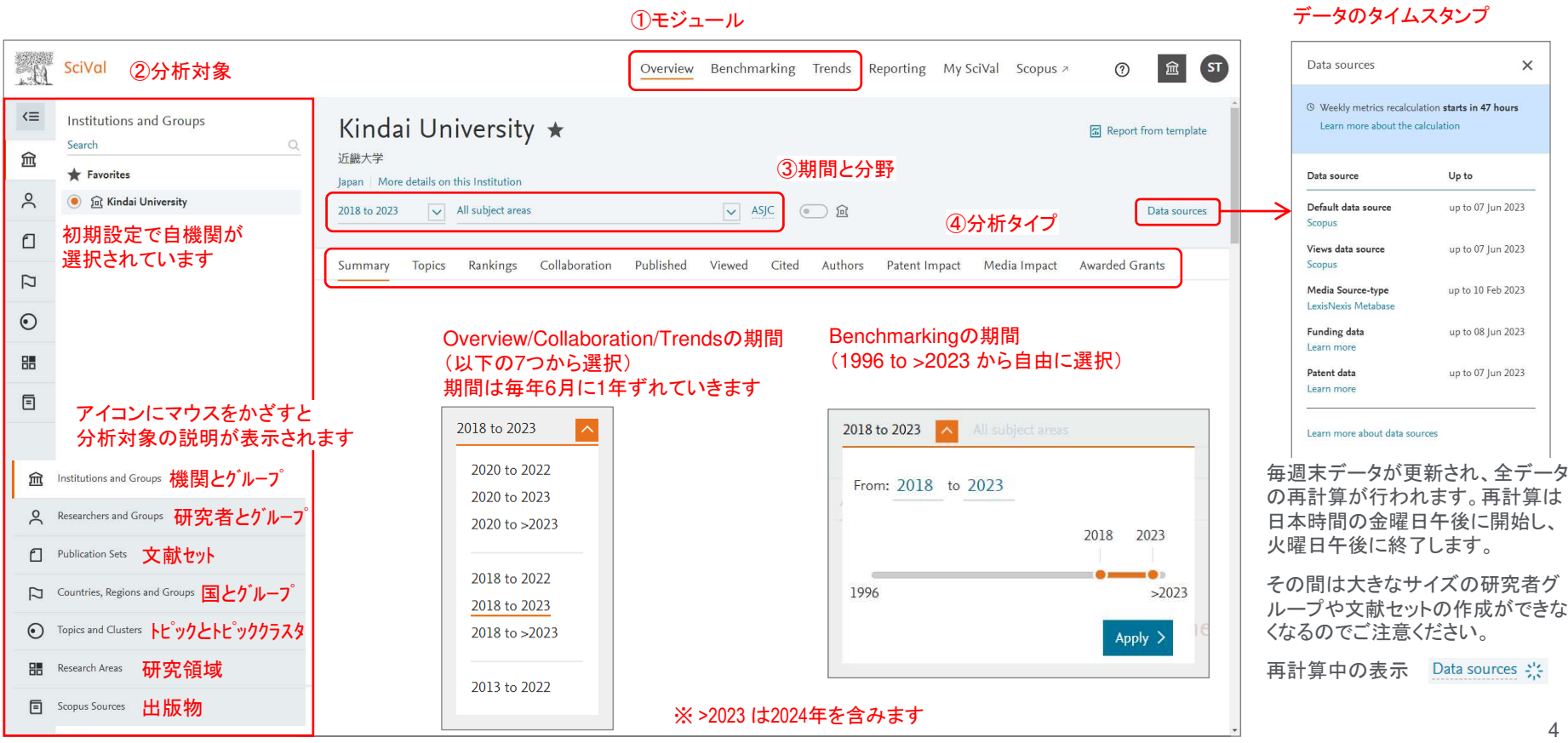

# **ELSEVIER**

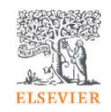

### 主な評価指標の位置づけ

- •論文数
- 被引用インパクトに関連する評価指標•
	- − 被引用数、総被引用数
	- − <sup>1</sup>論文あたりの被引用数
	- − FWCI ・・・ 世界平均を1とする相対的な被引用インパクト。総合的なインパクトを把握するのに適している<br>- Fee Yo/ 診立 - - 被引用数古もはFWCはもため診立 公式名しが京いしず診立た特定するのに適し
	- − Top X%論文 ・・・ 被引用数またはFWCIが上位の論文。インパクトが高いトップ論文を特定するのに適している
	- − <sup>h</sup>-index、h5-index ・・・ 研究成果の 「量(論文数)」 <sup>と</sup> 「インパクト(被引用数)」 <sup>を</sup>1つの数字で表したもの
- • 被引用インパクトと相関関係がある評価指標(インパクト向上のためのアクションにつなげることができる可能性がある)
	- − Topジャーナル論文率 ・・・ 一般にTopジャーナル論文率が高いほどインパクトも高い傾向 → 戦略的なジャーナルの選定<br>- 国際サ苦診立率 、、、、に国際サ苦診立率が京いほぼインパクトも京い版立 、、、、、、、、、、、、、、、、、、、、
	- − 国際共著論文率 ・・・ 一般に国際共著論文率が高いほどインパクトも高い傾向 → 戦略的な国際共同研究の推進<br>-

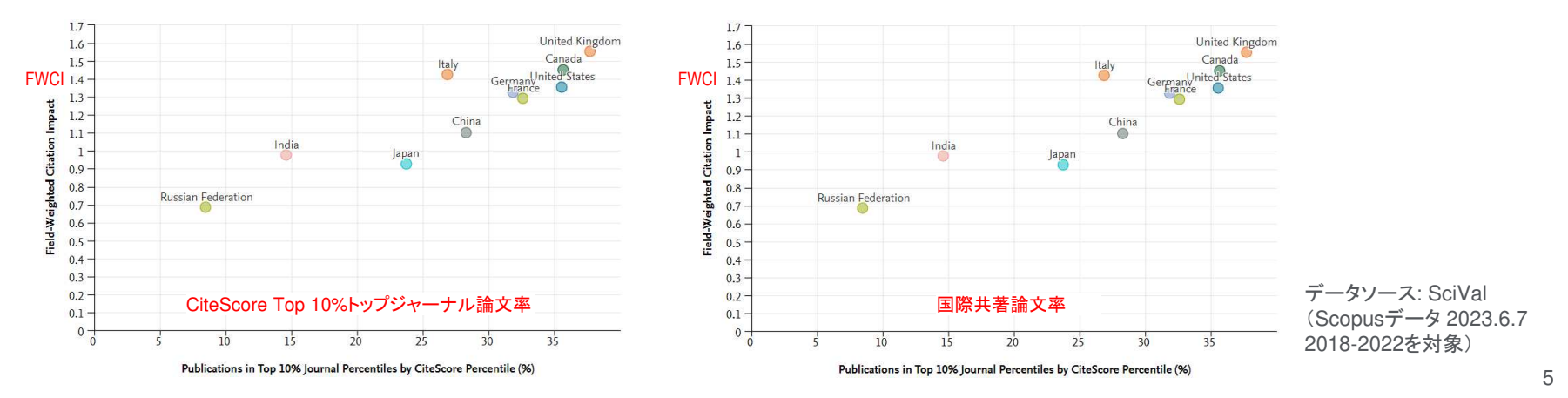

## 被引用数を評価の目的で使用する際の注意点

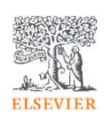

- 論文の被引用数の平均は、分野、出版年、文献タイプによって異なる。•
- 異なる条件の論文の被引用インパクトを被引用数で評価することは適切ではない。•

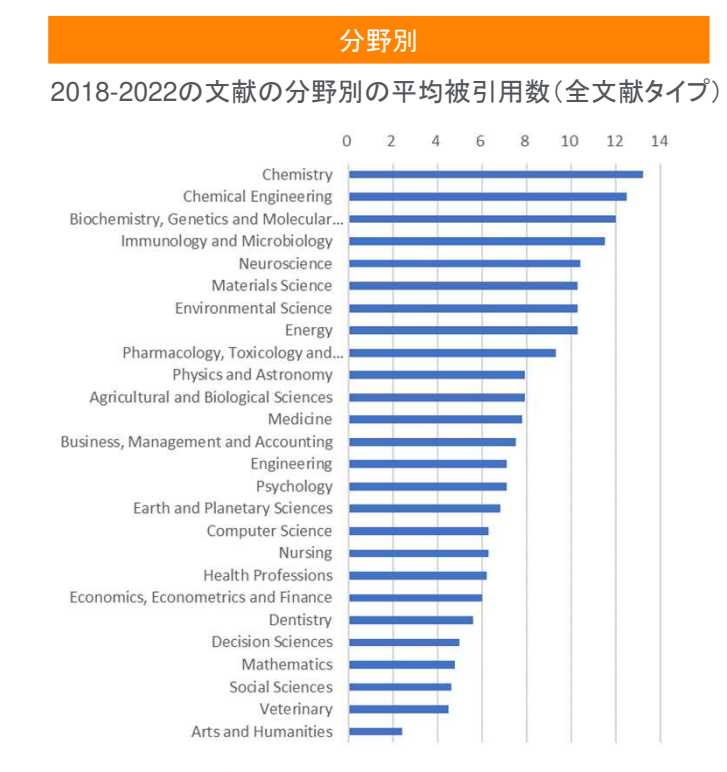

### 出版年別・文献タイプ別

### 2018-2022の文献の出版年別・文献タイプ別の平均被引用数

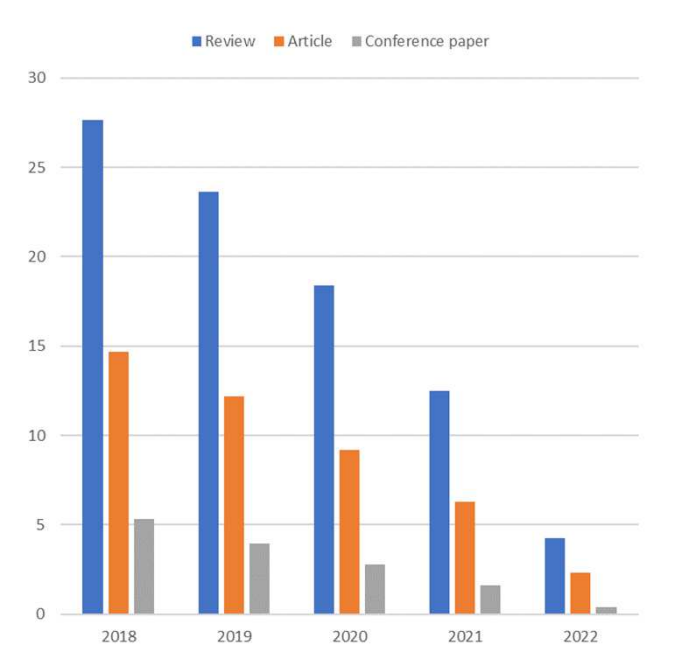

データソース: SciVal (Scopusデータ 2023.6.7)

Field-Weighted Citation Impact (FWCI)

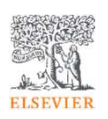

- •異なる条件の論文の被引用インパクトを公平に評価するために考案された評価指標
- 該当論文の被引用数を、同じ出版年・分野・文献タイプの論文集合の平均被引用数で割ったもの•
- 世界平均は <sup>1</sup>。FWCI が <sup>1</sup>より大きいということは、被引用インパクトが世界平均よりも大きいことを示す。 •

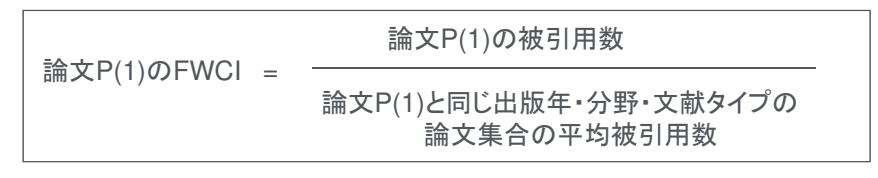

例: ある出版年・分野・文献タイプの論文集合の平均被引用数が <sup>5</sup>の場合 被引用数が 20 の論文のFWCIは 4.0<br>被引用数が 2 の論文のFWCIは 0.4 被引用数が <sup>2</sup>の論文のFWCI は 0.4

•論文集合(国、大学、部局、研究者など)のFWCIを算出することも可能

論文集合P(1)-P(N)のFWCI = P(1), P(2) … P(N)のFWCIの平均

- 注1. FWCIの計算の対象期間は出版年+3年間。たとえば、出版年2019の論文のFWCIの計算に用いられる被引用数は2019~2022年が対象
- 注2. 論文数が少ない論文集合のFWCIは一部の論文のFWCIが大きな影響を与える可能性があるため取り扱いに注意が必要
- 注3. 出版後間もない論文のFWCIは今後大きく変化する可能性があるため取り扱いに注意が必要
- 注4. FWCIの計算に使用される分野は、ASJCの334の小分野

注5. 該当論文が出版されたジャーナルが複数の分野に分類される場合は、分野の平均被引用数を算出する際に調和平均を使用

# Top X%論文

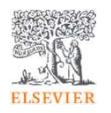

- Outputs in Top Citation Percentiles (被引用数によるTop X%論文)•出版年別の論文のうち、被引用数が世界全体の上位X%に含まれる論文数/率
- Field-Weighted Outputs in Top Citation Percentiles (FWCIによるTop X%論文) ← •← 原則としてこちらを使用してください 出版年別の論文のうち、FWCIが世界全体の上位X%に含まれる論文数/率

Top 1%論文

Top 10%論文

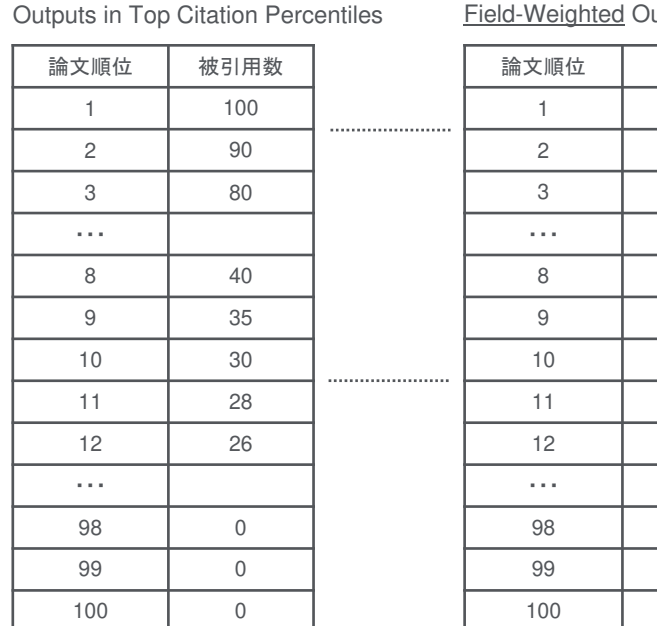

注. Top X%論文の閾値は、対象とする文献タイプの選択によって異なります。

Field-Weighted Outputs in Top Citation Percentiles

FWCI

15.21

 10.12 3 9.40

8 6.986.56 10 6.215.99 12 5.41

> $\overline{0}$  $\overline{0}$  $\overline{0}$

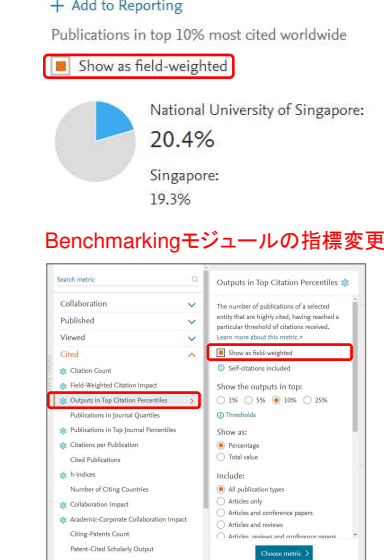

FWCIによるTop X%論文の場合は[Show as field-weighted] をチェック

Overviewモジュール > Summaryタブ

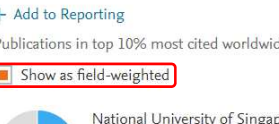

#### 「メニュー

Patent-Citations Count

8

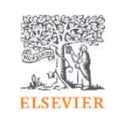

## h-index、h5-index

- 研究成果の 「量(論文数)」 <sup>と</sup> 「インパクト(被引用数)」 <sup>を</sup>1つの数字で表す
- h 回以上引用された論文が h 件あることを示す<br>CeiVelのb.indexは1996年以降の論文が社
	- <mark>- SciValの*h*-indexは1996年以降の論文が対象、1996年以降の論文が現在までに引用された回数に基づく</mark>
- h5-indexは過去5年間を対象としたh-index
	- <mark>- 例: 2022年の*h5*-indexは2018-2022年の論文が2018-2022年に引用された回数に基づく</mark>

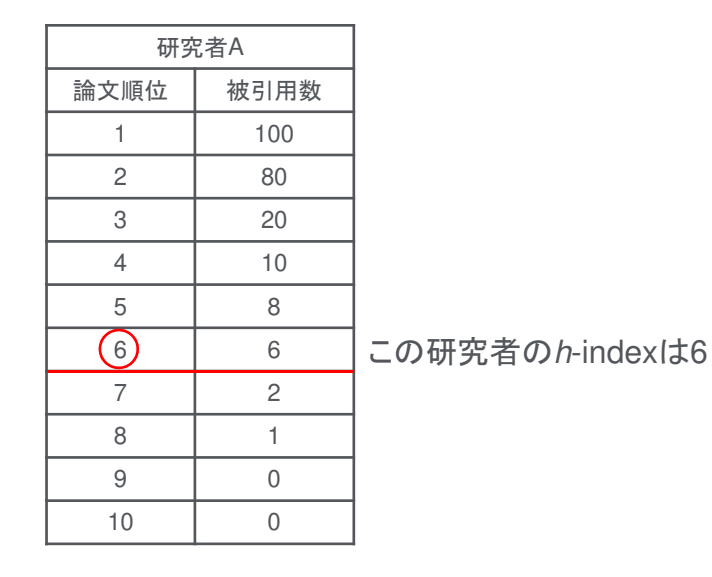

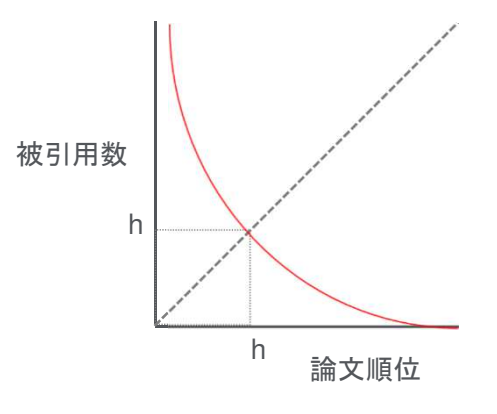

注1. 異なる分野間での比較には適さない。

注2. 研究している年数が長いほど有利になる。

# Top X%ジャーナル論文、Q1/Q2/Q3/Q4ジャーナル論文

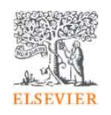

- Publications in Top Journal Percentiles (Top X%ジャーナル論文)ジャーナル評価指標が上位X%のジャーナルに発表された論文数/率
- Publications in Journal Quartiles (Q1/Q2/Q3/Q4ジャーナル論文)ジャーナル評価指標のQ1 (1-25%)、Q2 (26-50%)、Q3 (51-75%)、Q4 (76-100%) のジャーナルに発表された論文数/率

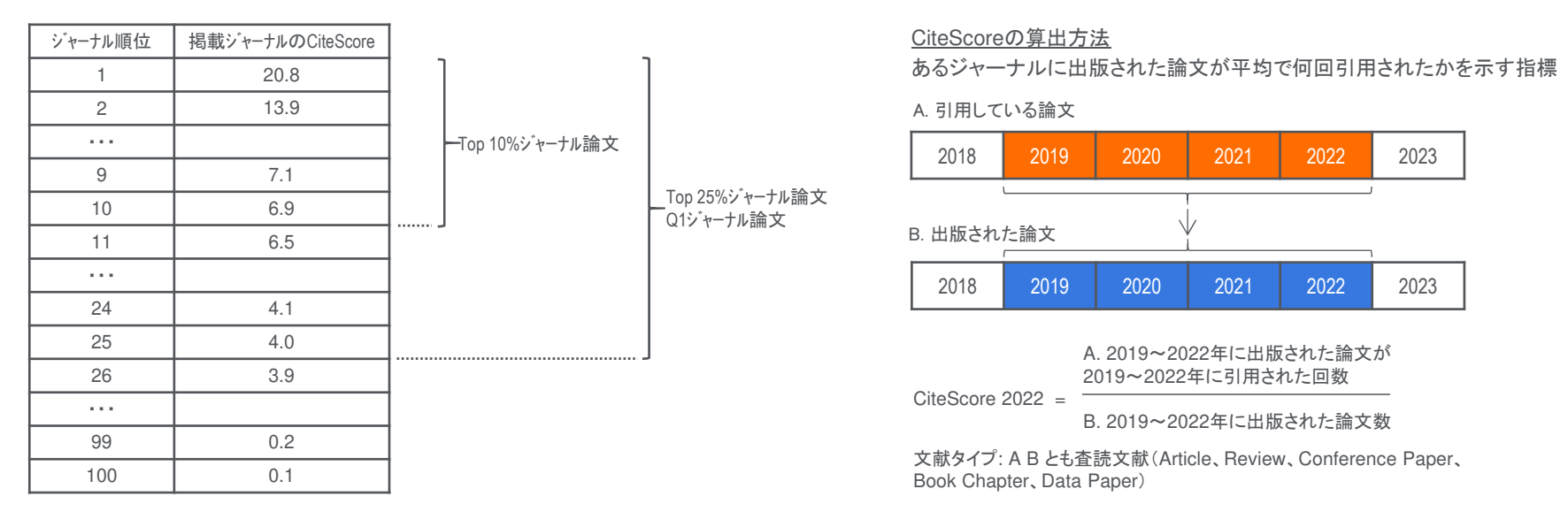

注1. ジャーナル評価指標は、特定の論文の被引用数ではない。

注2. SciValではジャーナル評価指標としてCiteScore、SNIP、SJRを利用できるが、本資料ではCiteScoreを使用

注3. Scopus収録ジャーナルリスト(p.7)の99パーセンタイルジャーナルがSciValのTop 1%ジャーナルに対応する。

注4. ジャーナルが複数の分野に分類されている場合、SciValでは最もスコアがよい分野のTop X%の値が採用されている。

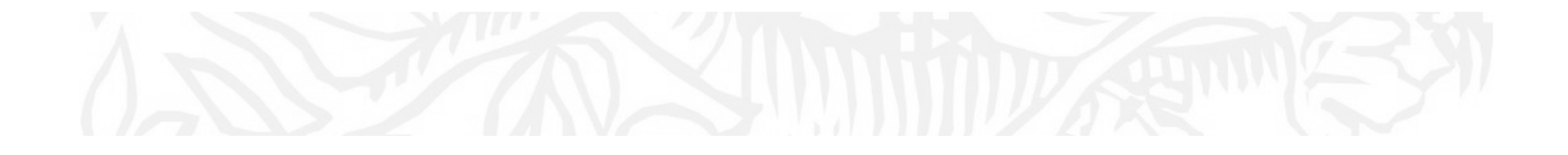

機関の研究力の概要(Overview)

Overviewモジュール(1/9) 研究力のサマリー

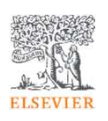

•Overviewモジュール > Summaryタブの上部で、機関の主な評価四方を確認することができます。

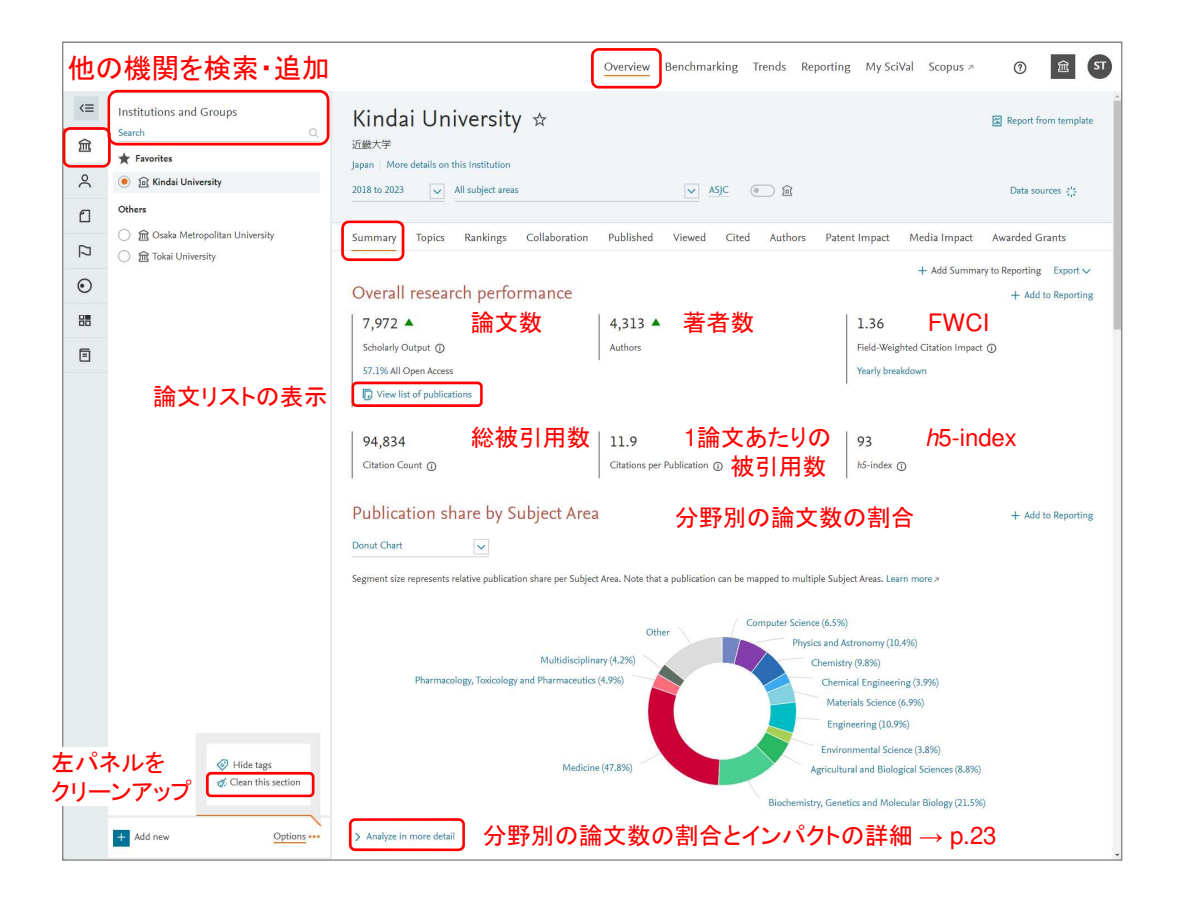

### 各タブの機能

- Summary … サマリー
- Topics … トピック/トピッククラスタ•
- Rankings … 世界大学ランキングに関する•指標
- Collaboration … 国際/国内/機関内共著、•産学共著に関する指標
- Published … 論文数に関する指標•
- Viewed … Scopus表示回数に関する指標•
- •Cited … 被引用数に関する指標
- •Authors … 著者リスト
- •Patent Impact … 特許に関する指標
- Media Impact … メディアに関する指標•
- Awarded Grants … 獲得助成金(日本は•科研費)に関する指標

Overviewモジュール(2/9) 研究力のサマリー(続き)

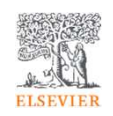

• Summaryタブの中央で、主な研究テーマと他の主な評価指標を確認することができます。

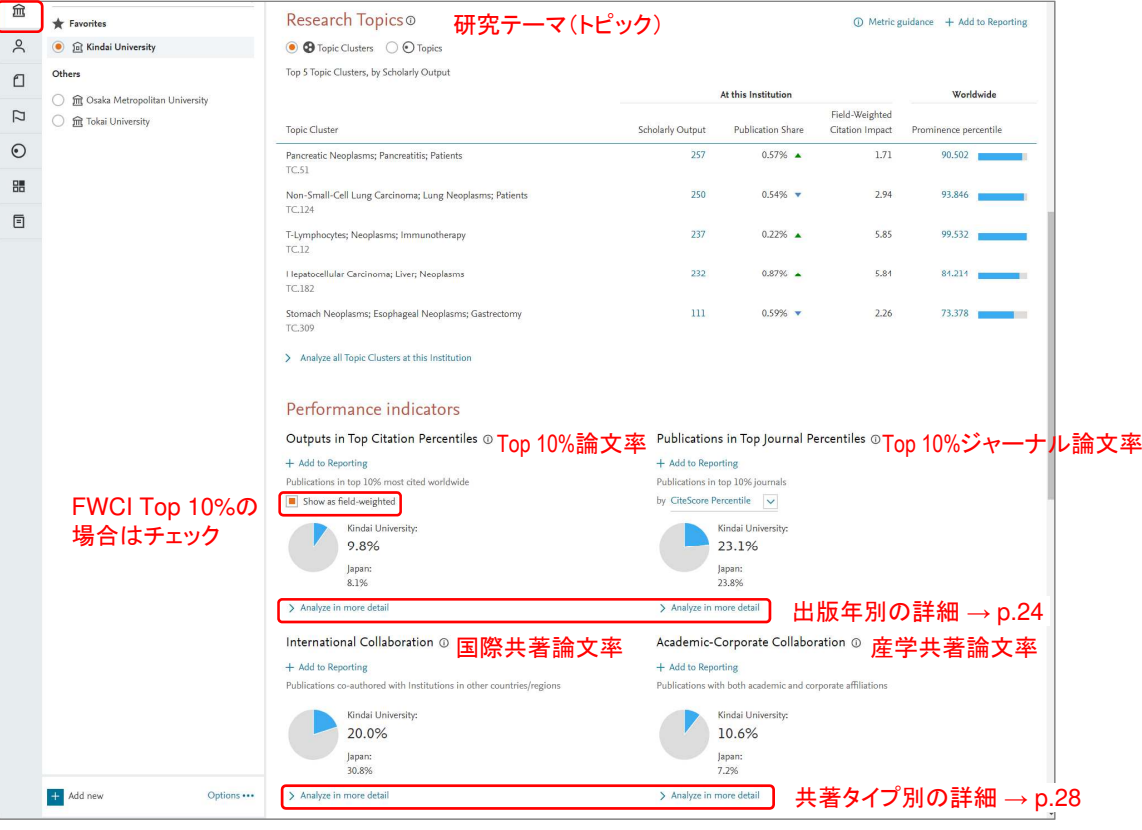

# Overviewモジュール(3/9) 分野別の論文数とインパクト

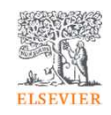

• Published > by Subject Areaタブで、分野別の論文数とインパクトの詳細を確認できます。

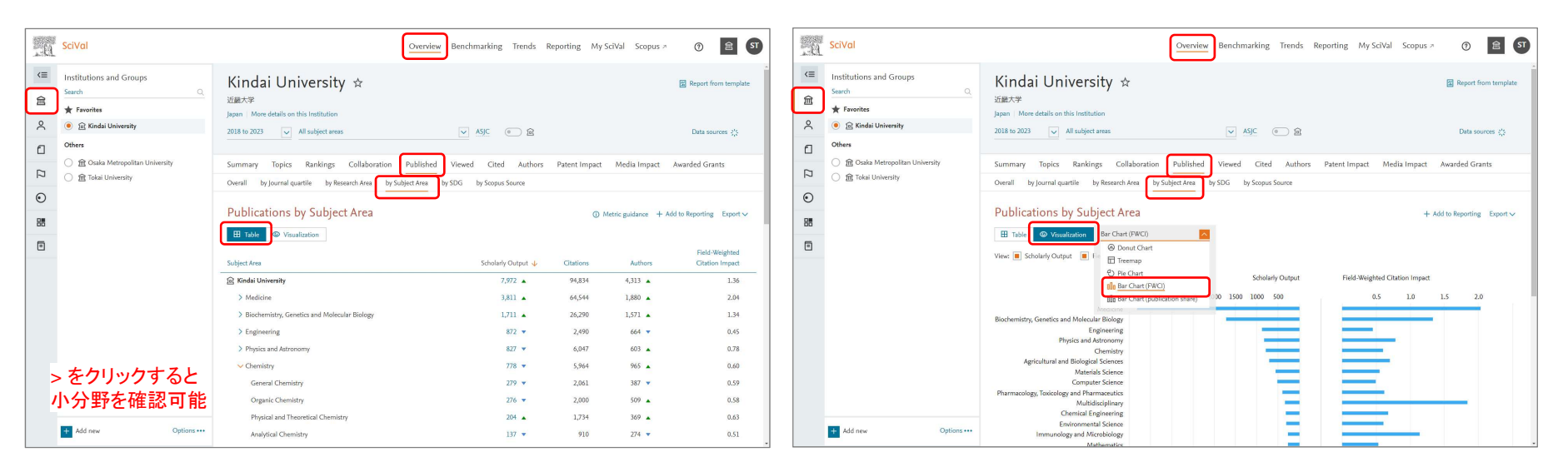

※ 論文が掲載されているジャーナルが複数の分野に分類されていることがあるため、 分野別の論文数の合計は、全分野の論文数よりも大きくなります。

# Overviewモジュール(4/9) 出版年別の文献数、Top 10%/1%論文率等

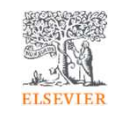

• Published > Overallタブで、出版年別の論文数、Top 10%/1%論文率、Top 10%/1%ジャーナル論文率を確認し、論文リストをエクスポートすることができます。

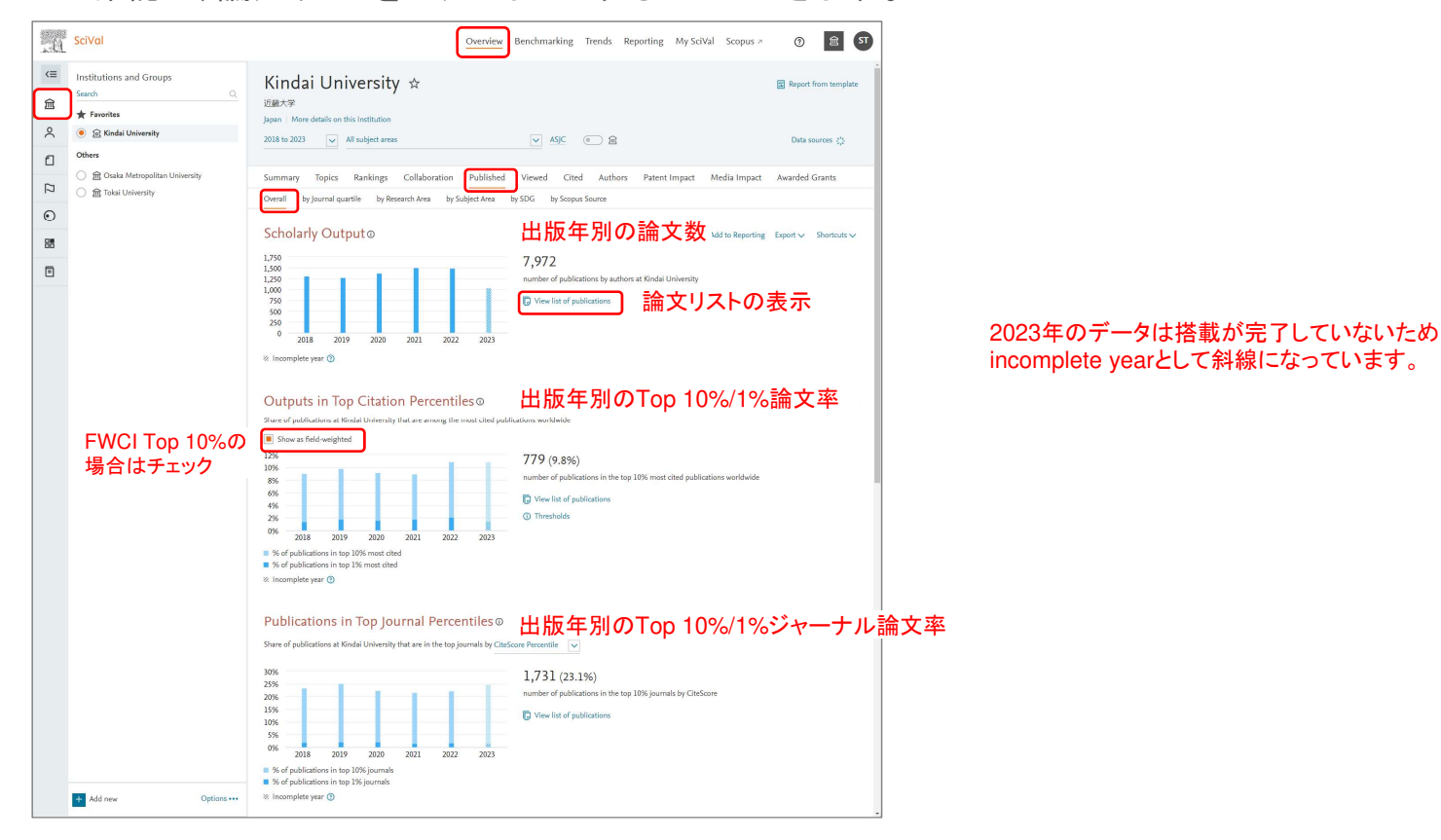

# Overviewモジュール(5/9) Q1/Q2/Q3/Q4ジャーナルの論文数/<sup>率</sup>

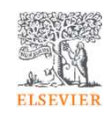

 • Published > by Journal quartileタブで、ジャーナル評価指標に基づくQ1 (1-25%)、Q2 (26-50%)、Q3 (51-75%)、Q4 (76-100%) ジャーナルの論文数/率を確認できます。

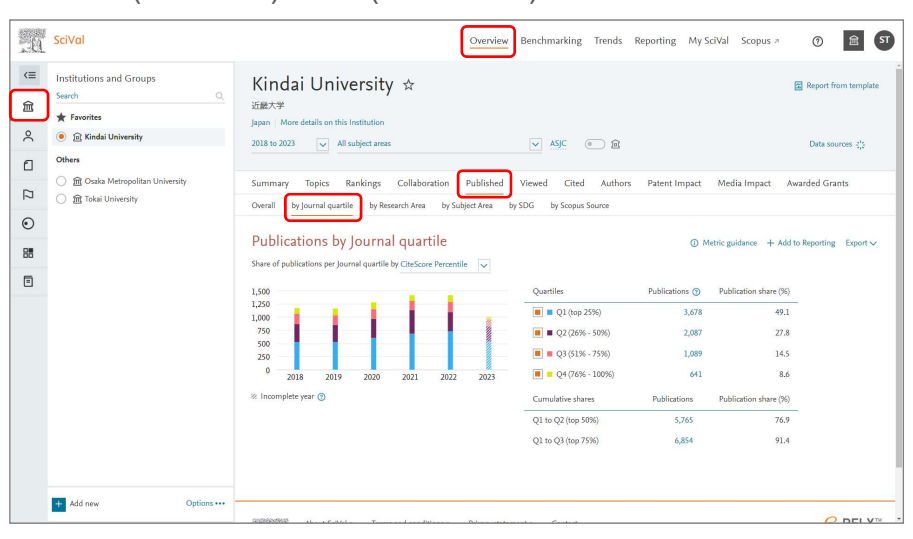

# Overviewモジュール(6/9) Top X%ジャーナル論文率と掲載ジャーナル

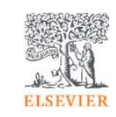

 • Published > by Scopus Sourceタブで、ジャーナル評価指標に基づくTop X%ジャーナル論文率と掲載ジャーナルを確認できます。

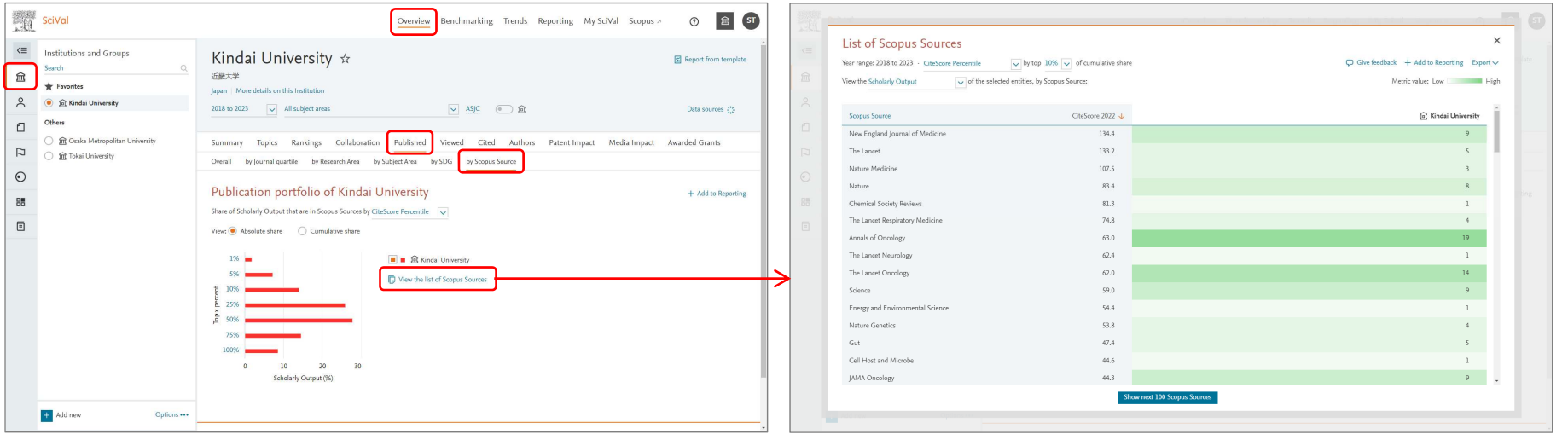

#### **List of Scopus Sources**

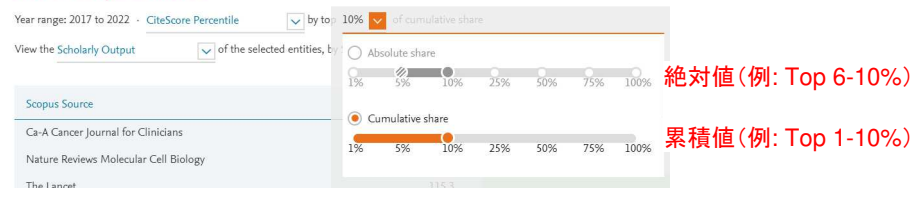

# Overviewモジュール(7/9) SDG別の論文数とインパクト

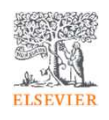

• Published > by SDGタブで、SDG別の論文数とインパクト、各SDG関連論文数の相対的な比率を確認できます。

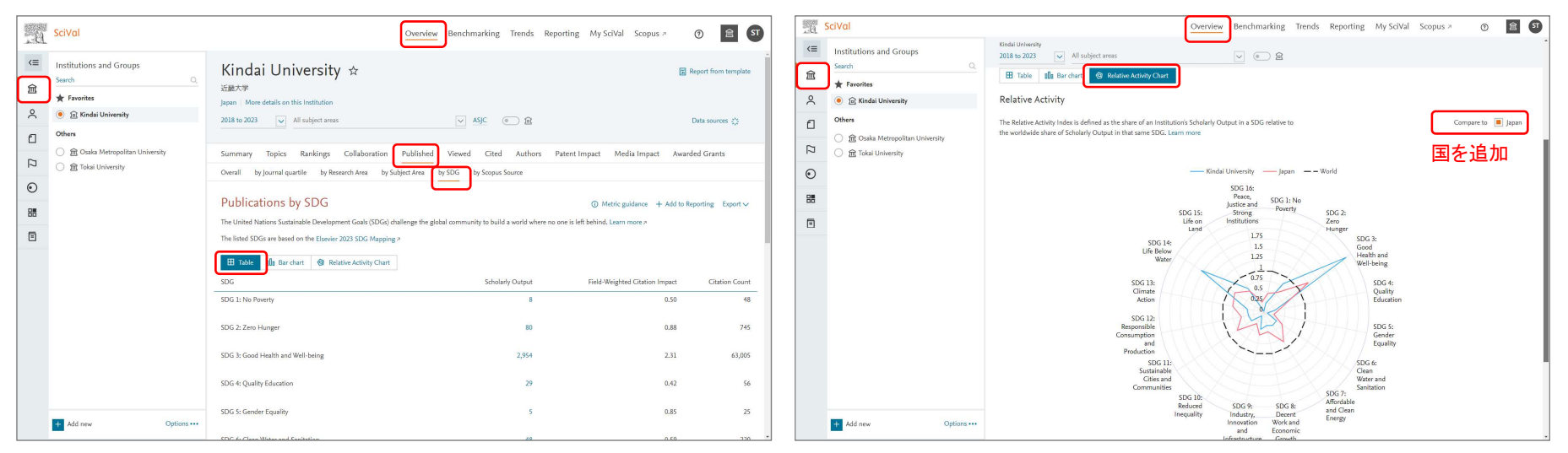

機関の各SDG関連論文数の相対的な比率(Worldを1.0とする)をレーダーチャートで表示

# Overviewモジュール(8/9) 共著タイプ別の論文数とインパクト

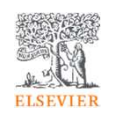

• Collaboration > Overallタブで、共著タイプ別の論文数と割合、それぞれのインパクトを確認できます。

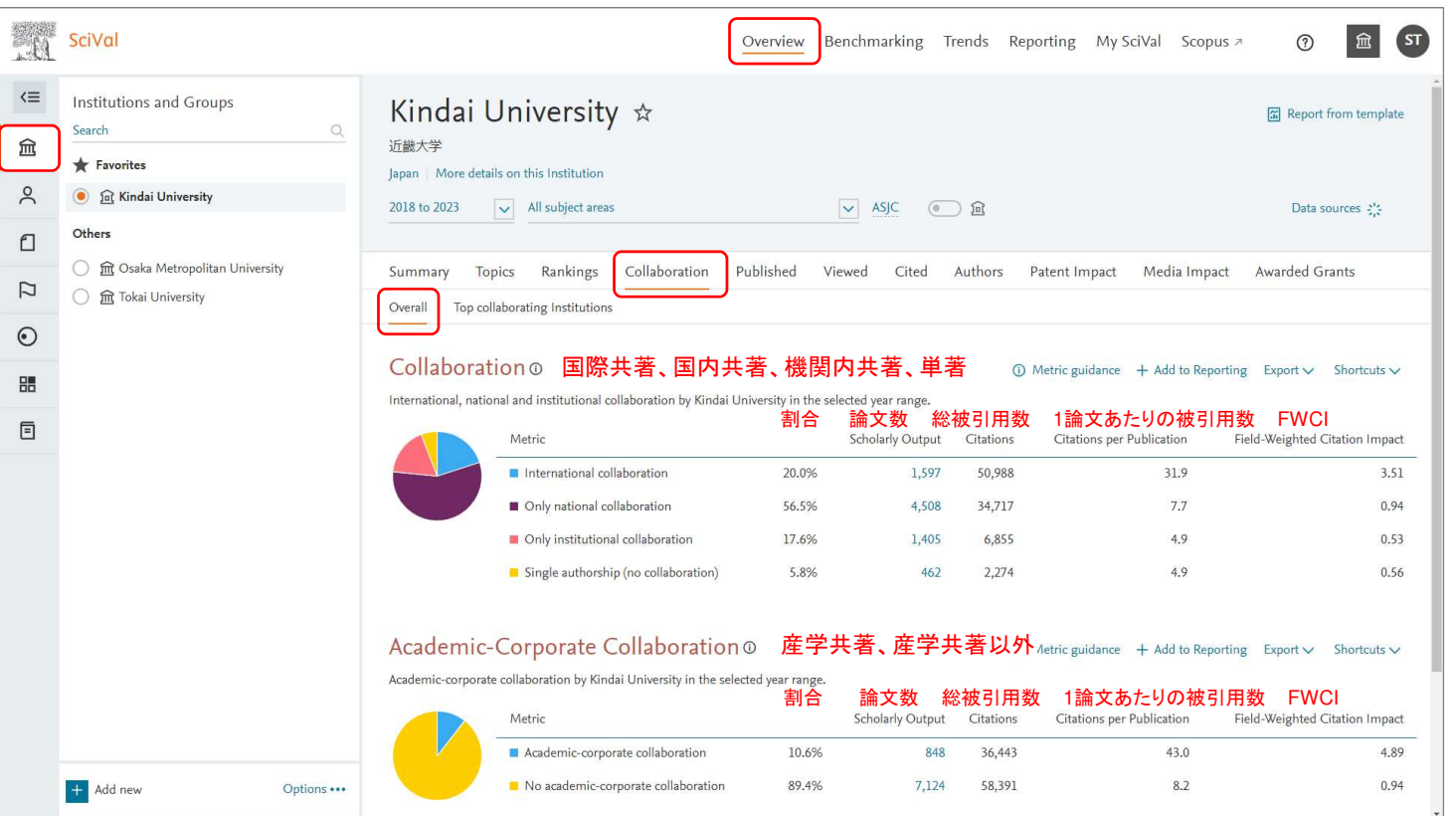

19

# Overviewモジュール(9/9) 世界/日本における機関の一覧

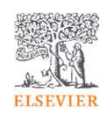

• 左パネルで世界や日本を選択すると、Institutionsタブで世界や日本の機関の一覧を表示し、自機関のポジションを確認することができます。

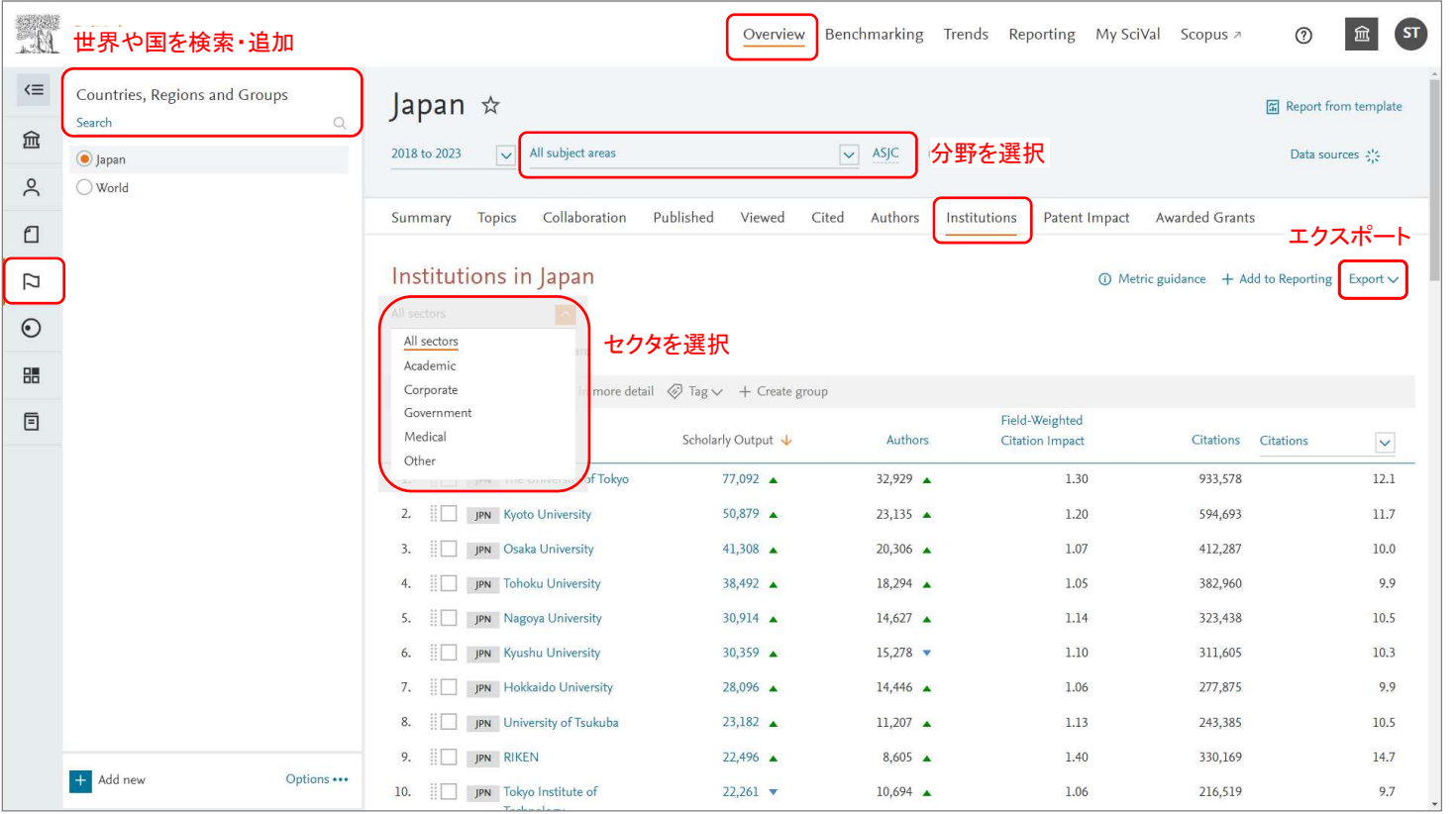

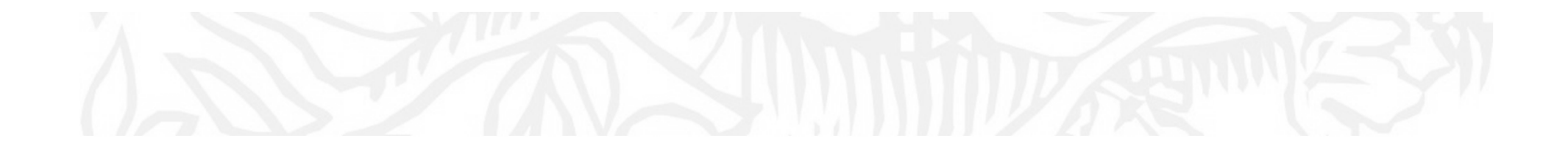

機関の研究力の比較(Benchmarking)

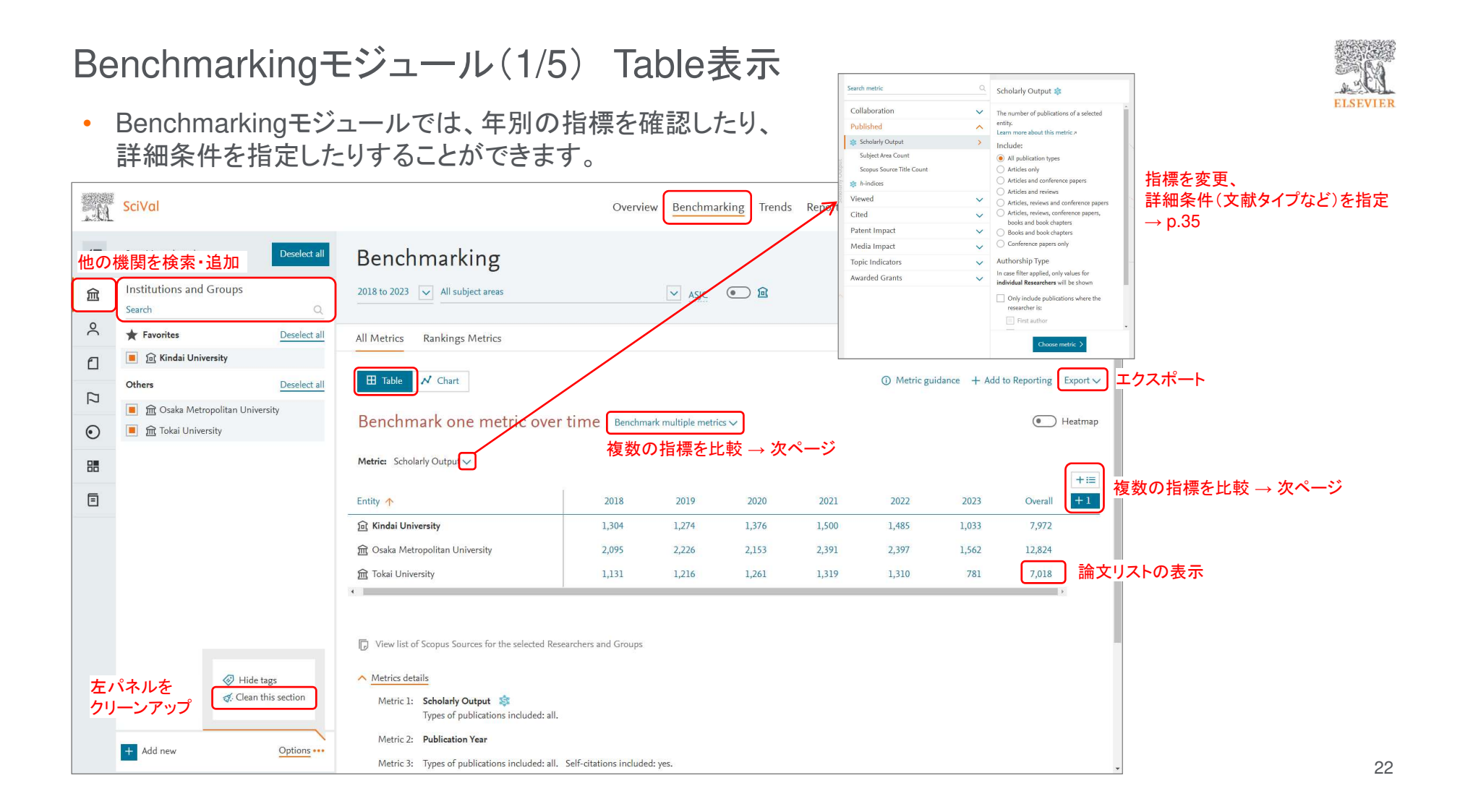

Benchmarkingモジュール(2/5) Table表示(続き)

•Table表示では、最大25の指標を同時に比較することができます。

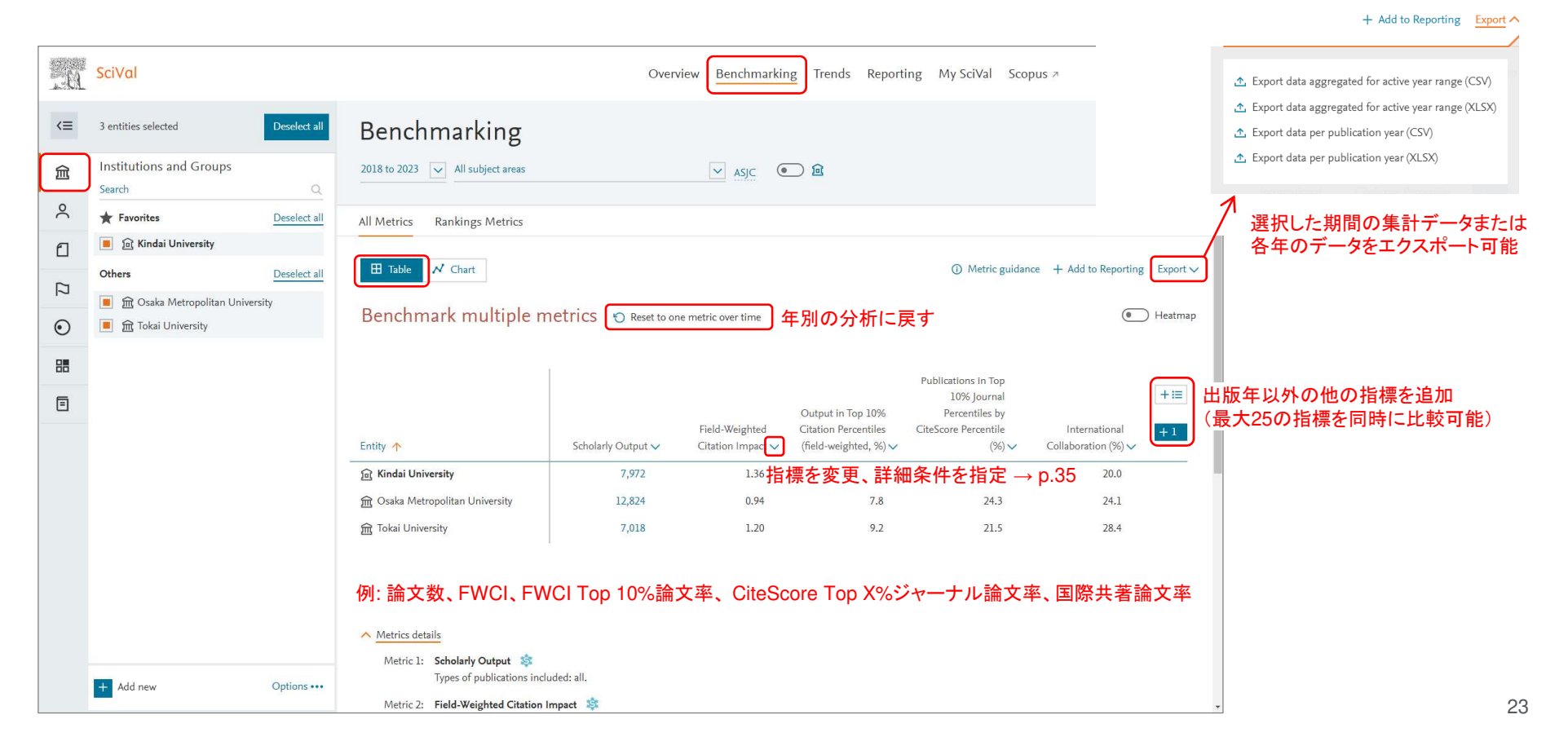

**ELSEVIER** 

# Benchmarkingモジュール(3/5) Chart表示

 Chart表示では、様々な指標の経年変化をグラフで確認・比較できます。•

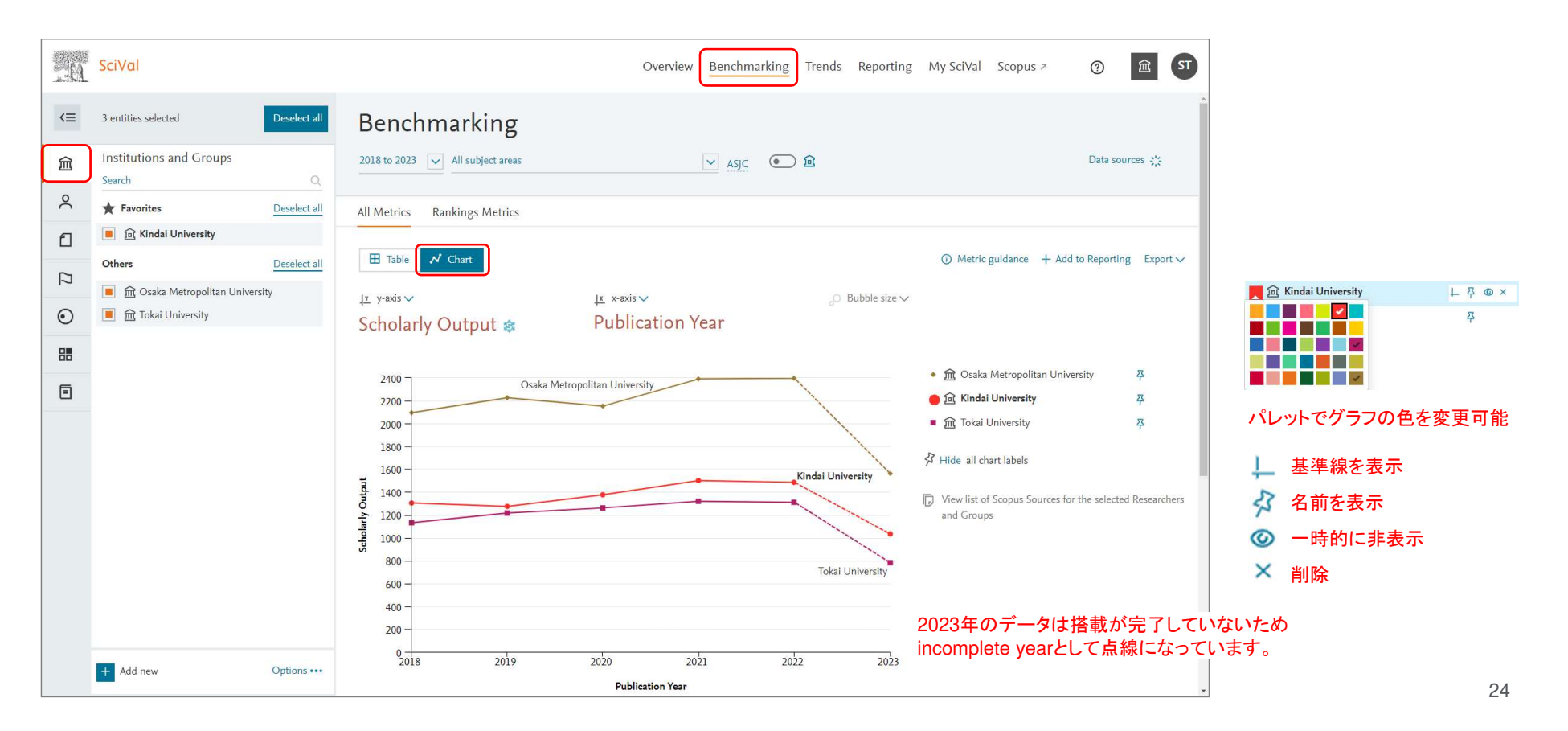

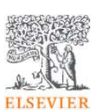

# Benchmarkingモジュール(4/5) Chart表示(続き)

Scholarly Output

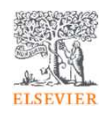

•Chart表示では、X軸を出版年(Publication Year)以外にすると、最大3つの指標を比較することができます。

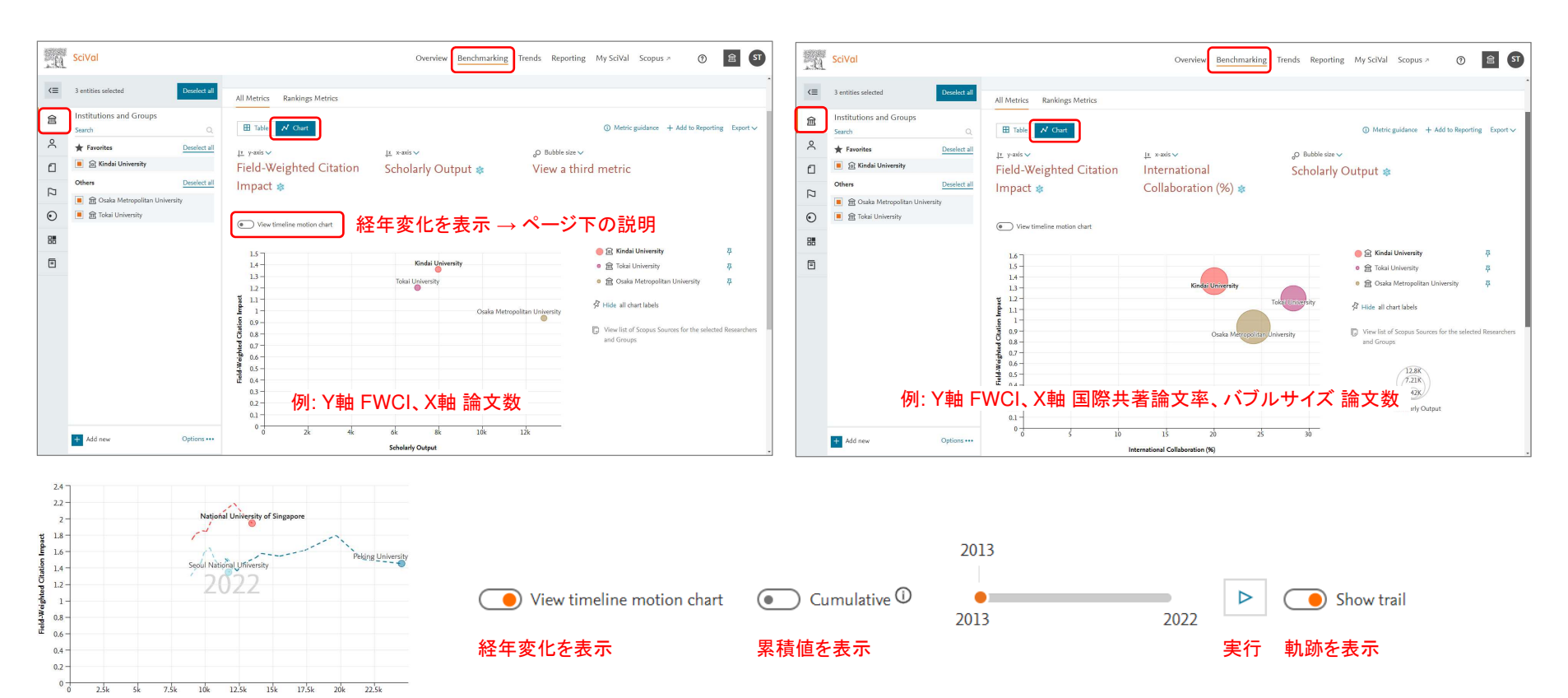

# Benchmarkingモジュール(3/3) 主な指標の選択方法

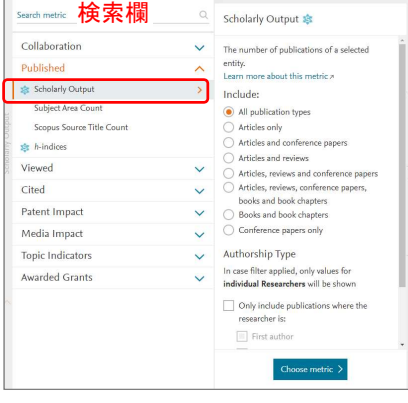

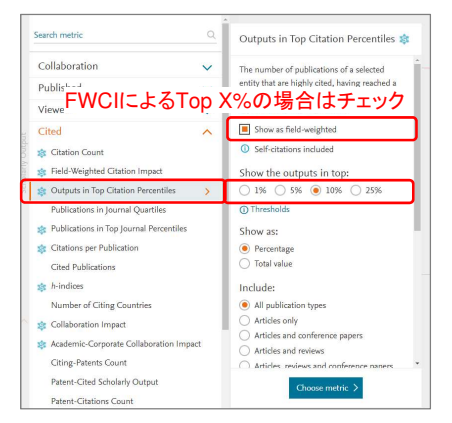

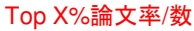

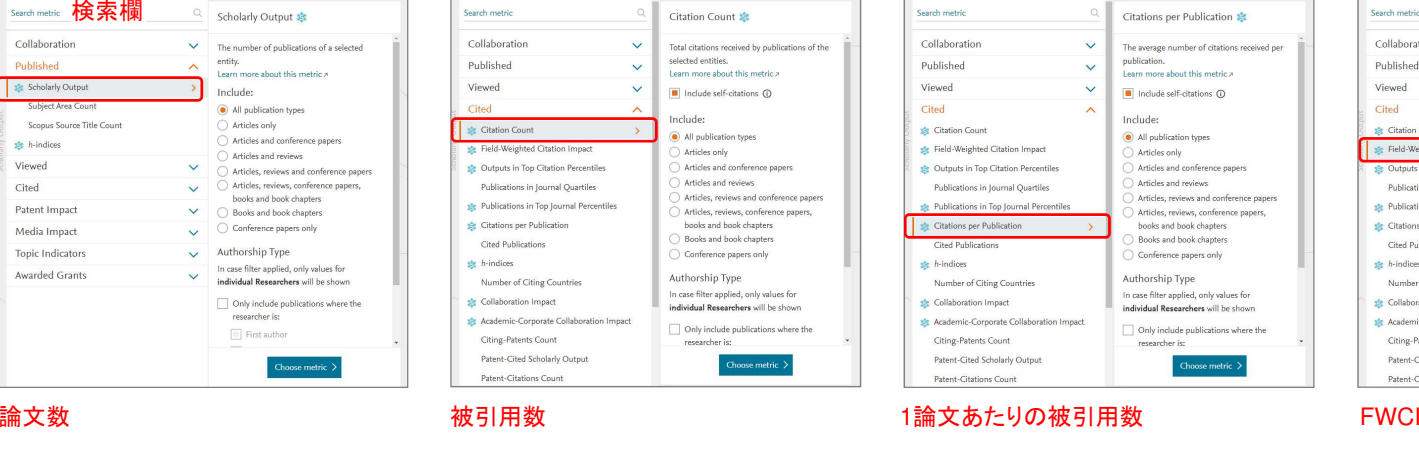

Publications in Top Journal

Learn more about this metric >

Show publications in top

CiteScore Percentile

The number of nublications of a selected

 $\bigcirc$  1%  $\bigcirc$  5%  $\textcircled{\scriptsize{\textbf{0}}}$  10%  $\bigcirc$  25%

entity that have been published in the world's

Percentiles \$

top journals.

) SNIP

Show as:

Percentage

 $\bigcirc$  Total value

All publication types

 $\supset$  Articles only

Include:

 $\bigcap$  SIR

 $\checkmark$ 

 $\vee$ 

 $\ddotmark$ 

 $\lambda$ 

Search metric

Published

Viewed

Cited

Collaboration

**S** Citation Count

St Field-Weighted Citation Impact

**SE** Outputs in Top Citation Percentiles

Publications in Journal Quartiles

Publications in Top Journal Percentiles

**ste Citations per Publication** 

Number of Citing Countries

St Academic-Corporate Collaboration Impac

Cited Publications

se Collaboration Impact

Citing-Patents Count

Patent-Citations Count

Patent-Cited Scholarly Output

the h-indices

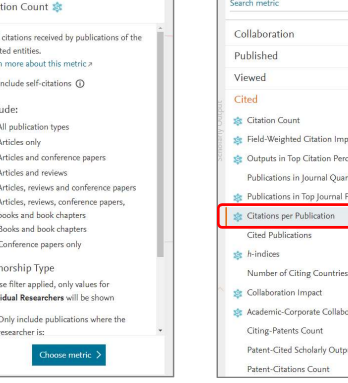

#### Citations per Publication \*\*  $\ddot{\mathbf{v}}$ The average number of citations received pe nublication.  $\ddot{\mathbf{v}}$ Learn more shout this  $\ddot{\phantom{0}}$ Include self-citations (D)  $\overline{\phantom{a}}$ Includer All publication types inart Articles only .<br>rcentiles Articles and conference a Articles and reviews artilec Articles, reviews and conference papers Articles, reviews, conference papers. hooks and hook chanters Books and book chapters Conference papers only Authorship Type In case filter applied, only values for individual Researchers will be shown **India**  $\Box$  Only include oublications where the researcher is: hoose metric

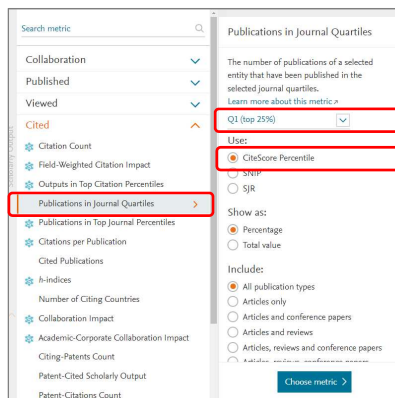

#### Search metric Geographical Collaboration Collaboratio The concern Characteristic and continual and institutional co-authorship. Se Geographical Collaboration am more shout this metric : Geographical Col Show as field-weighted Sector Collabor • International collaboration Published National collaboratio Viewed  $\ddot{\phantom{0}}$ ○ Institutional collaboration  $\bigcirc$  Single authorship Cited Patent Impact Show as: Percentage Media Impact  $\ddot{\phantom{a}}$ ○ Total value **Topic Indicators**  $\ddotmark$ Include: Awarded Grants  $\sim$ All publication types  $\bigcap$  Articles only Articles and conference papers  $\bigcap$  Articles and reviews Articles, reviews and conference papers

Search metric

Published

sk Citation Co

St Field-Weighted Citation Impact

**Continue in Ton Citation Der** 

she Citations per Publication

Number of Citing Countrie

Academic-Corporate Collaboration

Patent-Cited Scholarly Output

Cited Publications

de Collaboration Impact

Citing-Patents Count

Patent-Citations Count

 $s^k$  *h*-indices

Publications in Journal Quartiles

Publications in Top Journal Percentiles

Viewed

Cited

Collaboration

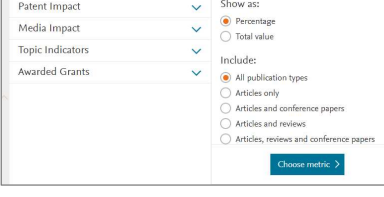

#### Top X%ジャーナル論文率/数 インスタイム Q1/Q2/Q3/Q4ジャーナル論文率/数 国際共著論文率/数産学共著論文率/数

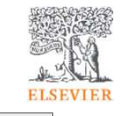

Field-Weighted Citation Impact &

The ratio of citations received relative to the

expected world average for the subject field.

expected world average for the subject next<br>publication type and publication year. The<br>world average FWCI is 1,00.

Note: for entities with a small scholarly

publications which may skew the FWCI.

output, please beware of highly cited

Learn more about this metric

Include self-citations @

All publication types

Articles and con

Articles and reviews

books and book chapters

Books and book chapters

Conference naners only

Authorshin Tyne

Articles, reviews and conference paper

Choose met

Articles reviews conference naners

Articles only

Include:

 $\ddot{\phantom{1}}$ 

 $\sim$ 

 $\mathbf{r}$ 

 $\overline{\phantom{a}}$ 

26

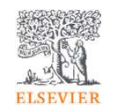

- 4. 研究者/部局の分析
	- SCODIR≢Æ /LI <mark>– Scopus</mark>著者プロファイル
	- − 付出劣石/クルーノ(1)分を 研究者/グループの分析の準備(左パネルに追加)
	- <mark>- 利用できるモジュール(Overview/Benchmarking</mark>)

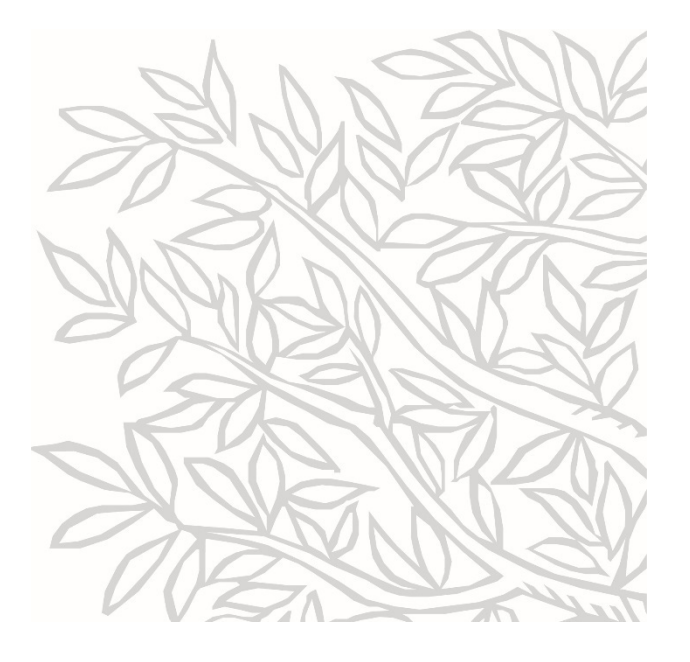

研究者/部局の分析について

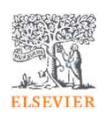

- SciValの研究者は、Scopus著者プロファイルに基づいています。
- 部局は、研究者グループ(Researcher Groups)として分析することができます。
- 研究者については、オーサーシップ(著者役割)分析が可能です。
- 自機関の論文に限定した分析も可能です。

<mark>※</mark> 研究者グループの作成方法については、「付録2. 研究者/グループの管理(My SciVal)」を参照

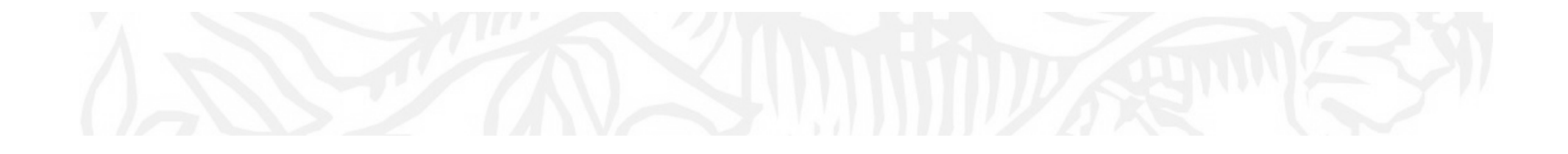

Scopus著者プロファイル

Scopus著者プロファイル(1/5)

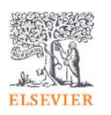

• 研究者の分析を行うためには、以下を考慮した論文の名寄せが必要です。

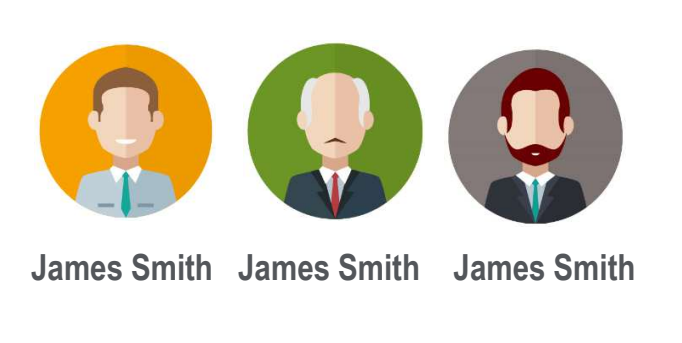

問題1 - 同姓同名

問題2 - 同じ研究者が異なる名前で出版

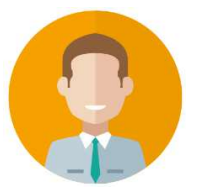

**J. Smith James Smith James A. SmithJames Adam Smith**

問題3 - 所属機関の異動

問題4 - 改姓

Scopus著者プロファイル(2/5)

**ELSEVIEE** 

- •SciValの研究者は、Scopusの著者プロファイルに基づいています。
- Scopusでは、アルゴリズムによる論文の名寄せを行い、著者プロファイルを作成しています。•

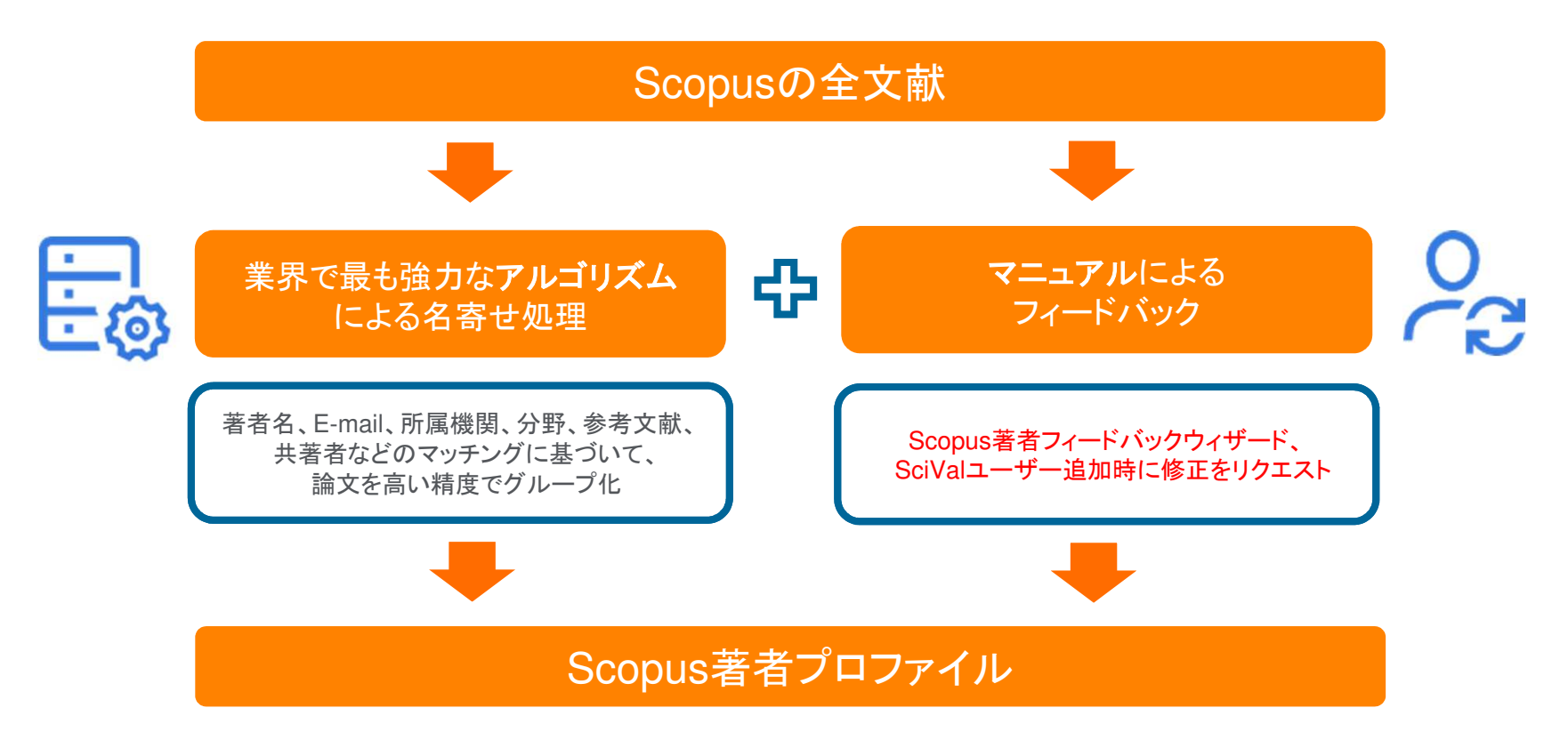

## Scopus著者プロファイル(3/5) 著者検索

# **Scopus** Preview

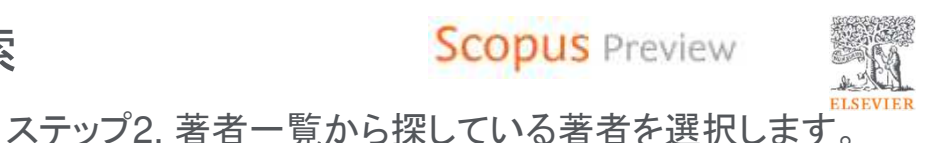

ステップ1. Scopus Previewの著者検索で姓と名(イニシャル)を入力して検索します。

**Scopus** Preview **Scopus** Preview Q 著者検索 収録誌 の 盒 5 サポートの提供方法 5件の検索結果 著者検索 Scoous薬素類別機能について > ロ サポートセンター 回チュートリアル 著者の姓 "nishiura", 著者の名 "hiroshi" 著者の名 著者の姓 nishiura  $\times$  hiroshi ◎ お問い合わせ ⊼ A 1950 TOSER 複数の著者プロファイルを1つにまとめたい場合は $\frac{1}{d(x)}$ ム <sub>国を選択して取りみ チェックして著者フィードバックウィザードを使用<br>コーヒー Rooker Elisabeth <sub>ロすべて ■#7007-400#detexan</sub></sub>  $\vert \downarrow$ 所属機関 お問い合わせフォーム• □ 完全一致のみを表示 **BL: University of Toront** 出版物名 著者名 文献数 h-index (i) 著者所属機関 国地域 **O** ORCID 検索Q 著者所属機関 Nishiura, Hiroshi  $322$ 49 Kvoto University 01:111-2222-3333-44 Kunto lapan — 著者プロファイルへ → ステップ3<br>" <sub>□ 2</sub> Nishiura, Hiroshi is : <sub>Hyopo</sub> Medical University 国地域 絞り込む 除外する Scopusについて 表示言語 カスタマーサードス tomiya Japa  $\triangle 0.7$ 图 总/连接 Custob to English 最新文献を表示、 収録コンテンツ 書番雑株由文版木  $#n = kU$   $\neg n$ Scopus JUV 吉看里德中文版本 お問い合わせ 3 Nishiura, Hiroshi  $\overline{17}$ 9 Osaka Metropolitan University Graduate School of Only Jap Scopus API Просмото версии на русском языке Privacy matters 最新文献を表示し **ELSEVIER** 4 Nishiura, Hiroshi  $\overline{4}$ 3 Kurume University School of Medicine Kurume Japar Terms and conditions  $\pi$  Privacy policy  $\pi$ Copyright © Elsevier B.V 7. All rights reserved. Scopus® is a registered trademark of Elsevier B.V.

# Scopus著者プロファイル(4/5) フィードバックウイザード Scopus Preview

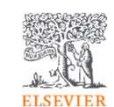

ステップ3. Scopus著者プロファイルを確認します。

ステップ4. 必要に応じて著者フィードバックウィザードで 修正をリクエストします。

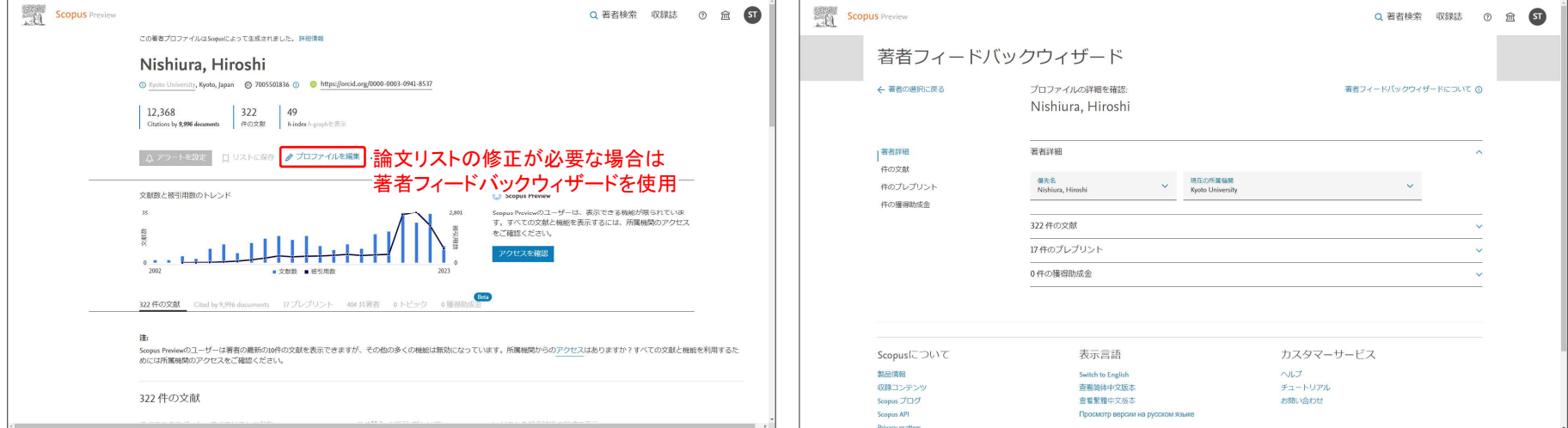

※ Scopus Previewでは著者の最新の10論文のみを表示できます。

- ※ 著者フィードバックウィザードでは著者のすべての論文を確認できます。
- ※ Scopus著者フィードバックウィザードで修正をリクエストした場合は、<br>Scopus トでの修正に1〜2週間 それがSciVal トに反映するまでに Scopus上での修正に1~2週間、それがSciVal上に反映するまでにさらに1~2週間かかります。

# Scopus著者プロファイル(5/5) 修正方法のまとめ

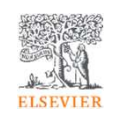

• 著者プロファイルに間違いがある場合は、以下の方法で修正をリクエストしていただくことができます。

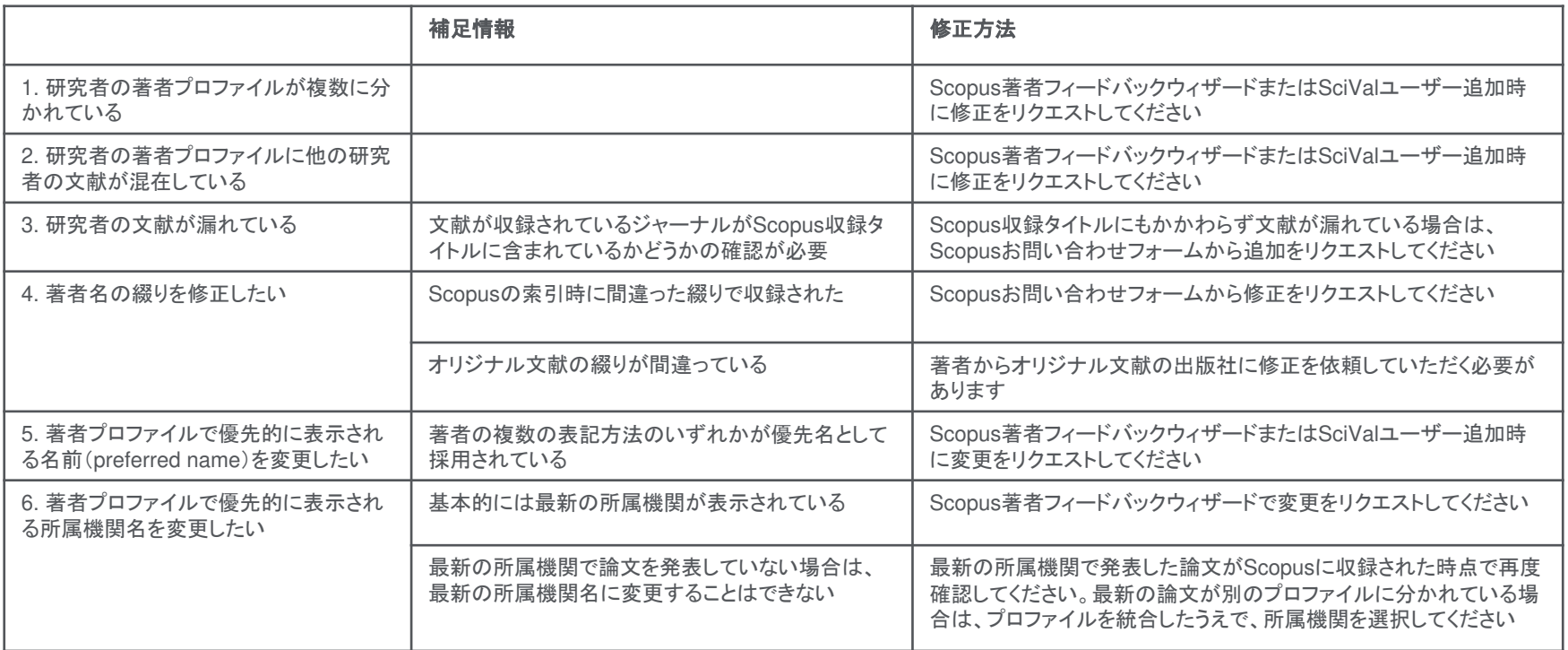

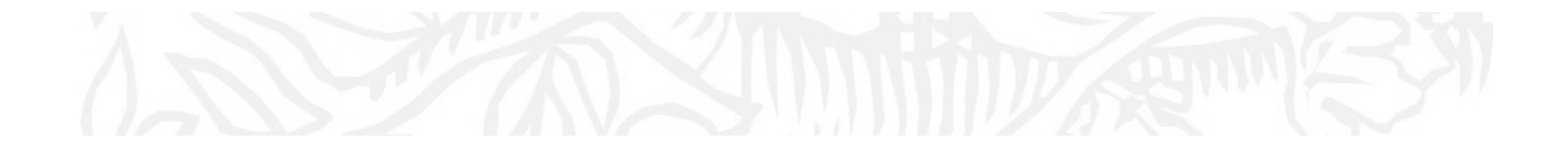

研究者/グループの分析の準備(左パネルに追加)

# 研究者/グループを左パネルに追加(1/2)

• Overviewモジュール > Authorsタブで、論文数が多いトップ500人の研究者の一覧を表示し、<br>- 選択L た研究者を左パネルに追加L て分析することができます 選択した研究者を左パネルに追加して分析することができます。

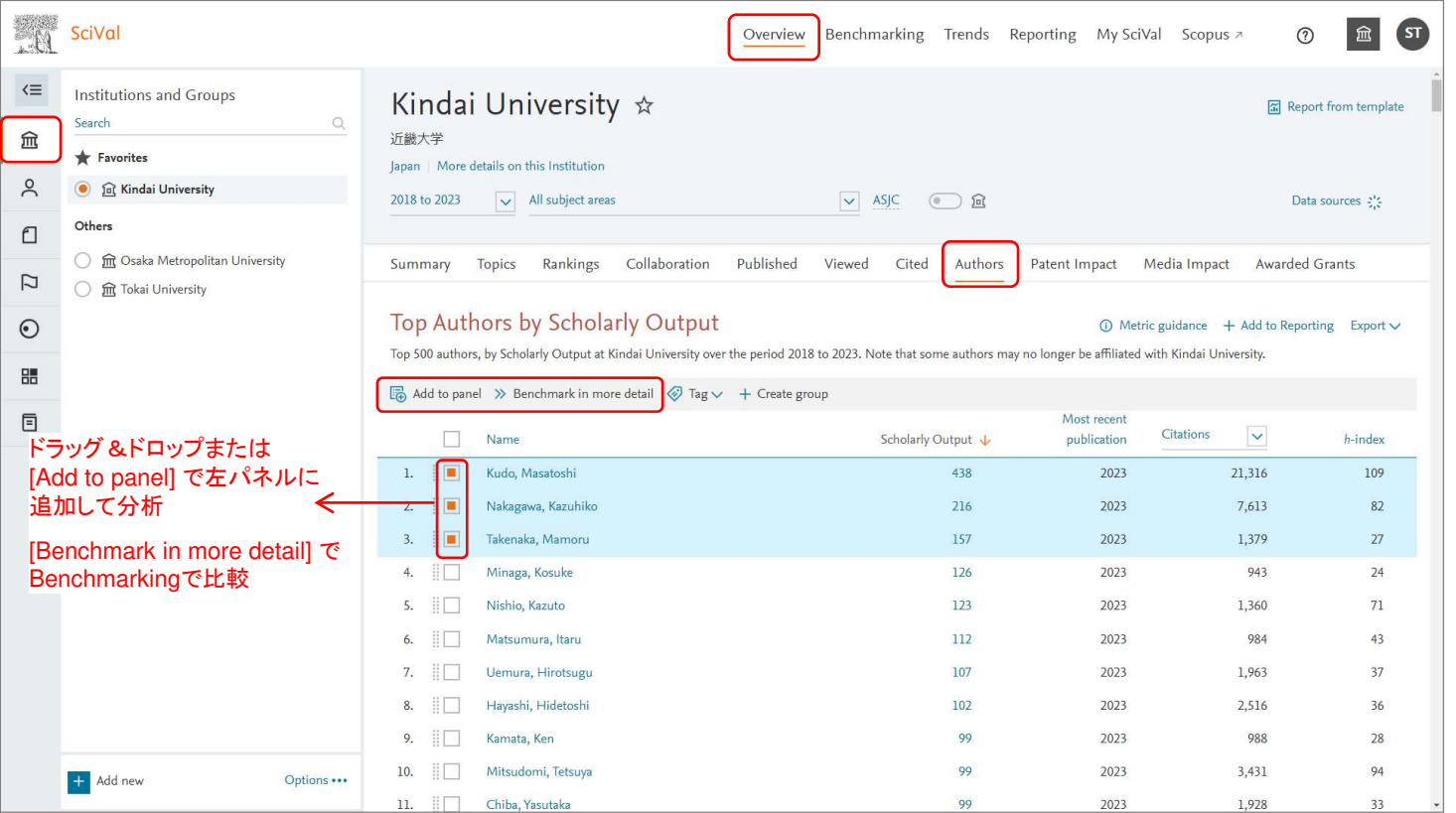

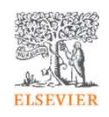
研究者/グループを左パネルに追加(2/2)

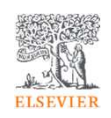

•My SciValに登録されている研究者/グループを左パネルに追加して分析を行うことができます。

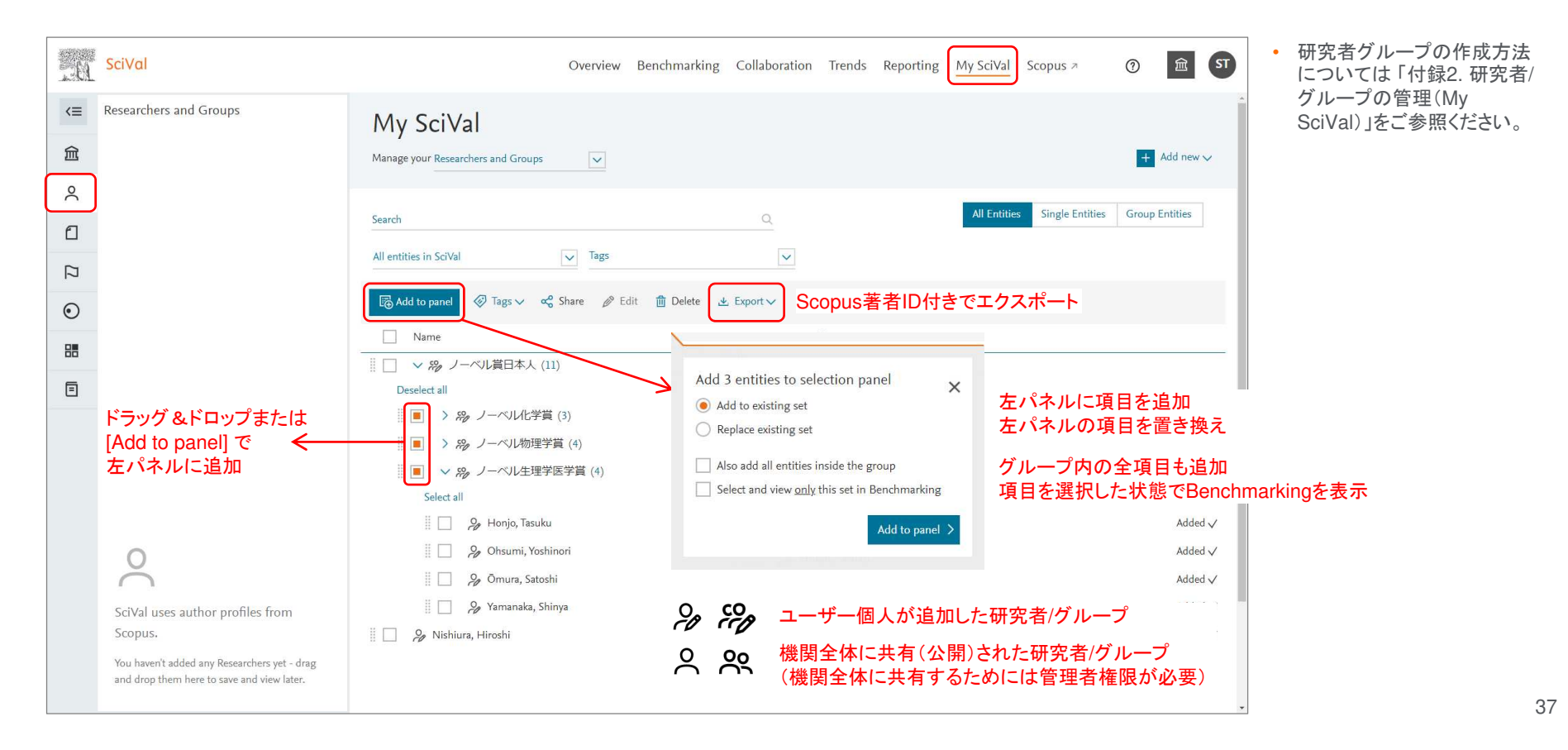

# **ELSEVIER**

#### 個々の研究者の追加(1/3)

ステップ1. My SciVal + 左パネルの を選択し、 [Add new] > [Researcher] をクリックします。

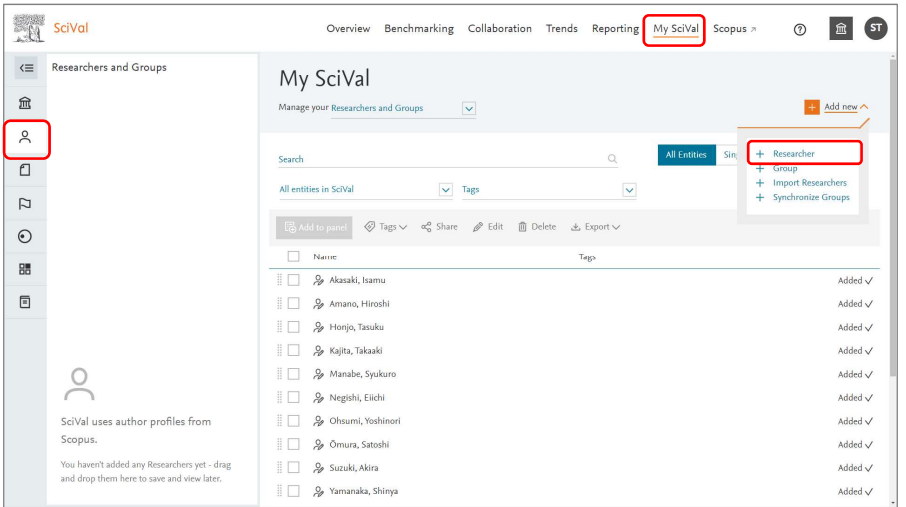

ステップ2. 姓、名、所属機関(オプション)で研究者を検索します。

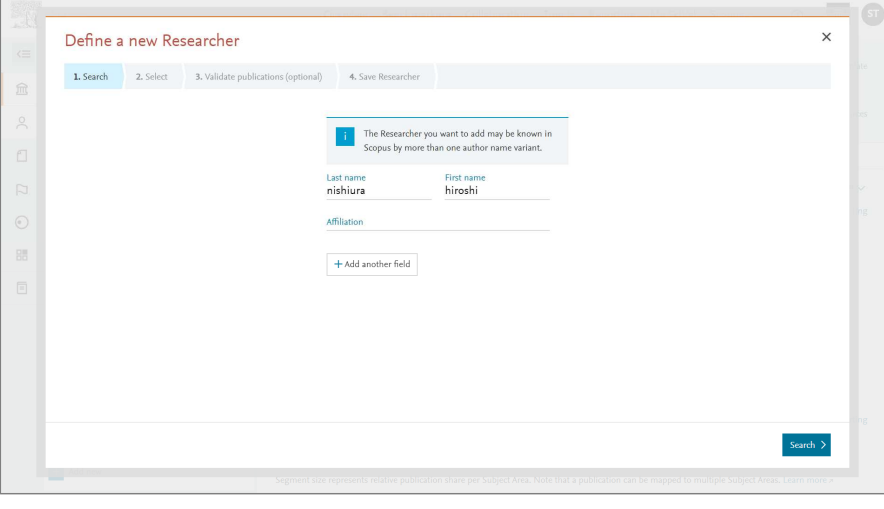

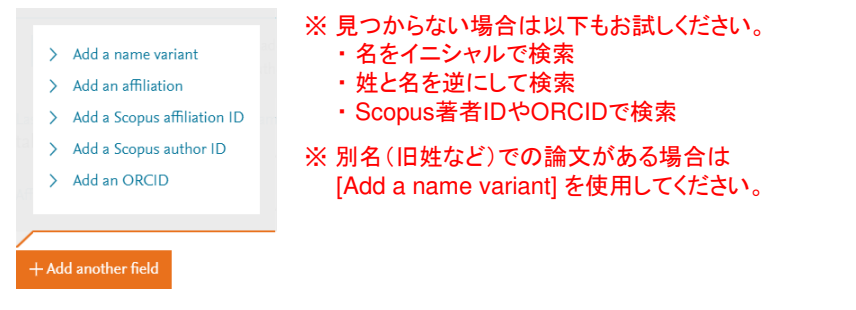

#### 個々の研究者の追加(2/3)

ステップ3. リストから探している研究者を選択します。

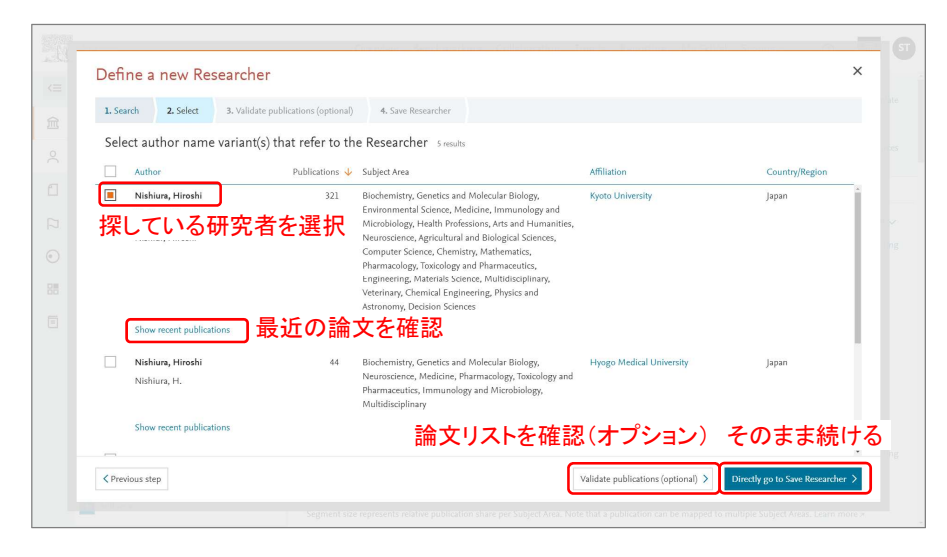

※ 複数のプロファイルに分かれている場合は、複数を選択すると、<br>- 1つのプロファイルに統合することができます 1つのプロファイルに統合することができます

**ELSEVIER** ステップ4. (オプション)論文リストを確認し、必要に応じ て削除・追加します。

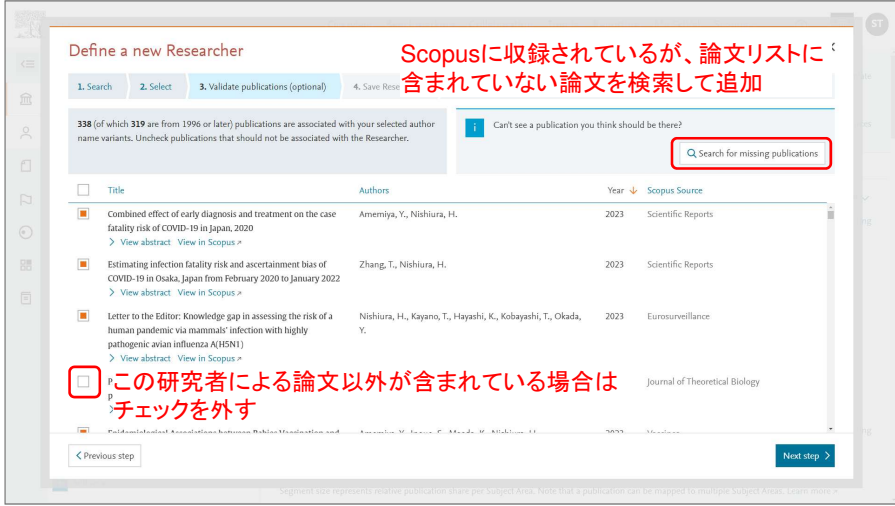

### 個々の研究者の追加(3/3)

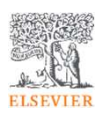

ステップ5. 表示名を確認し、保存します。

#### ステップ6. 追加した研究者を左パネルに追加して分析します。

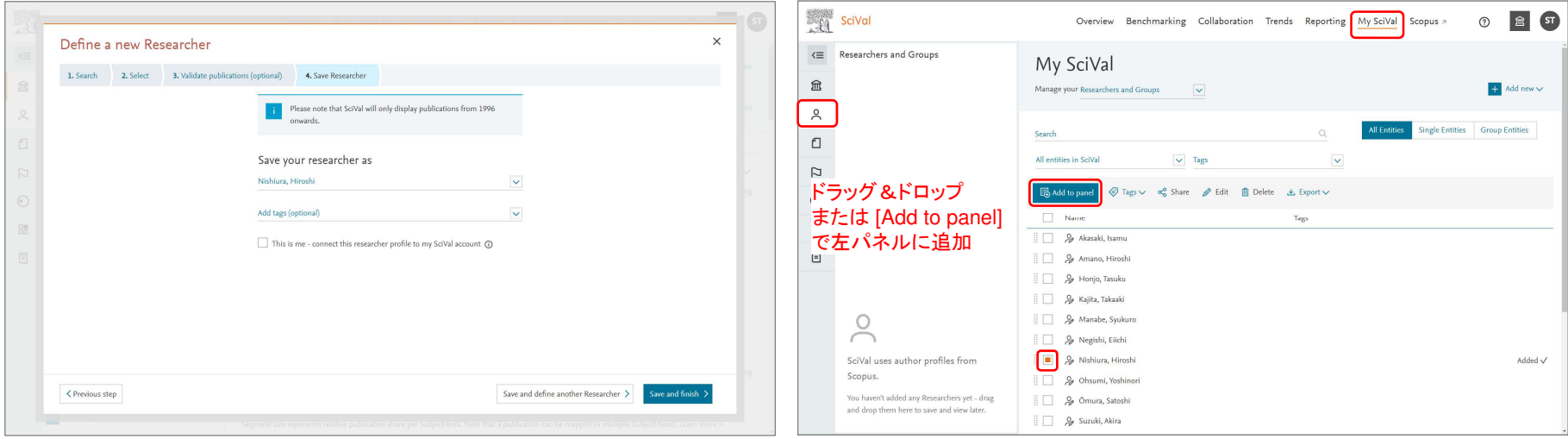

#### Save your researcher as

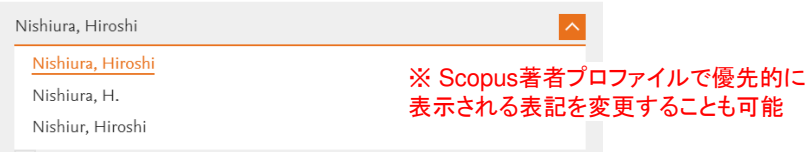

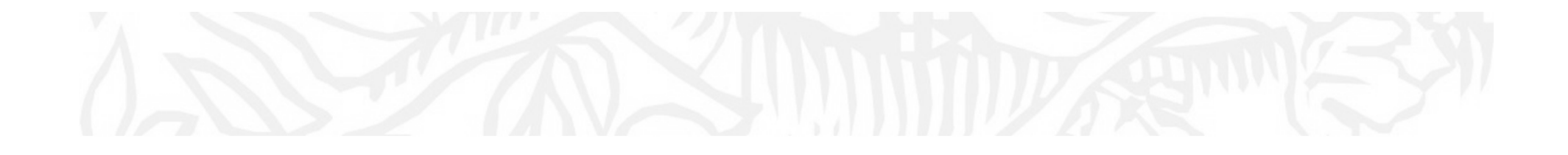

利用できるモジュール(Overview/Benchmarking)

# **ELSEVIER**

 Summaryタブで、研究者/グループの主な評価指標と研究テーマを確認することができます。•他のタブについては、「3. 機関の分析」をご参照ください。

Overviewモジュール

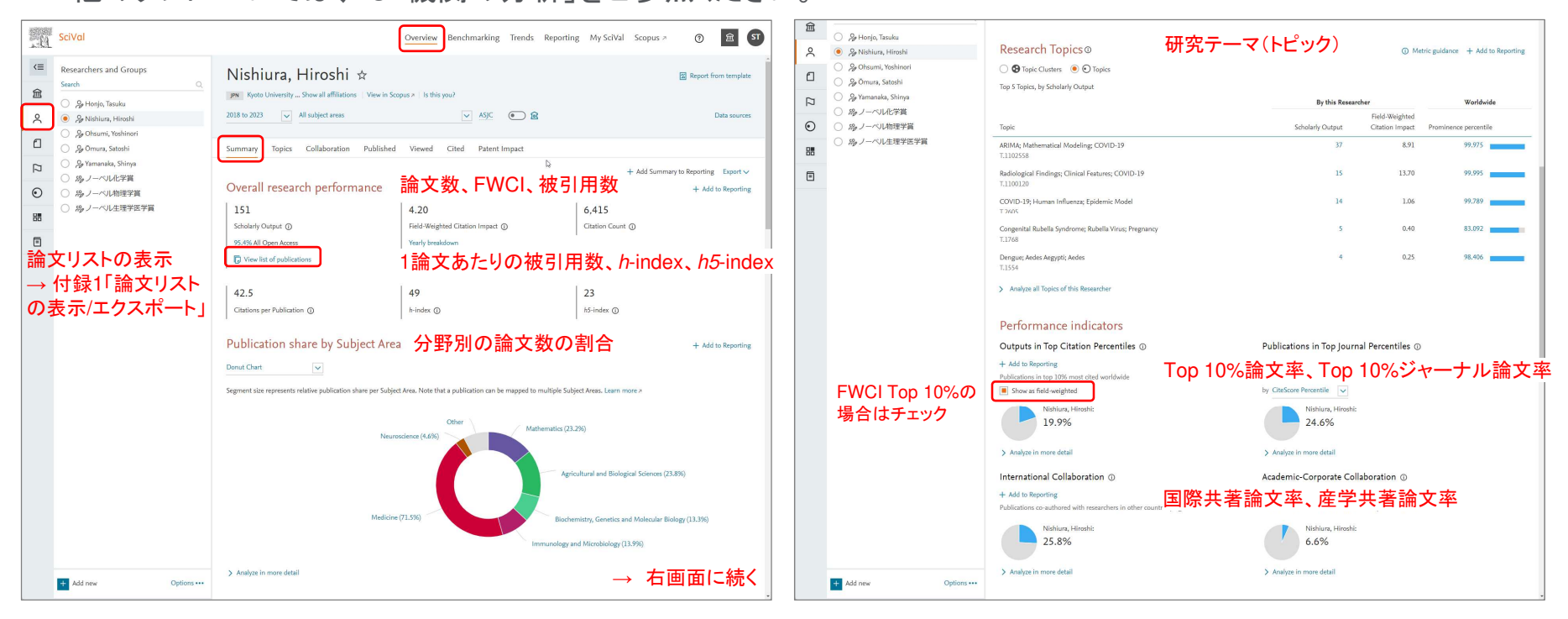

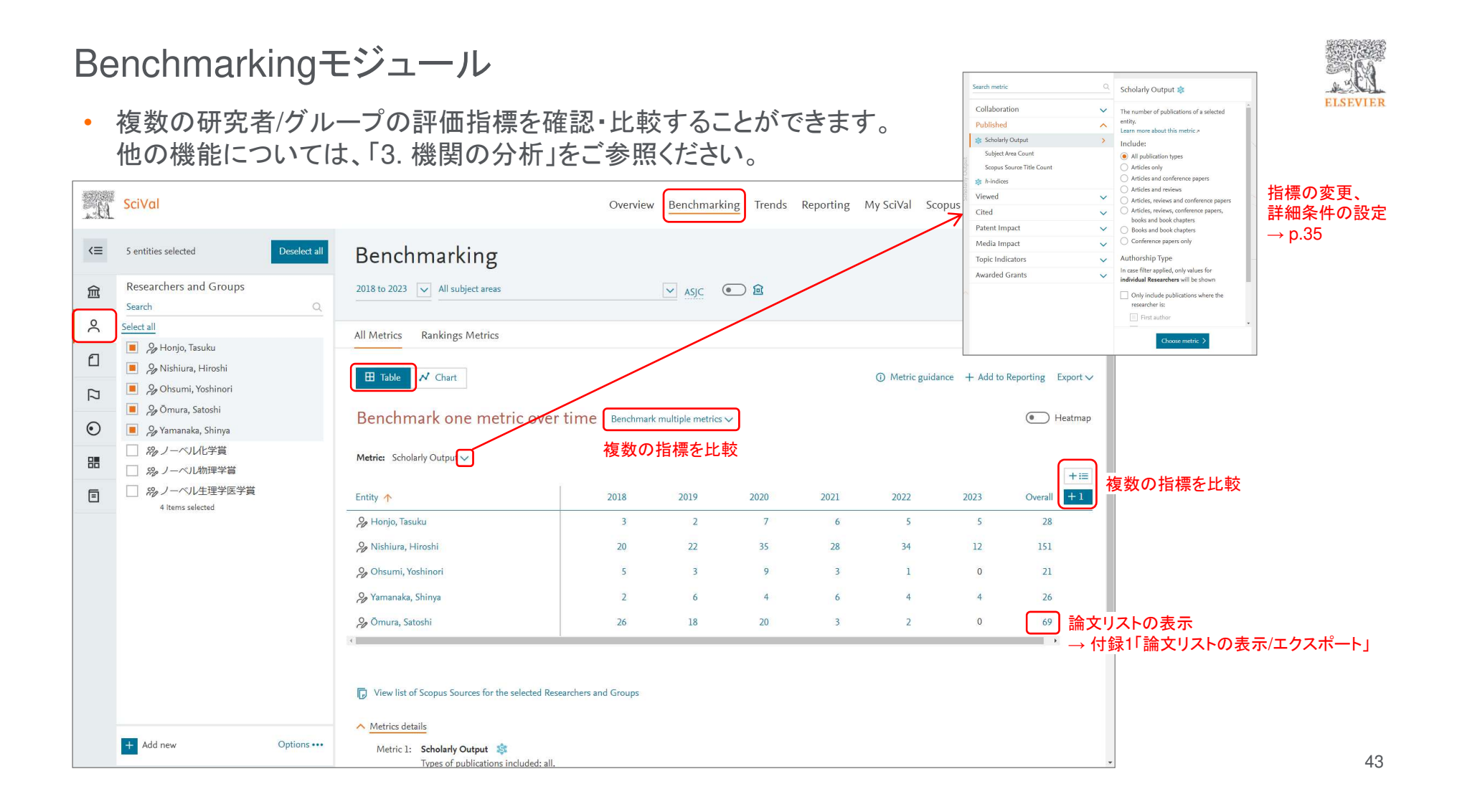

#### 研究者の著者役割(オーサーシップ)別の分析(1/2)

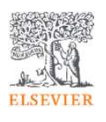

• Overviewモジュール > Published > by Authorship typeタブで、<u>研究者</u>の著者役割(オーサーシップ)別の指標を<br>- ^ 確認することができます 確認することができます。

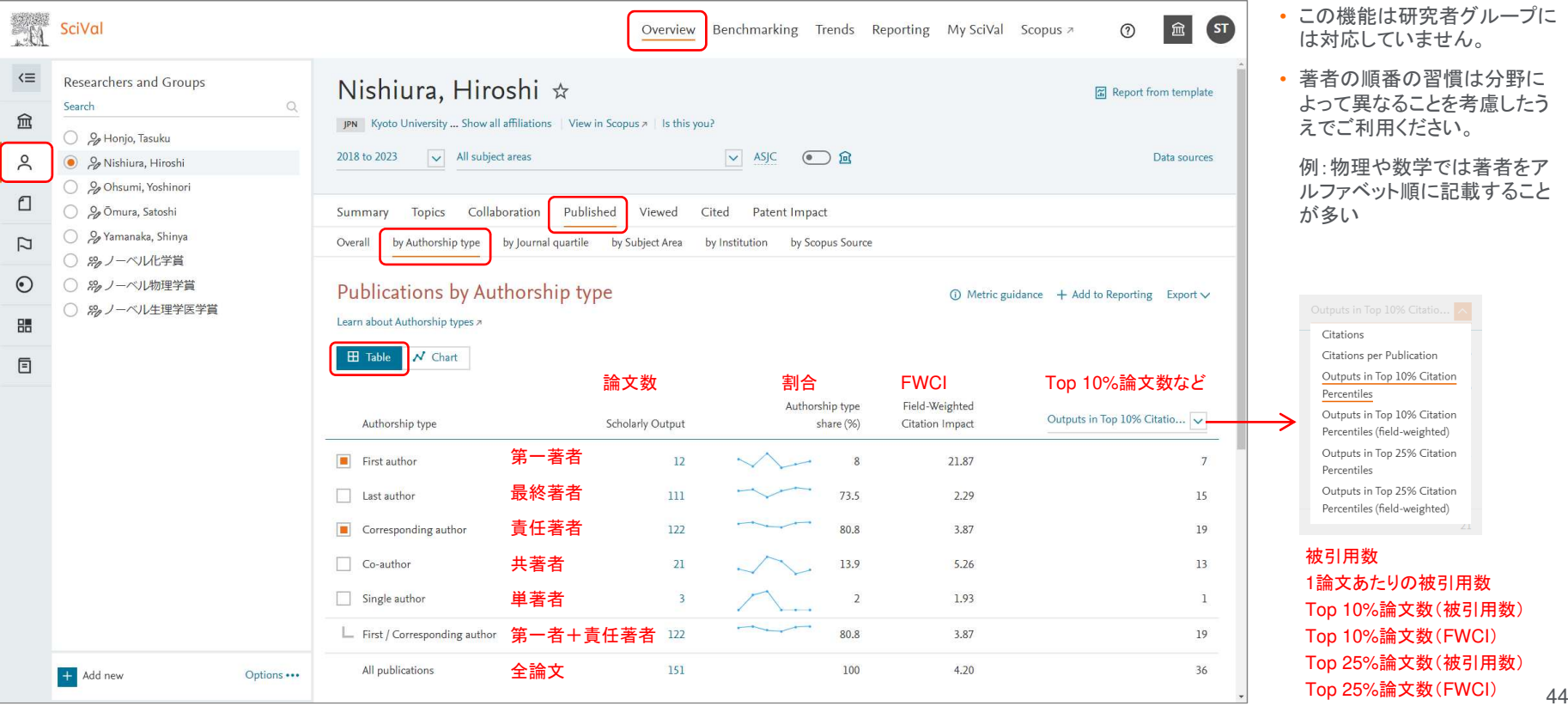

#### 研究者の著者役割(オーサーシップ)別の分析(2/2)

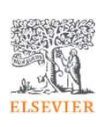

•Benchmarkingモジュールで、研究者の著者役割(オーサーシップ)別の指標を確認することができます。

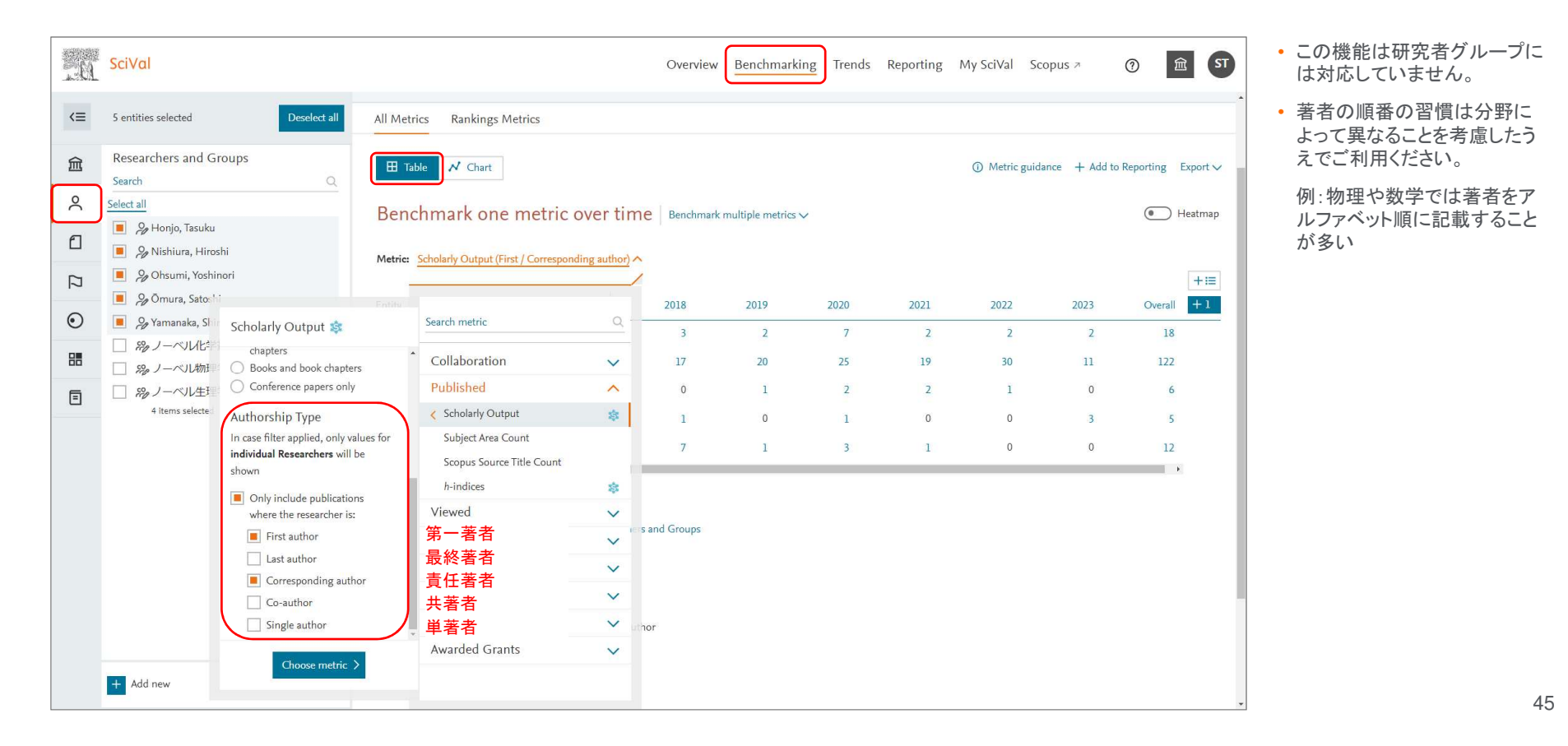

自機関の論文に限定した分析(1/2)

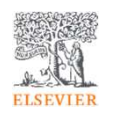

• Home Institution filterをオンにすることで、分析を自機関として出版された論文に限定することができます。

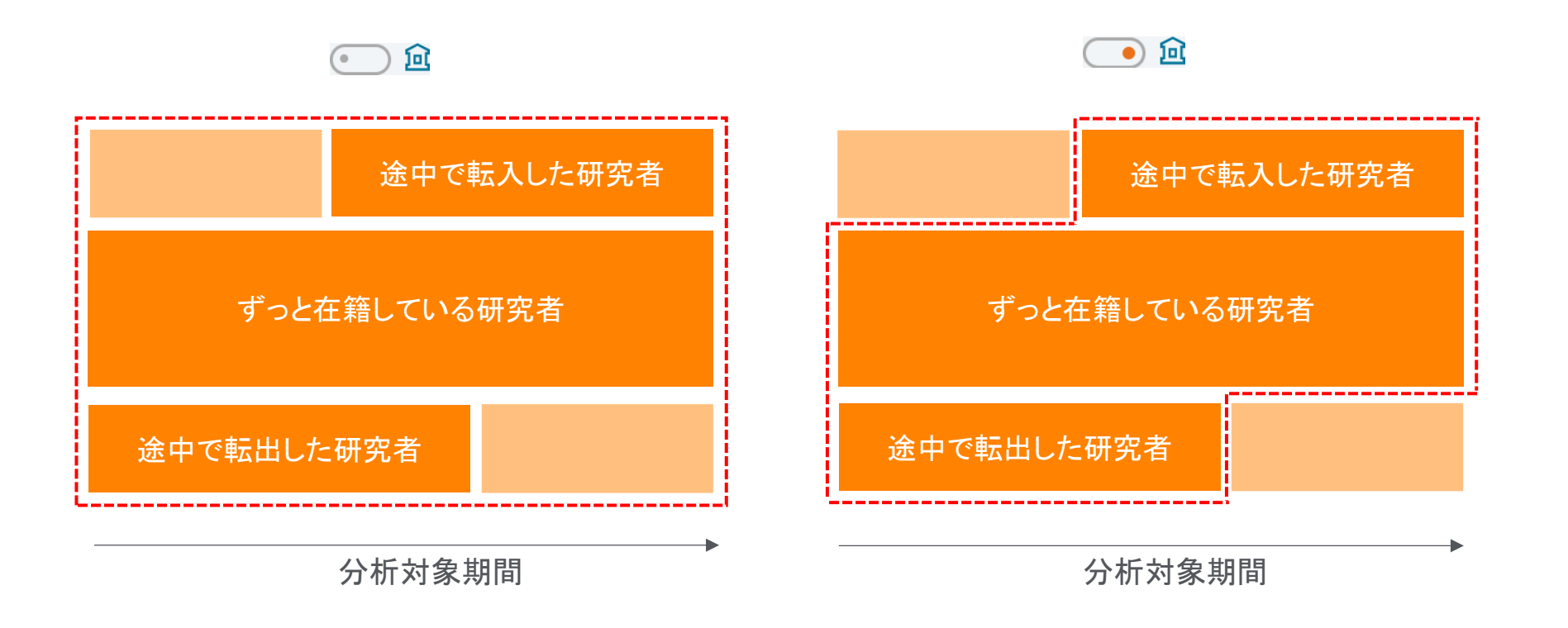

#### 自機関の論文に限定した分析(2/2)

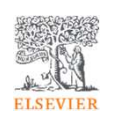

• Home Institution filterは、OverviewおよびBenchmarkingモジュールで利用することができます。

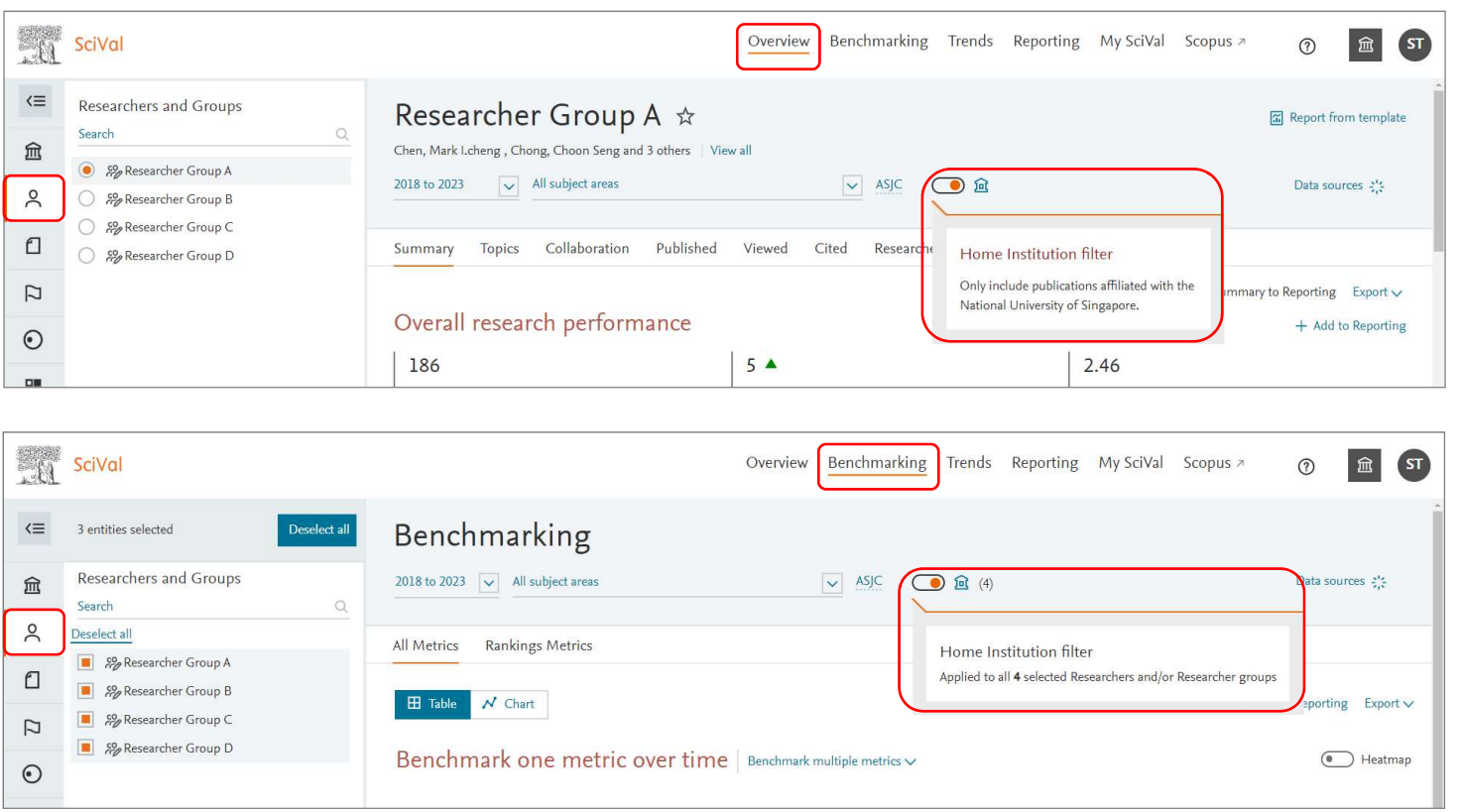

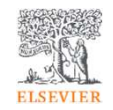

- 5. 研究テーマの分析
	- NF ''/' /(/) ⊟ I トピックの一覧(Overview)
	- <mark>- トピックの分析</mark>(Trends)

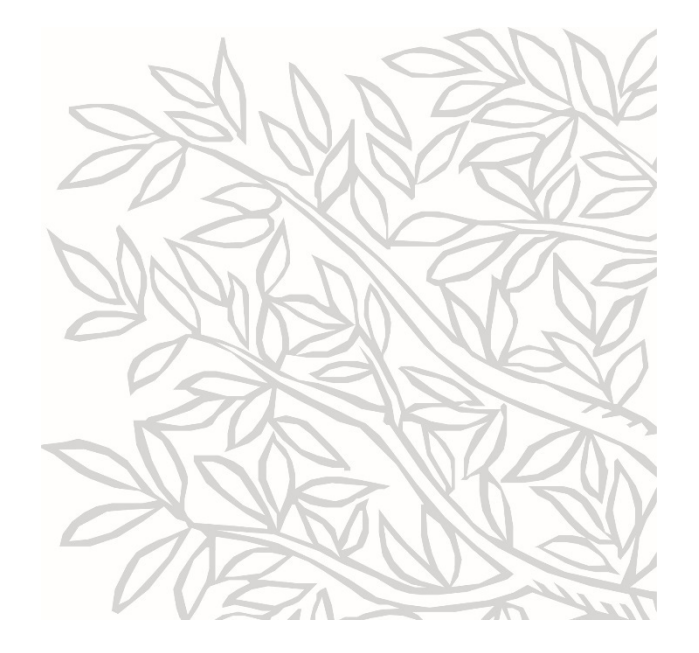

研究テーマの分析について

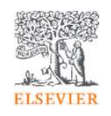

- SciValは、機関や研究者が強みを持つ研究テーマを把握し、戦略的に研究を企画することを支援します。•
- 研究テーマの分析のためにトピック(およびトピッククラスタ)を利用することができます。
- • Overviewモジュールで、トピックの一覧を確認することができます。
	- 機関、研究者、世界/国が関与している研究ポートフォリオの全体像を把握することができます。
	- トピックの注目度を示す指標Prominenceによって助成金が付きやすい研究テーマを特定することができます。
- • Trendsモジュールで、トピックの最新トレンドを様々な角度から分析することができます。
	- 論文数、被引用数、FWCI、国際共著論文率、Scopus表示回数、キーフレーズなど多彩な指標で分析することができます。
	- 論文数やインパクトが高い機関や研究者を特定し、共同研究や採用の可能性を探ることができます。
	- 論文数やインパクトが高いジャーナルを特定し、論文投稿先のジャーナルの選定に活用することができます。
	- 自分の研究テーマの周辺情報や新しく取り組むべき研究テーマの候補を検討することができます。

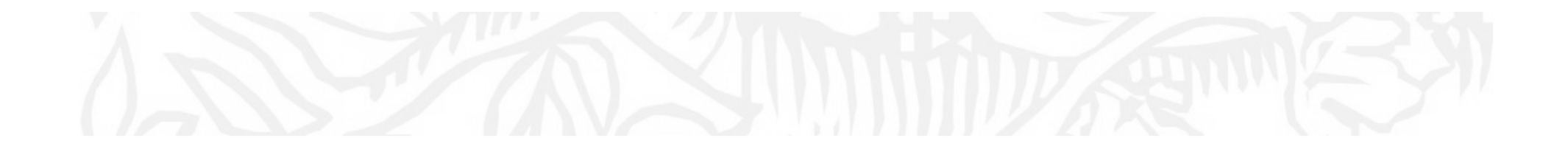

トピックの一覧(Overview)

#### トピックとは?

- Scopusの文献を<u>引用関係</u>に基づいて分類し、約96,000の<u>Topics</u>(トピック)を定義 •
	- −<mark>- 引用関係が強いトピックを統合した約1,500の<u>Topic Clusters</u>(トピッククラス</mark>タ)も定義
- 直近の文献の被引用数、Scopus表示回数、掲載ジャーナルのCiteScore\* に基づいて、•トピックの注目度、勢いを示すProminenceという指標を定義
	- −- Prominenceは助成金と相関関係があり、助成金が付きやすい研究領域の特定に役立つ<br>- - - -
	- − 最も高いProminence percentileは<sup>100</sup>

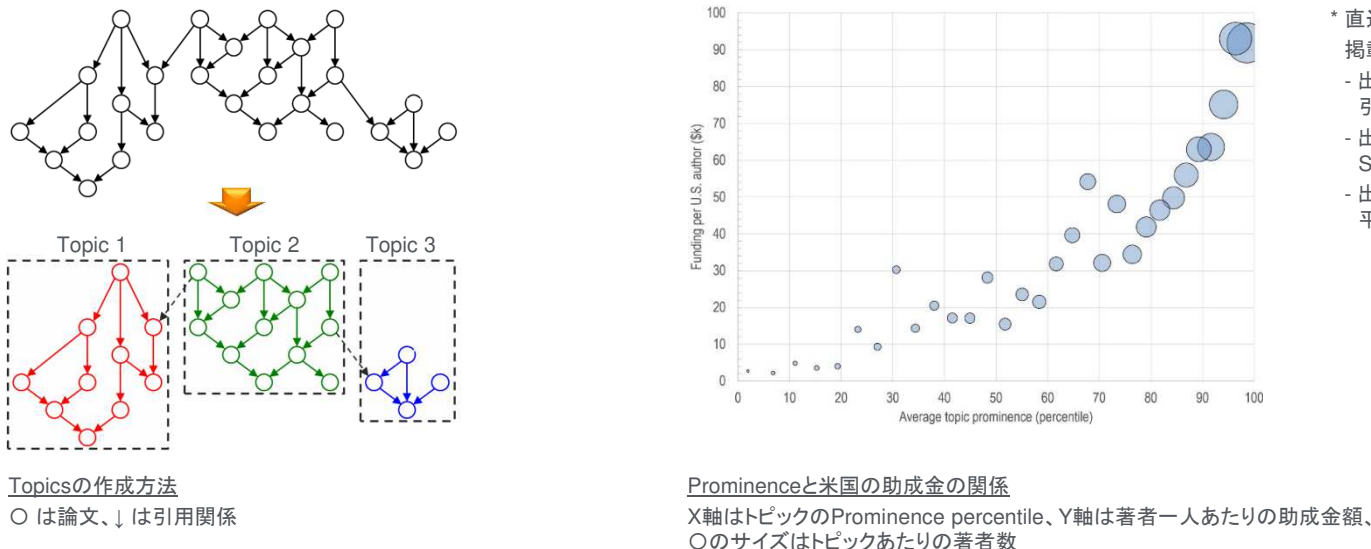

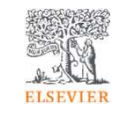

- \* 直近の文献の被引用数、Scopus表示回数、掲載ジャーナルのCiteScoreとは?
- 出版年2021と2022の文献が2022年に引用された回数
- 出版年2021と2022の文献が2022年にScopusで表示された回数
- 出版年2022の文献のCiteScore 2022<sup>の</sup>平均

Topic Prominenceの解説論文: Klavans, R., & Boyack, K. W. (2017). Research portfolio analysis and topic prominence. *Journal of Informetrics, 11*(4), 1158-1174. doi:10.1016/j.joi.2017.10.002

51

### トピックとトピッククラスタの粒度の違い

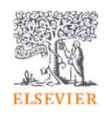

• 分析の粒度に応じて、トピックとトピッククラスタを使い分けてください。

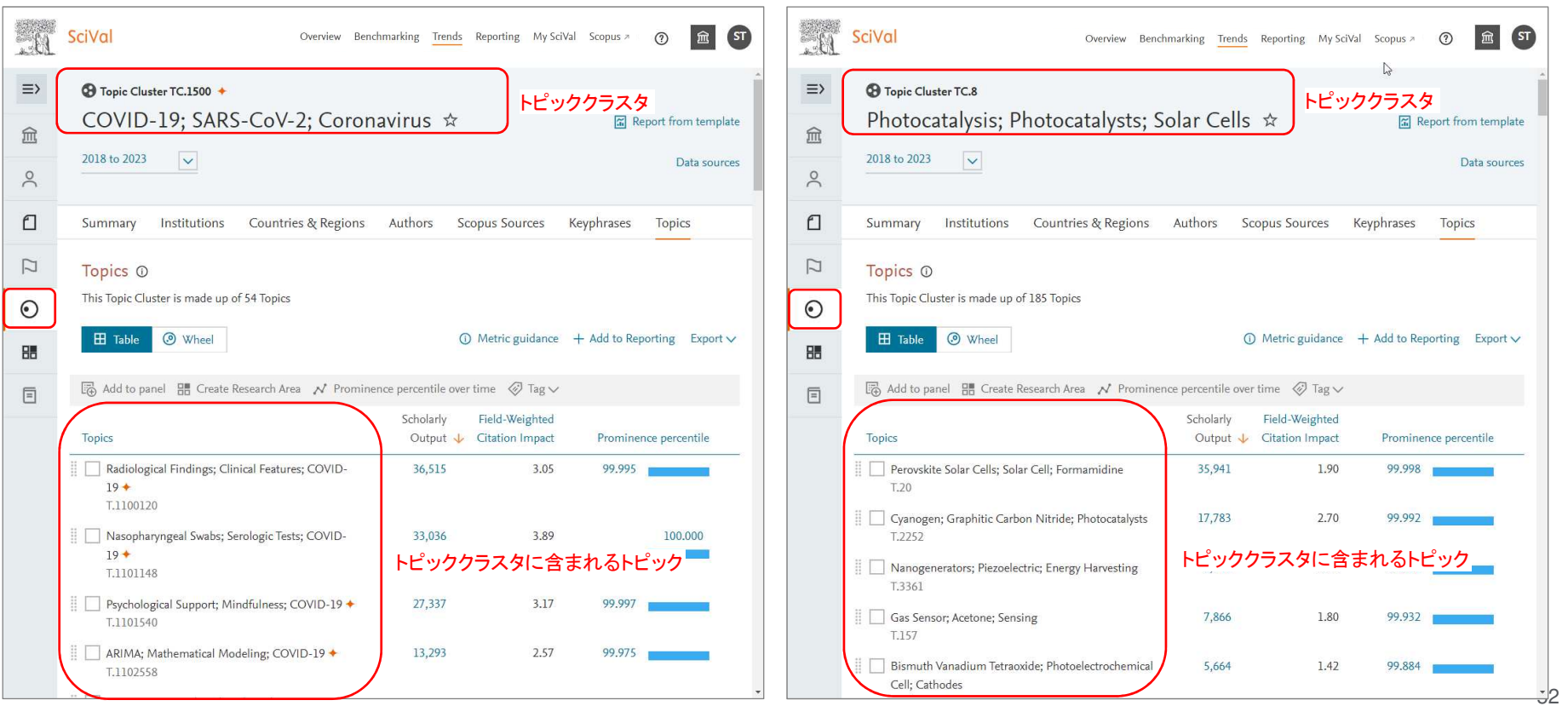

# 機関のトピック(1/3) Table表示

 TopicsタブのTable表示でトピック/トピッククラスタの一覧を確認できます。•

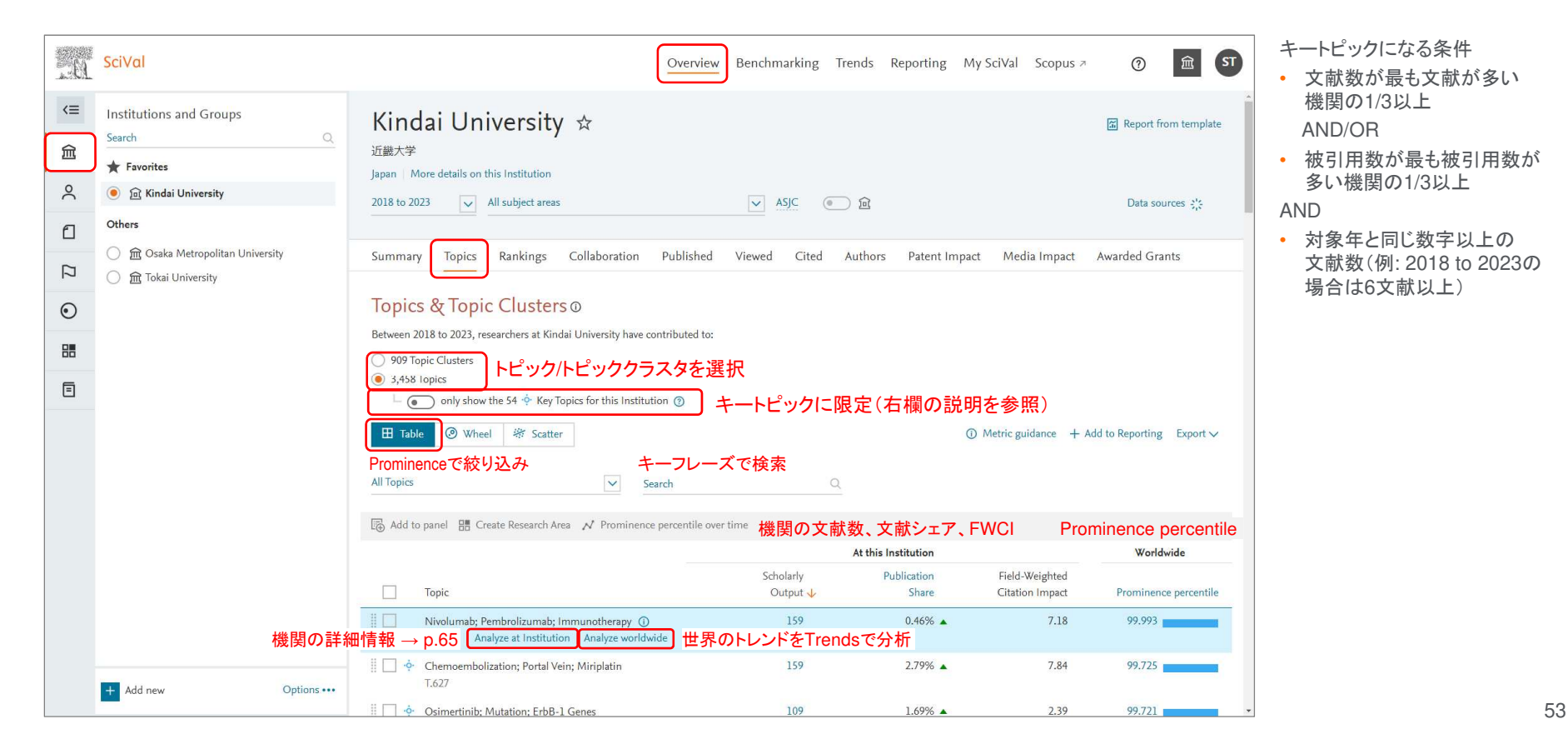

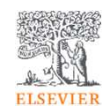

## 機関のトピック(2/3) Wheel表示

• Wheel表示では、機関がどの分野の研究を行っているのかを概観することができます。

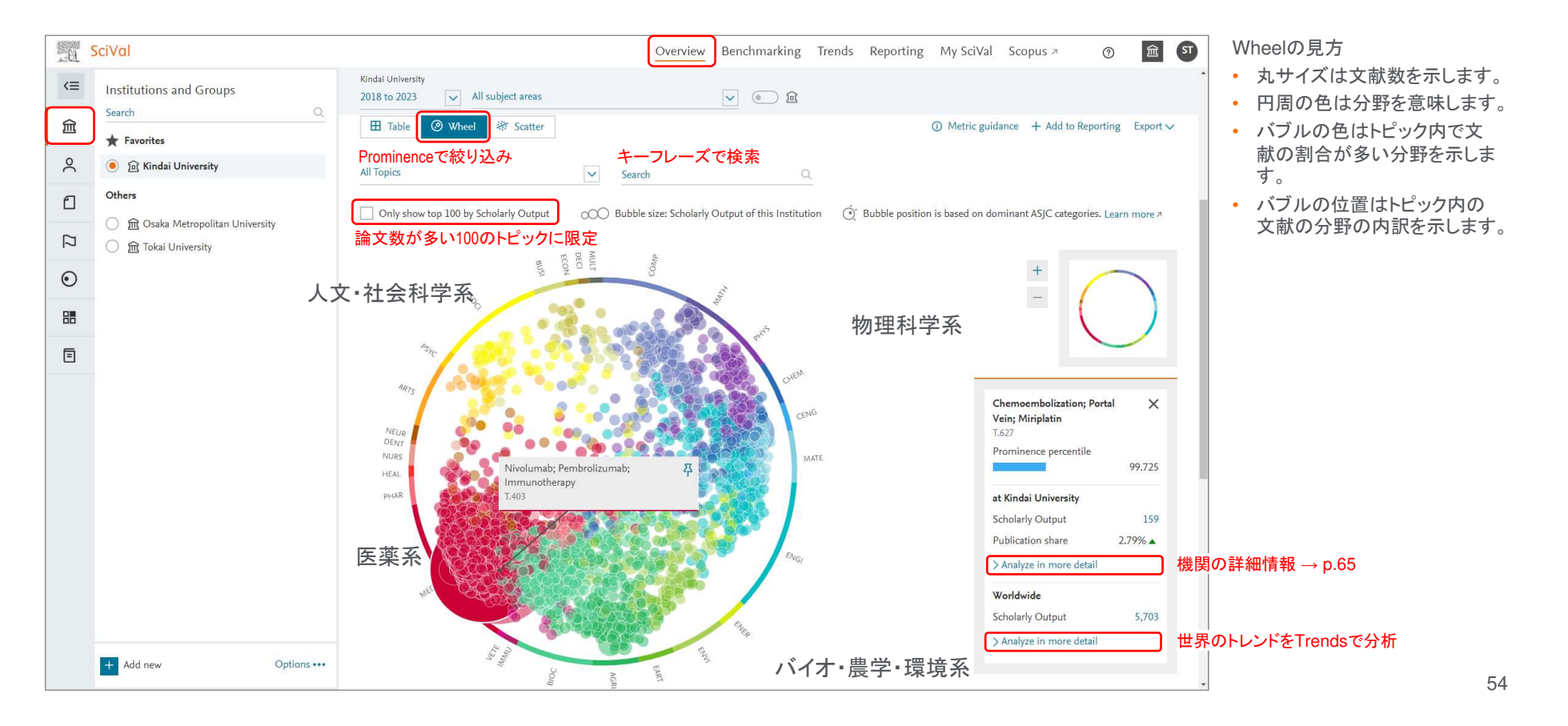

**ELSEVIER** 

# 機関のトピック(3/5) Scatter表示

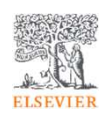

 Scatter表示では、機関のトピックの論文数、FWCI、Prominenceを散布図で表示することができます。•

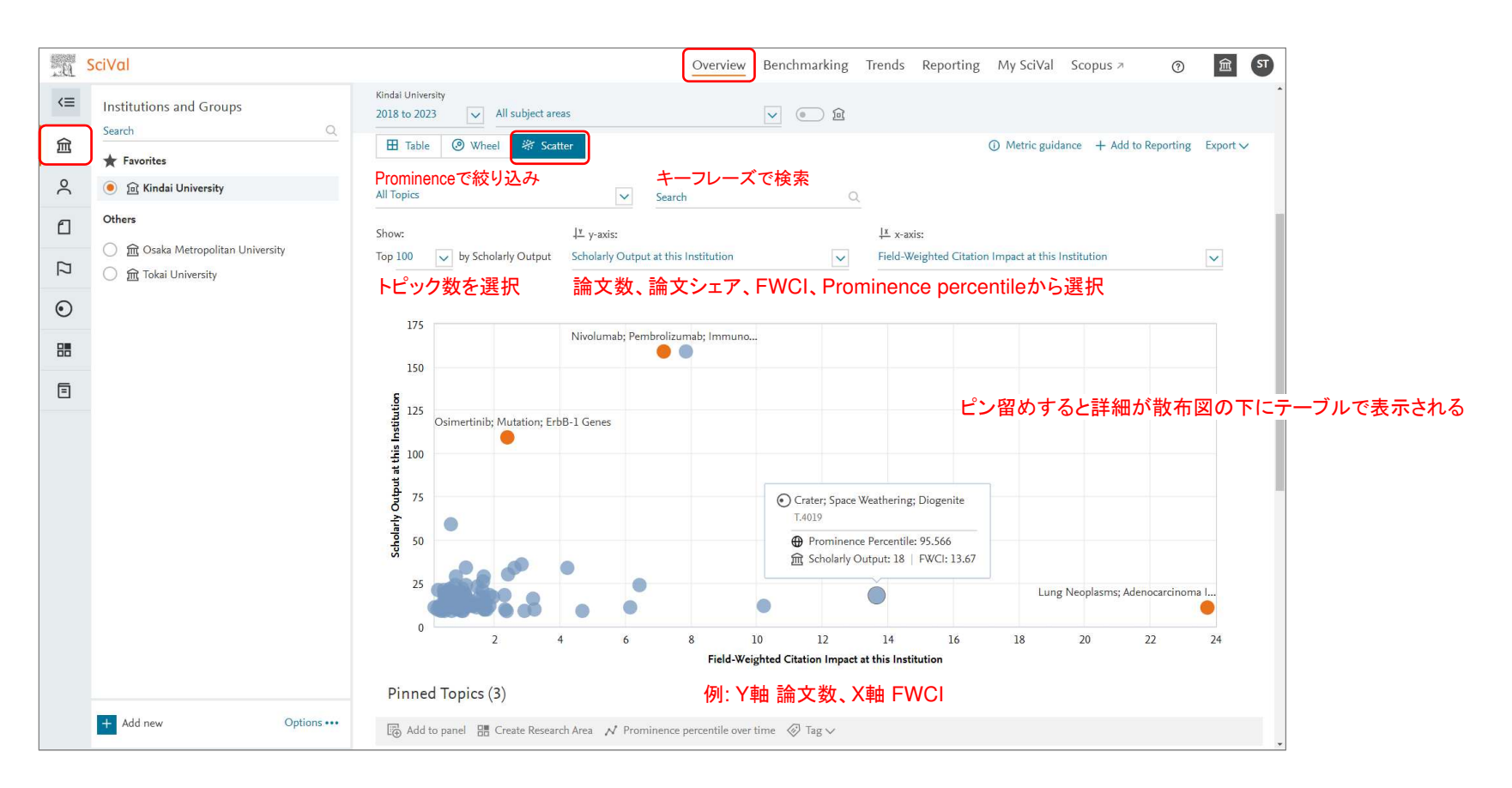

#### 機関のトピック(3/3) 機関の詳細情報

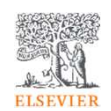

• トピックにおける機関の研究業績のサマリーと主要な著者を確認できます。

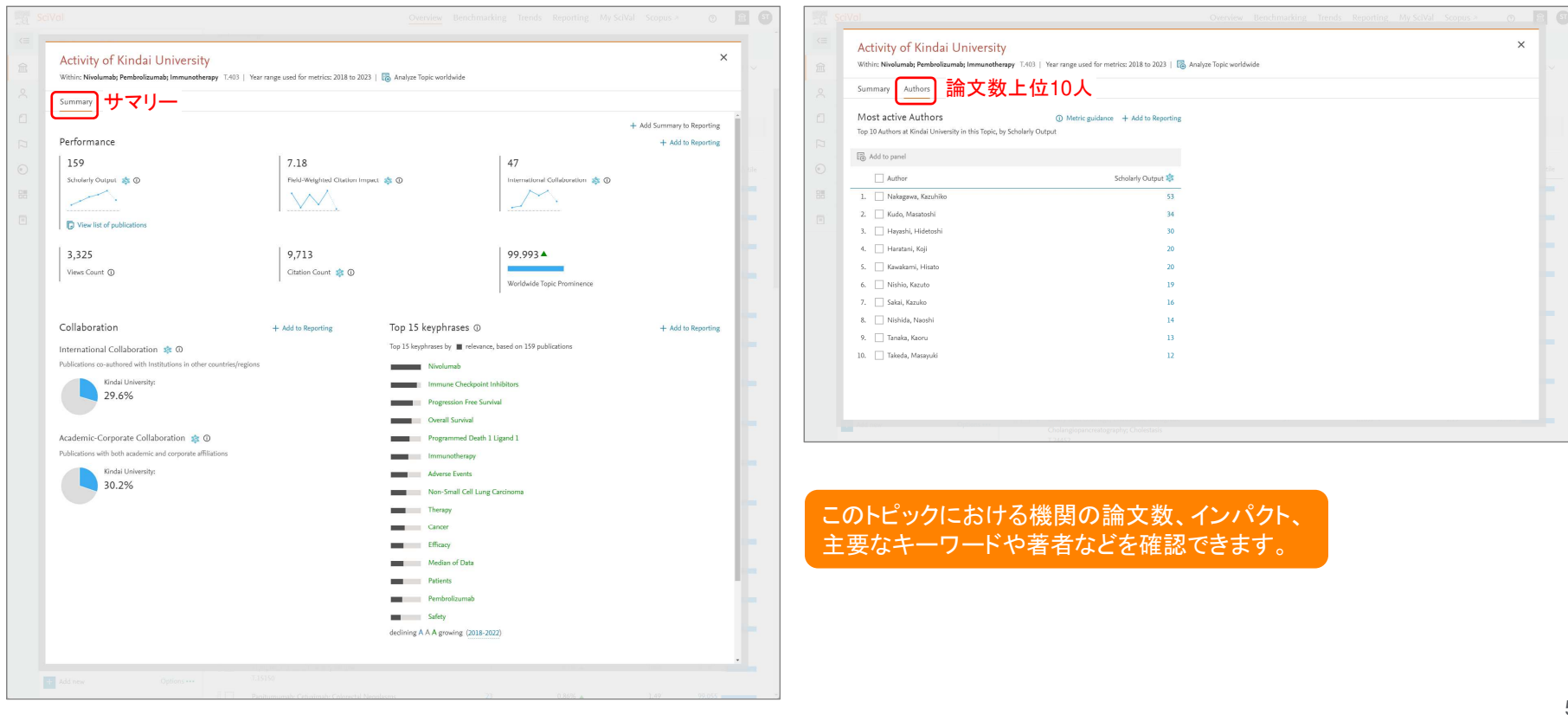

### 研究者のトピック(1/2)

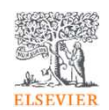

• 研究者のトピック/トピッククラスタの一覧を確認することもできます。

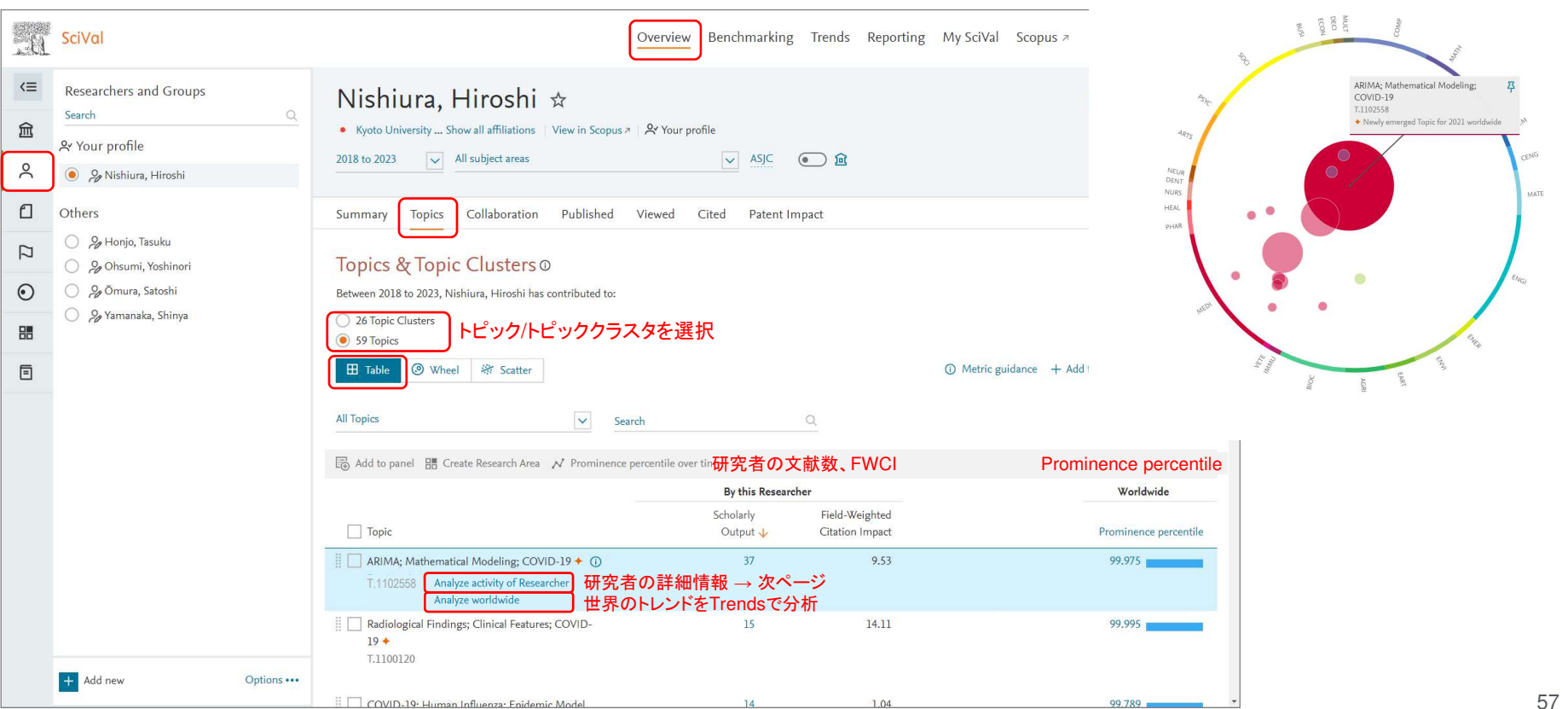

#### 研究者のトピック(2/2) 研究者の詳細情報

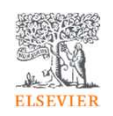

• トピックにおける研究者の論文数、インパクト、主要なキーワードなど確認できます。

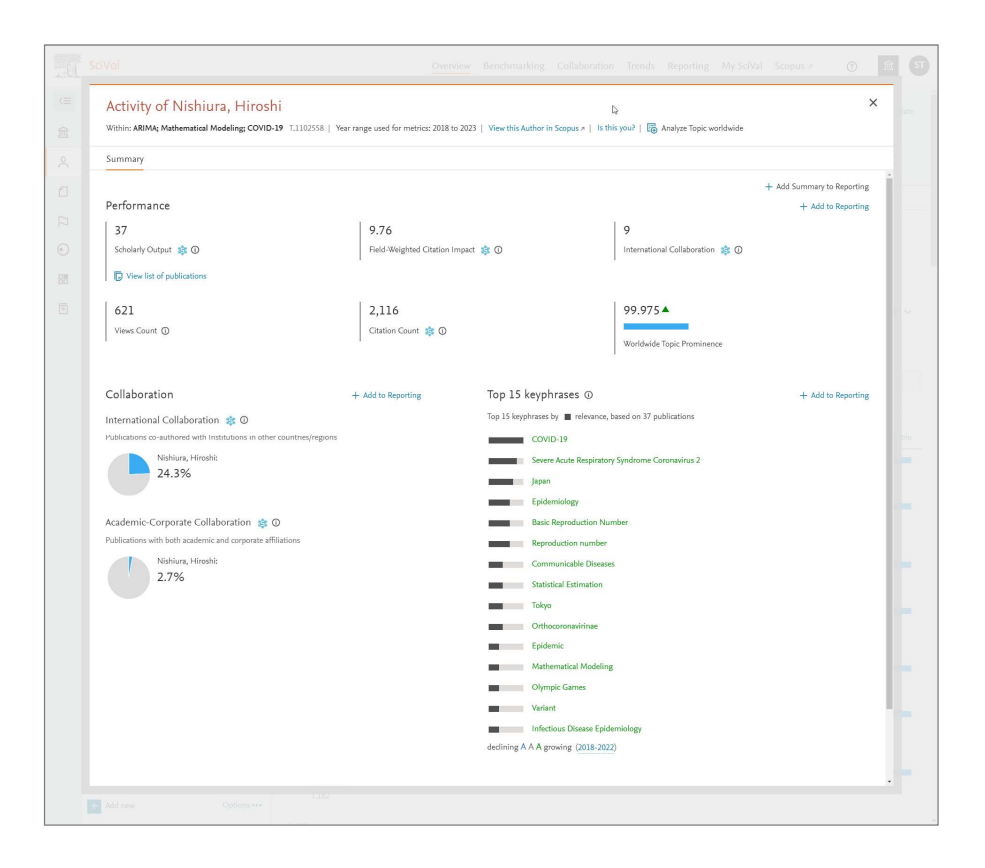

#### 世界や国のトピック

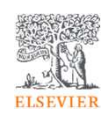

 世界や国のトピック/トピッククラスタを確認することもできます。•

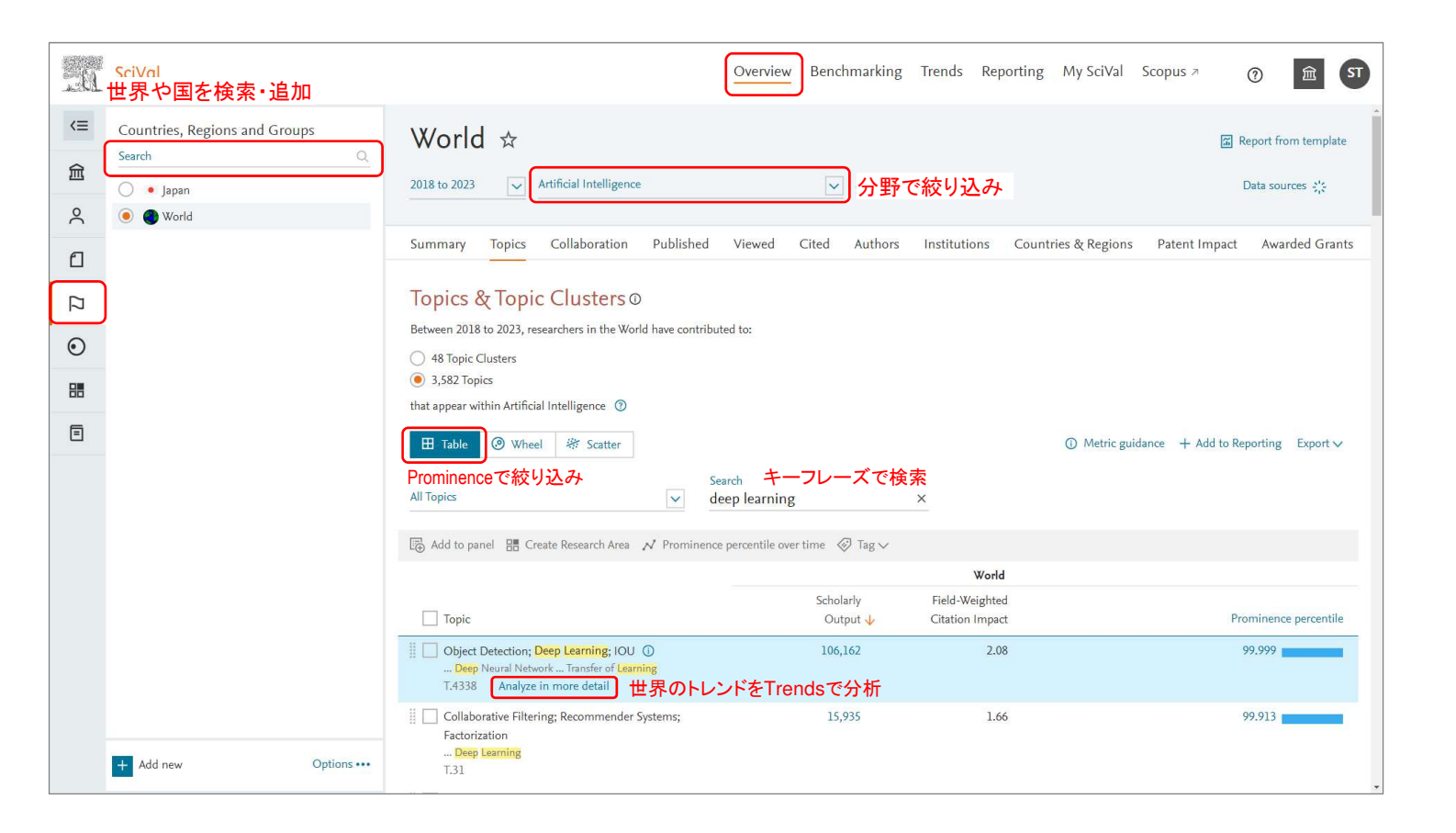

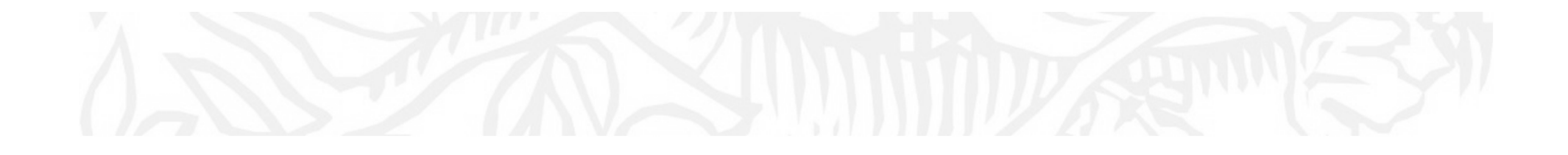

トピックの分析(Trends)

### トピックの分析(1/7) サマリー

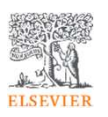

• Trendsモジュール > Summaryタブで、世界におけるトピックのサマリーを確認できます。

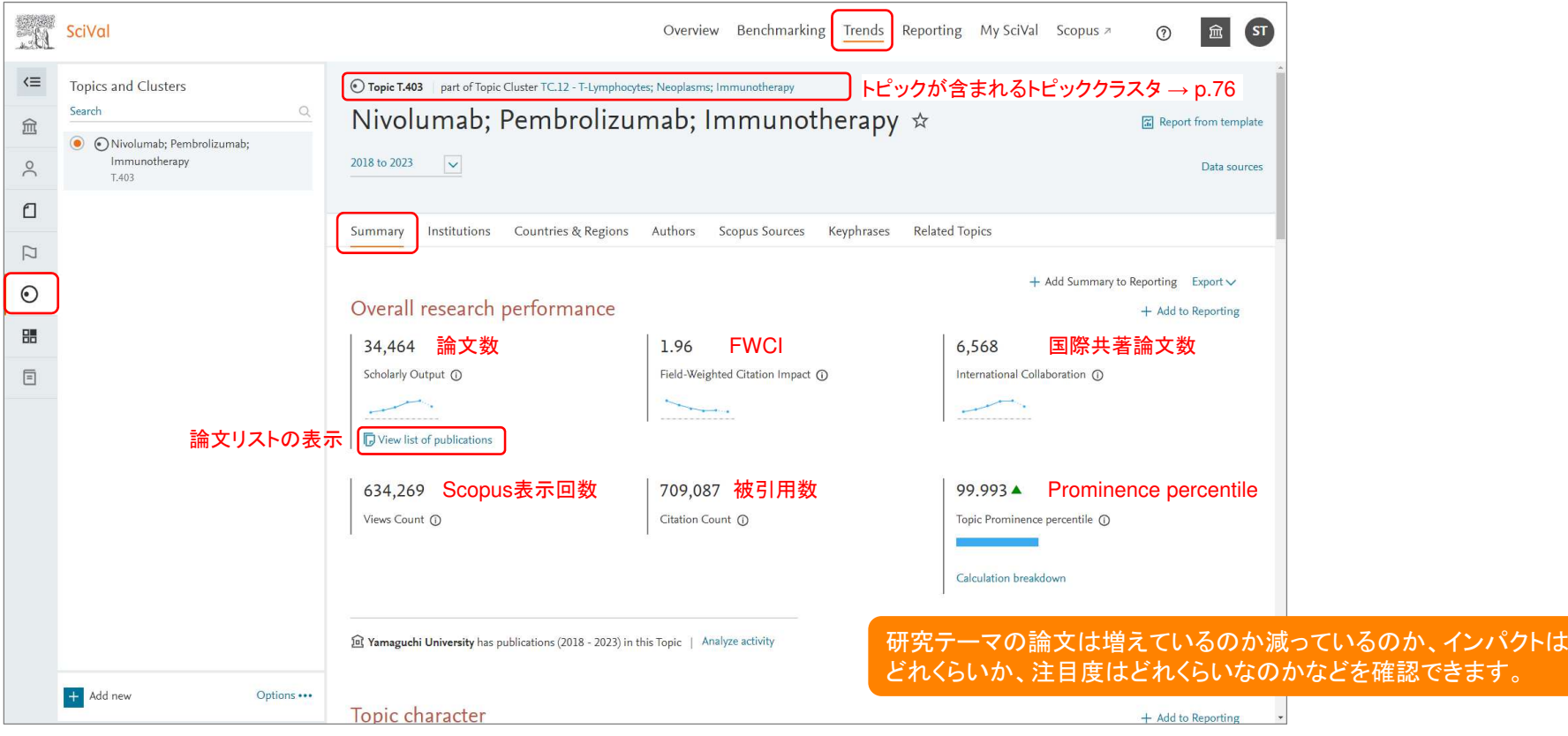

#### トピックの分析(2/7) サマリー(続き)

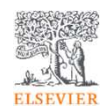

•Summaryタブの中央で、主要なキーフレーズと代表的な論文を確認できます。

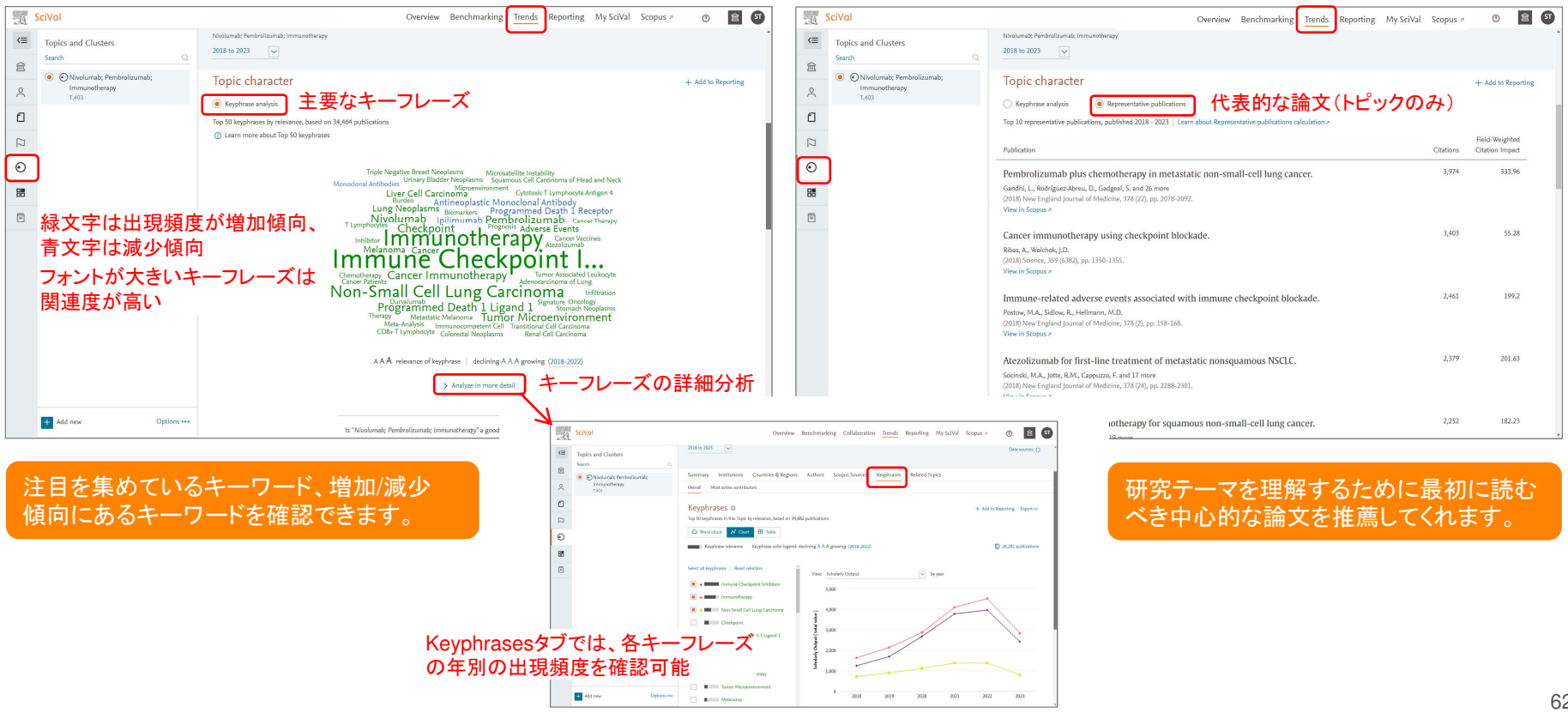

### トピックの分析(3/7) 発表論文数が多い機関

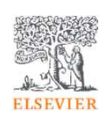

• Institutionsタブで、発表論文数が多いトップ100の機関の論文数やインパクトを確認できます。

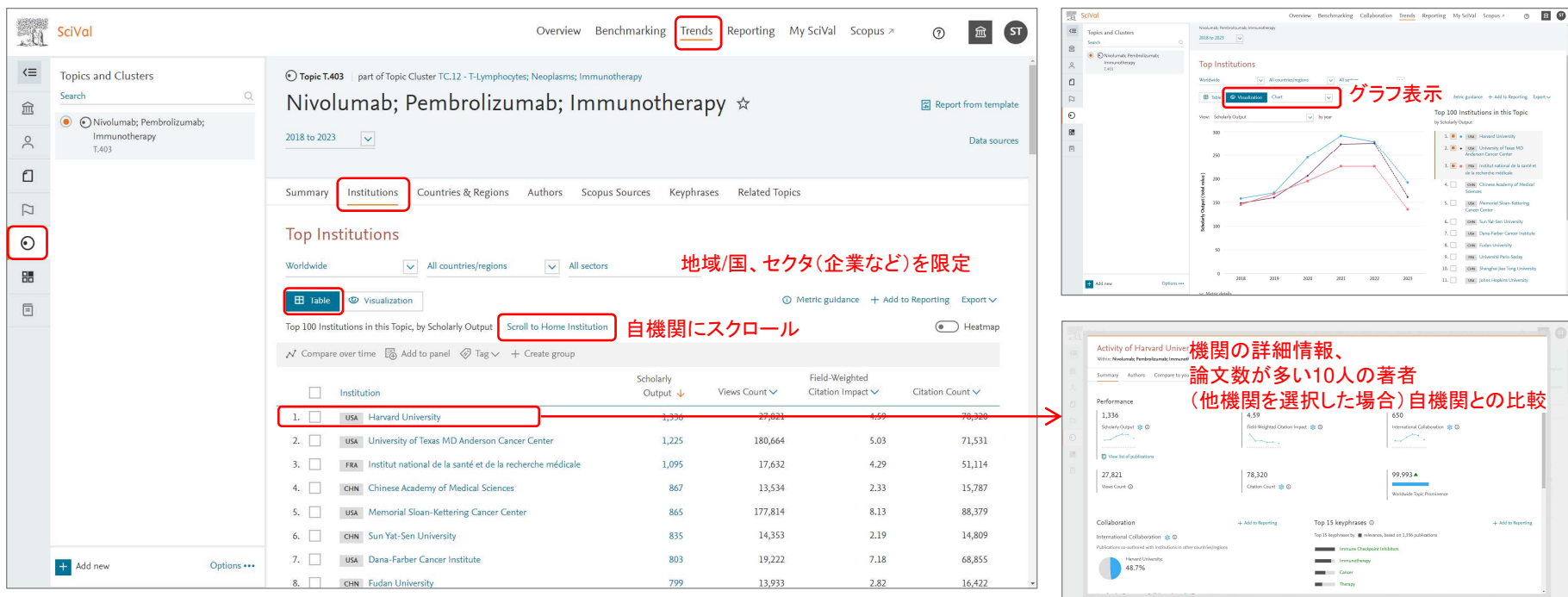

この研究テーマが世界のどの機関で盛んに研究されているか、 どの機関のインパクトが高いかなどの情報を確認できます。

#### トピックの分析(4/7) 発表論文数が多い著者

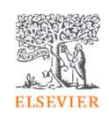

• Authorsタブで、発表論文数の多いトップ500の著者の論文数やインパクトを確認できます。

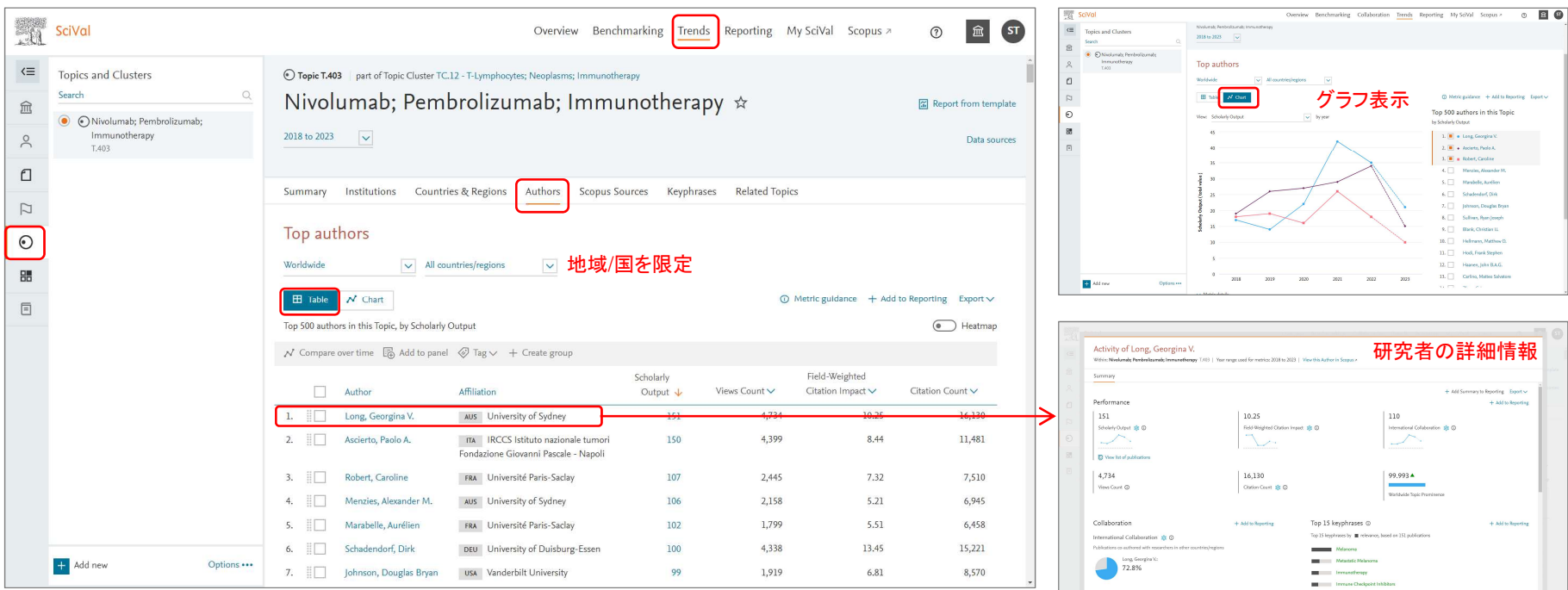

研究テーマにおけるトップ研究者を確認することにより、人的なネットワークを形成したり、進学先・留学先を選定したりする際に利用することができます。

#### トピックの分析(5/7) 発表論文数が多いジャーナル

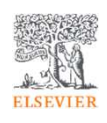

• Scopus Sourcesタブで、発表論文数が多いトップ100のジャーナルの論文数やインパクトを確認できます。

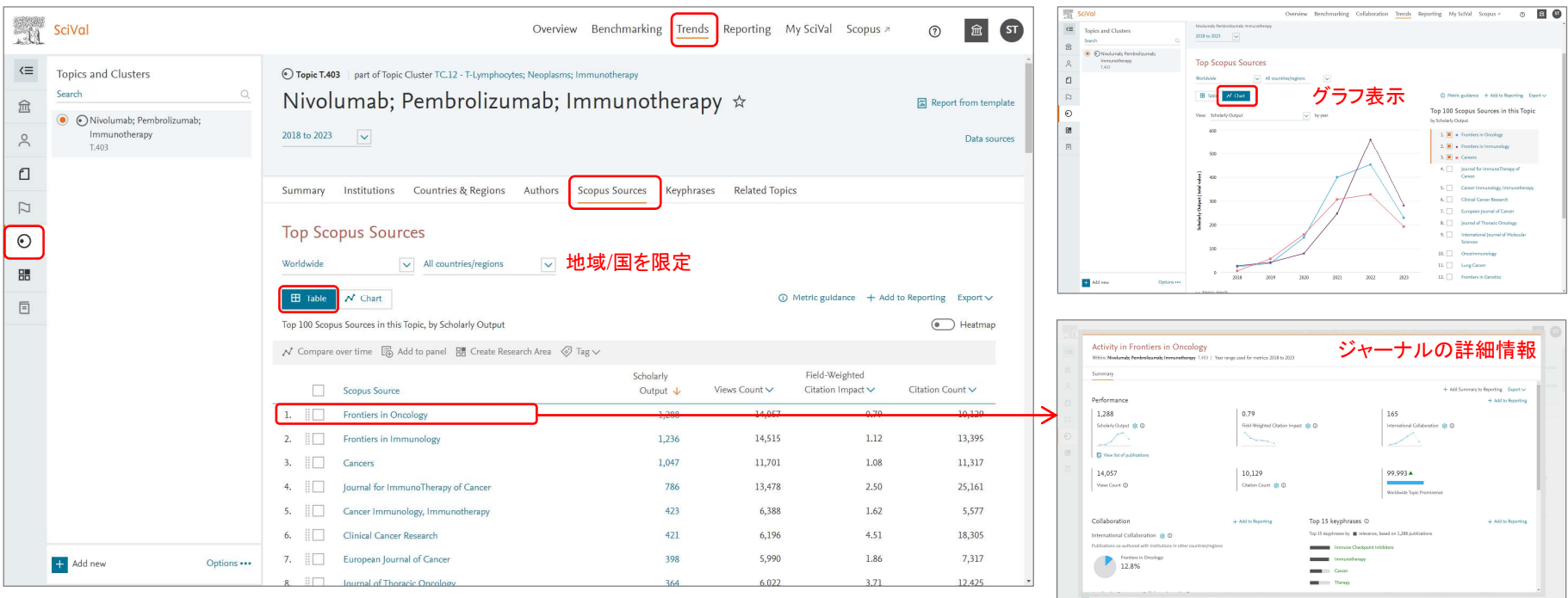

研究テーマがよく発表されているジャーナル、インパクトが高いジャーナルの特徴を確認することにより、論文投稿先を戦略的に選択することができます。

#### トピックの分析(6/7) 指標の変更

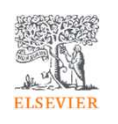

• Institutions、Countries & Regions、Authors、Scopus Sourcesタブでは、[v] をクリックして指標を変更することができます。

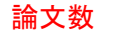

Output  $\downarrow$ 

論文数 Scopus表示回数 FWCI 被引用数<br>Scholarly Scholarly Field-Weighted

Views Count

Citation Impact $\bigtriangledown$ 

Ń

Citation Count

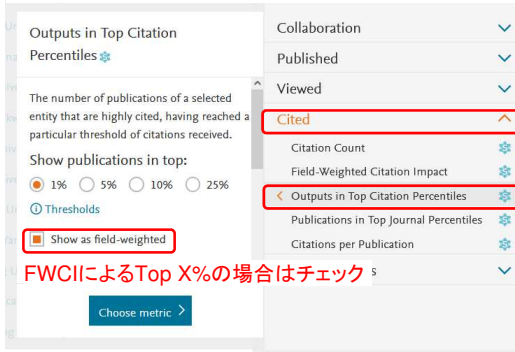

#### Top X%論文数/率 インプレンスのコンプロンの国際共著論文数/率産学共著論文数/率 カーindex、h5-index(Authorsのみ)

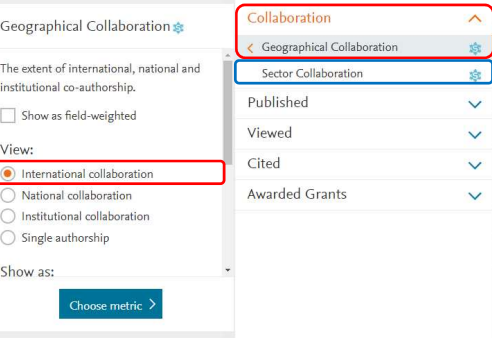

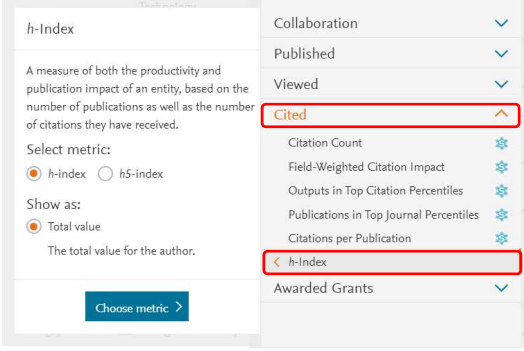

### トピックの分析(7/7) トピックが含まれるトピッククラスタ

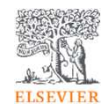

• トピックが含まれるトピッククラスタを確認することにより、上位の研究テーマのトレンドや、そのトピッククラスタに含まれる他のトピックを確認することができます。

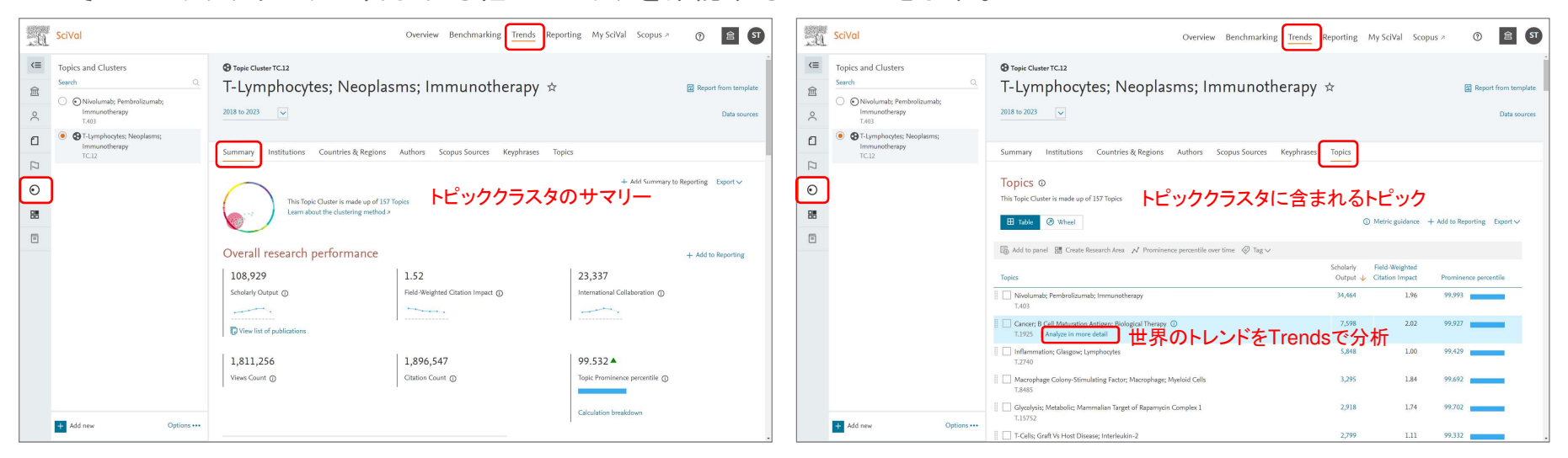

トピックが含まれるトピッククラスタを確認することにより、周辺分野の理解を深めたり、次の研究テーマを探したりするのに役立ちます。

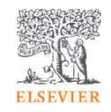

### 付録1. 論文リストの表示/エクスポート

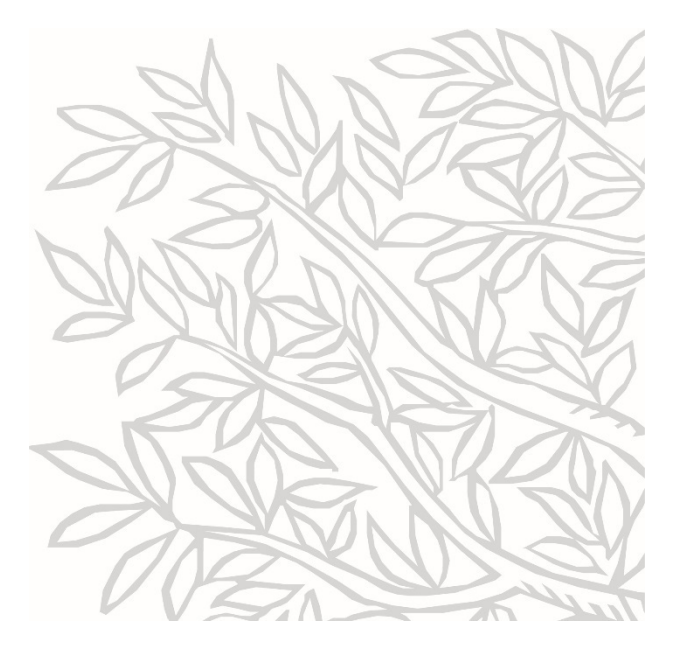

論文リストの表示/エクスポート(1/2)

 $\Box$ 

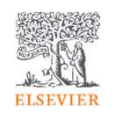

• 論文リストページで、被引用数やFWCIが高い論文を確認したり、Scopusレコードにリンクしたりすることができます。

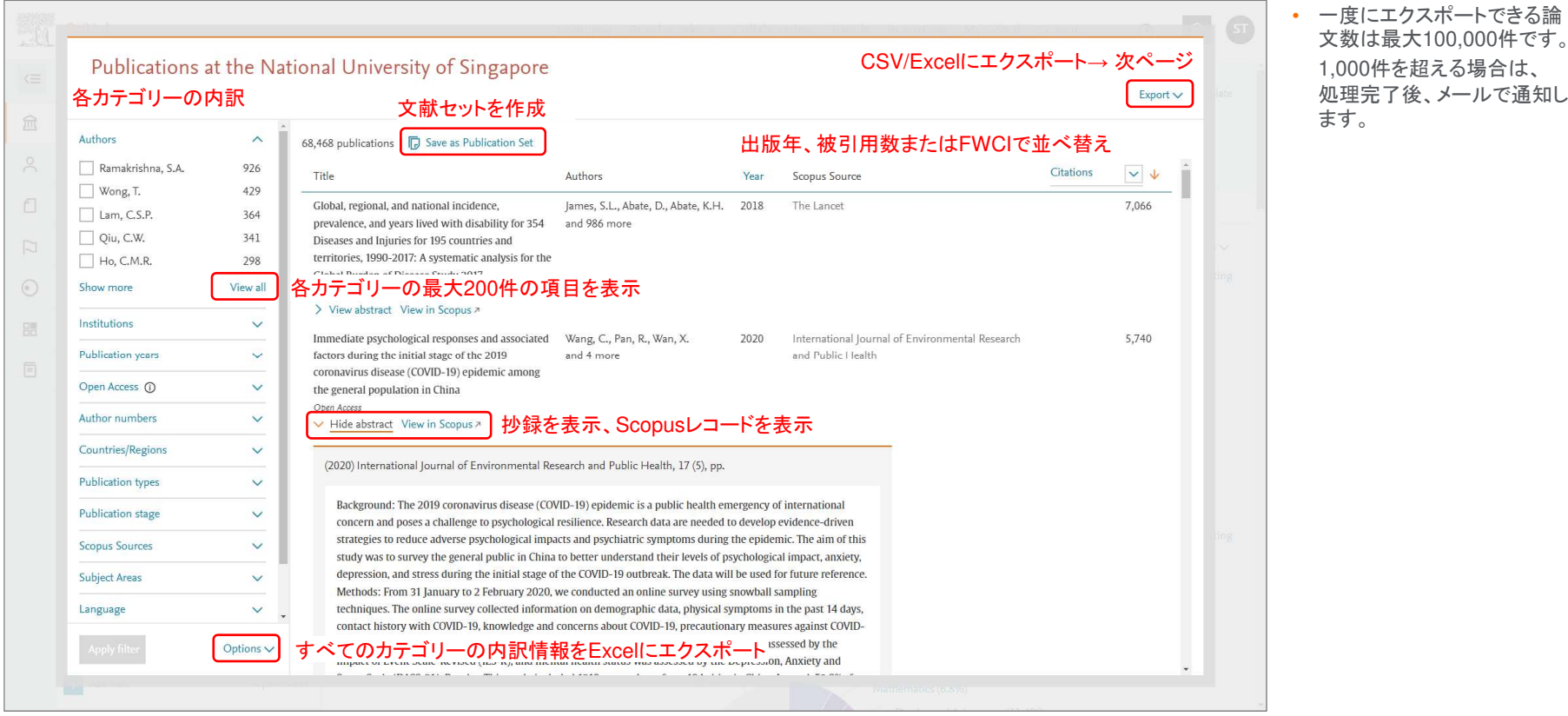

69

#### 論文リストの表示/エクスポート(2/2)

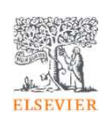

• エクスポートしたい項目を選択し、[Export CSV] または [Export XLSX] をクリックします。

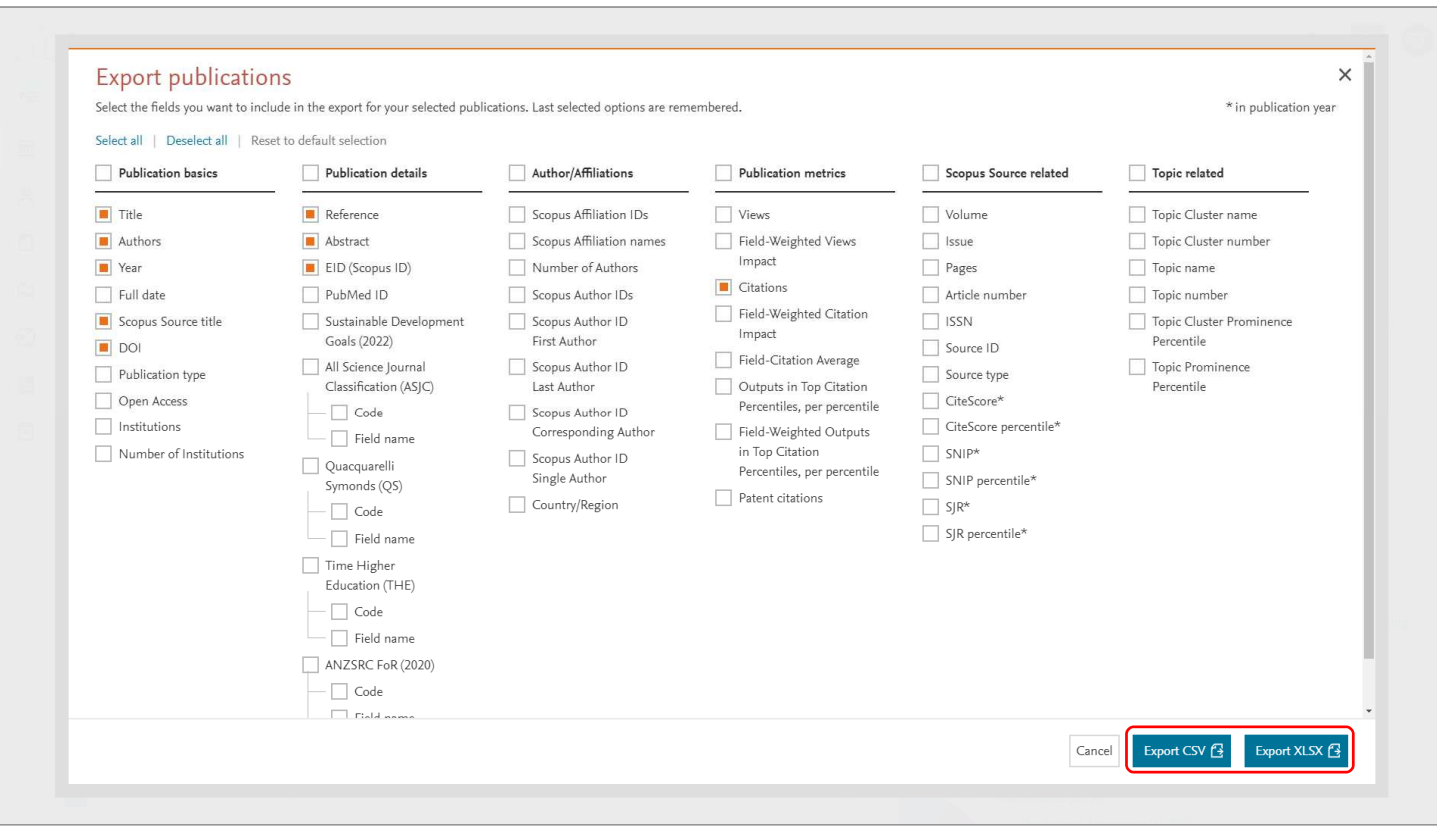

エクスポート項目の説明

**Publication basics** 文献基本情報Title 論文タイトル Authors 著者名(最大500件)Year 出版年 Full date 出版日 Scopus Source title Scopus出版物タイトルDOI デジタルオブジェクト識別子Publication type 文献タイプOpen Access Open Accessタイプ \*<br>Institutions 地眼々 (是士100代) Institutions 機関名(最大100件)Number of Institutions 機関数

#### **Scopus Source related**出版物関連情報

Volume 巻 Issue 号 Pages ページArticle number 論文番号 ISSN ISSN Source ID 出版物ID Source type 出版物タイプCiteScore CiteScore \*\* CiteScore percentile CiteScoreパーセンタイル \*\*<br>SNIP Source Normalized Impact per Paper \*\* SNIP Source Normalized Impact per Paper \*\*SNIP percentile SNIPパーセンタイル \*\*<br>S.IR SCImago. Journal Rank \*\* SJR SCImago Journal Rank \*\*SJR percentile SJRパーセンタイル \*\*

#### **Publication details** 文献詳細情報

Reference 参考文献表記 Abstract 抄録(Scopus論文ページへのURL)EID (Scopus ID) EID(Scopus論文ID)PubMed ID PubMed ID Sustainable Development Goals (2022) SDGs研究領域(2022年版) All Science Journal Classification (ASJC) Code Scopus分野コードAll Science Journal Classification (ASJC) Field name Scopus分野名 Quacquarelli Symonds (QS) Code QS分野コード Quacquarelli Symonds (QS) Field name QS分野名 Time Higher Education (THE) Code THE分野コードTime Higher Education (THE) Field name QS分野名

#### **Publication metrics** 文献評価指標

Views Scopus表示回数 Field-Weighted Views Impact FWVI Citations 被引用数 Field-Weighted Citation Impact FWCI Field-Citation Average 被引用数の平均Outputs in Top Citation Percentiles, per percentile 被引用数Top X%論文\*\*\* Field-Weighted Outputs in Top Citation Percentiles, per percentile FWCI Top X%論文 \*\*\* Patent citations 特許による被引用数

#### \* Open Accessタイプの説明

- Gold … 出版社サイトで、OA論文のみを掲載するOAジャーナルにCreative Commonsライセンスで出版された論文
- Hybrid Gold … 出版社サイトで、著者が購読論文とOA論文を選択できるハイブリッド誌にCreative Commonsライセンスで出版された論文
- Bronze … 出版社サイトでCreative Commons以外のライセンスまたはライセンスの条件なしで無料公開されている論文(例: 出版後一定期間経過した後で無料公開されるOpen Archive、プロモーション目的の無料公開論文、CHORUS)
- Green … 機関リポジトリで無料公開される著者原稿または出版社版
- \*\* 出版年別の値。該当年の値がまだ発表されていない年のパーセンタイルは最も近い年の値を使用
- \*\*\* 2種類のTop X%論文の違いに注意

#### **Author/Affiliations** 著者**/**所属機関

 Scopus Affiliation IDs Scopus所属機関ID Scopus Affiliation names Scopus所属機関名Number of Authors 著者数 Scopus Author IDs Scopus著者ID Scopus Author ID First Author 第一著者のScopus著者ID Scopus Author ID Last Author 最終著者のScopus著者ID Scopus Author ID Corresponding Author 責任著者のScopus著者IDScopus Author ID Single Author 単著の著者のScopus著者IDCountry/Region <sup>国</sup>/地域

- Topic Cluster number トピッククラスタ番号Topic name トピック名 Topic number トピック番号 Topic Cluster Prominence Percentile トピッククラスタProminenceパーセンタイルTopic Prominence PercentileトピックProminenceパーセンタイル
- **Topic related** トピック関連情報 Topic Cluster name トピッククラスタ名
	-

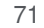

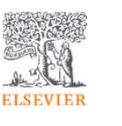

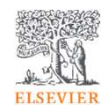

### 付録2. 研究者/グループの管理(My SciVal)

- <mark>- グループの作成、登録済み研究者/グループの操作</mark>
- 研究者リストのインポート
- <mark>– グループの共有</mark>

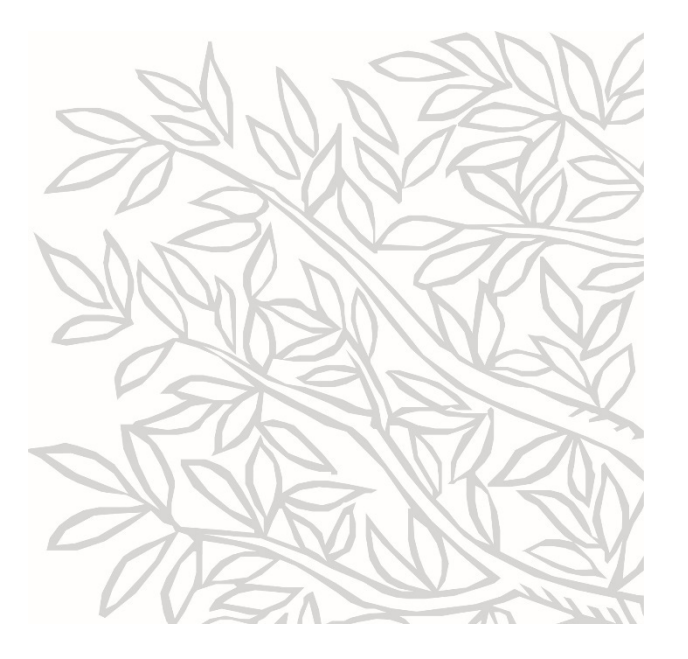
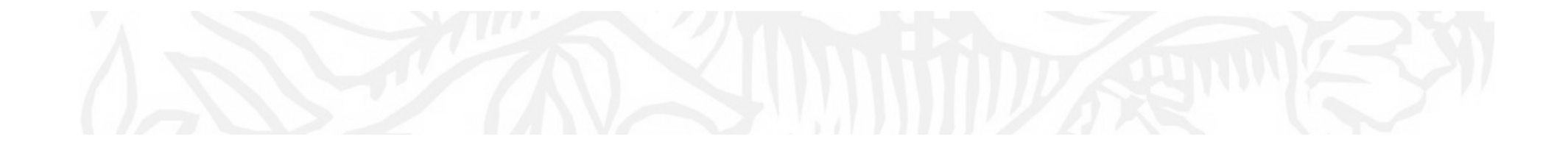

グループの作成、登録済み研究者/グループの操作

# グループの作成(1/2)

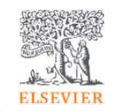

ステップ1. My SciVal + 左パネルの A を選択してから [Add new] > [Group] を選択します。

## ステップ2. グループに含める研究者を選択し、右欄に ドラッグ &ドロップまたは [Add selected] をクリックします。<br>————————————————————

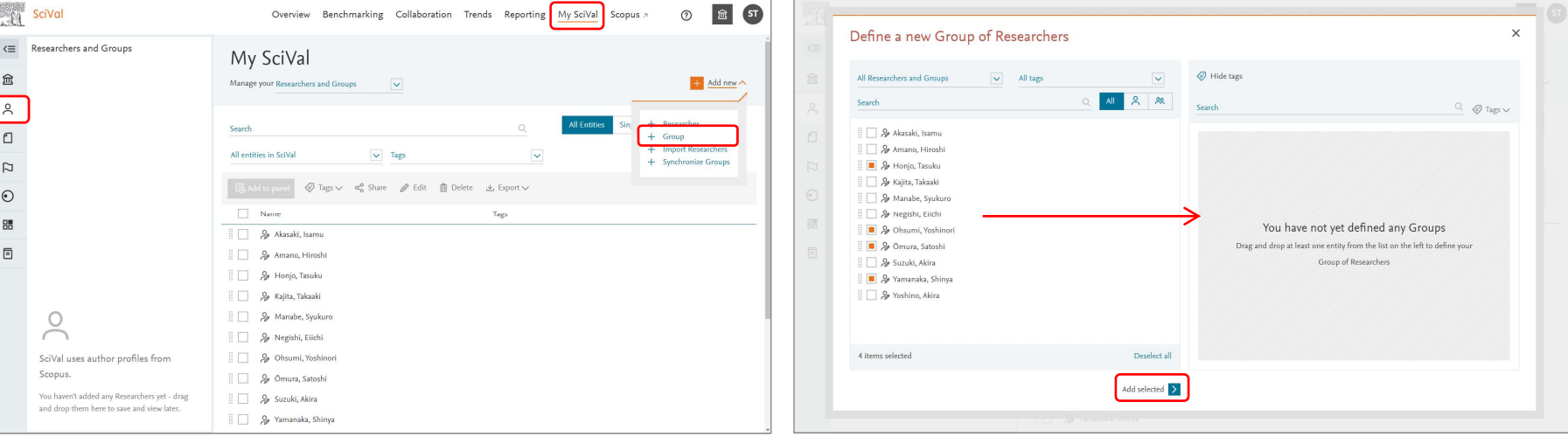

# グループの作成(2/2)

**ELSEVIER** 

ステップ4. グループ名を入力し、[Save and finish >] をクリックします。

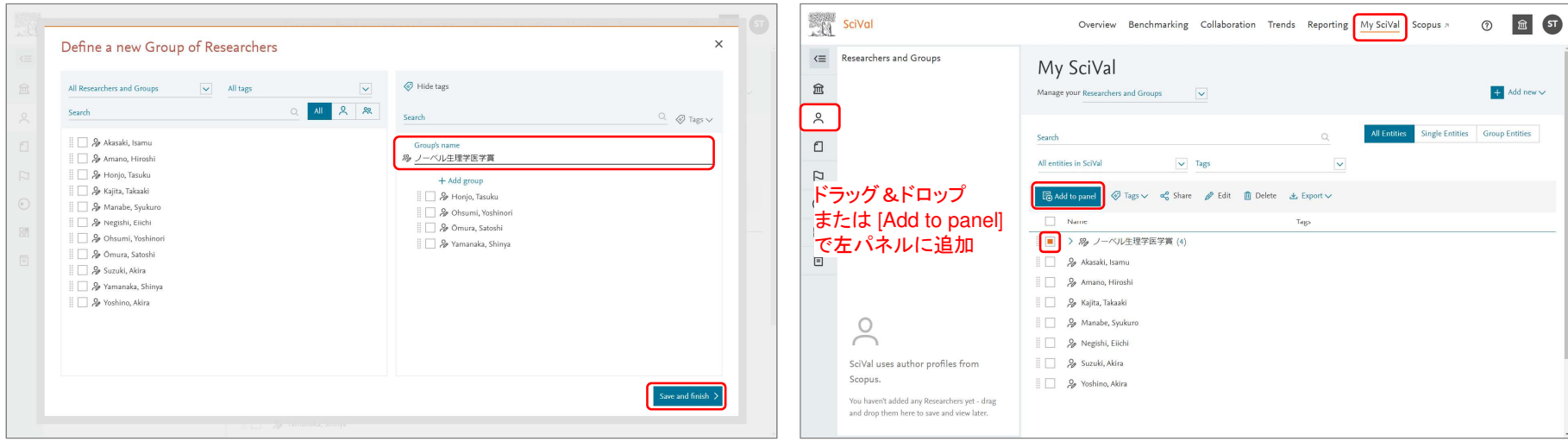

ステップ4. 追加したグループを左パネルに追加して分析します。

# 登録済みの研究者/グループの操作(1/2)

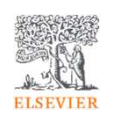

• My SciValで登録済みの研究者/グループを確認し、各種操作を行うことができます。

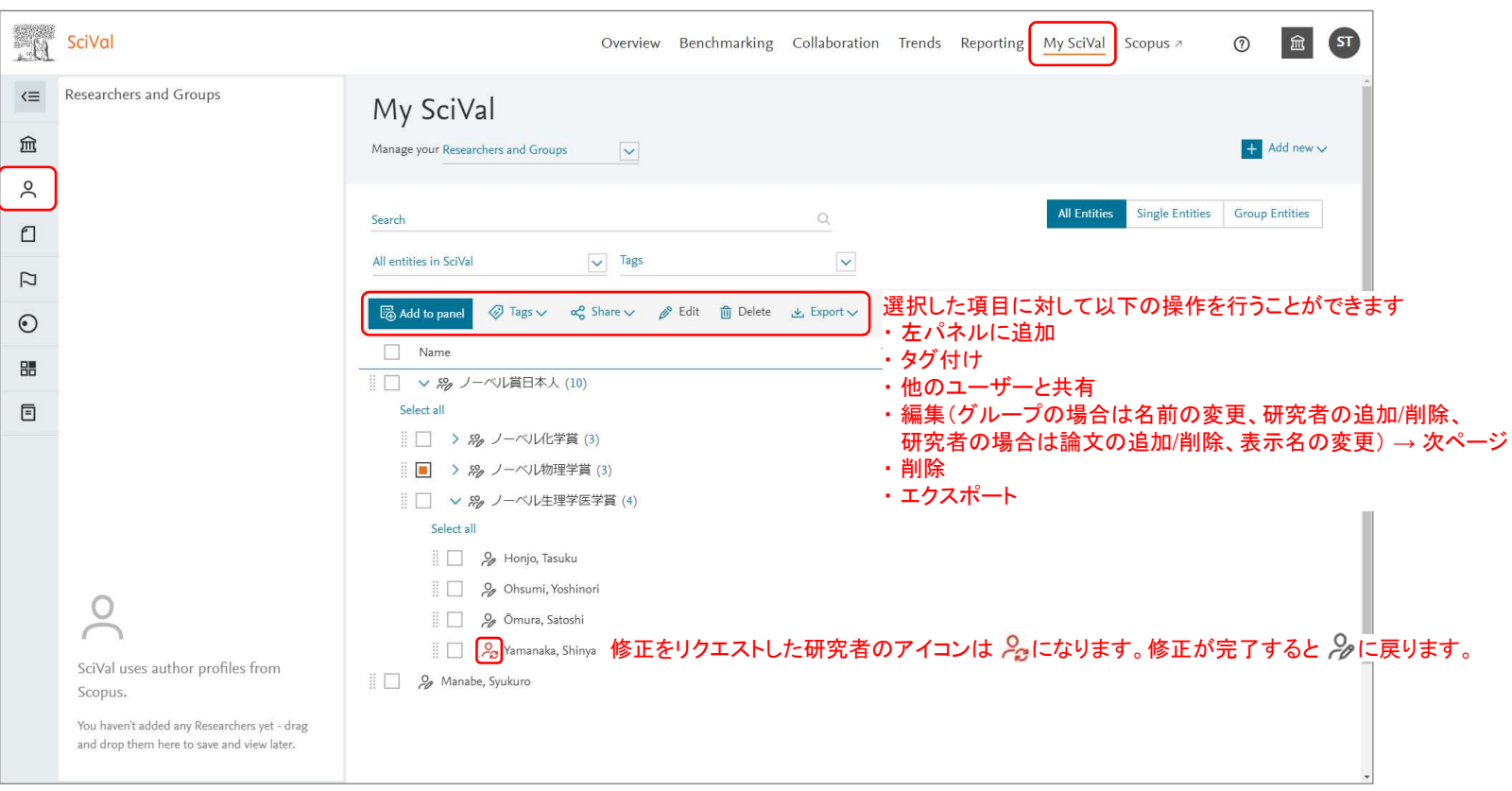

### 登録済みの研究者/グループの操作(2/2)

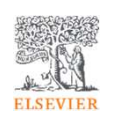

• 前ページでグループを選択して [Edit] をクリックすると、グループの名前を変更したり、グループに研究者を 追加・削除したりすることができます。

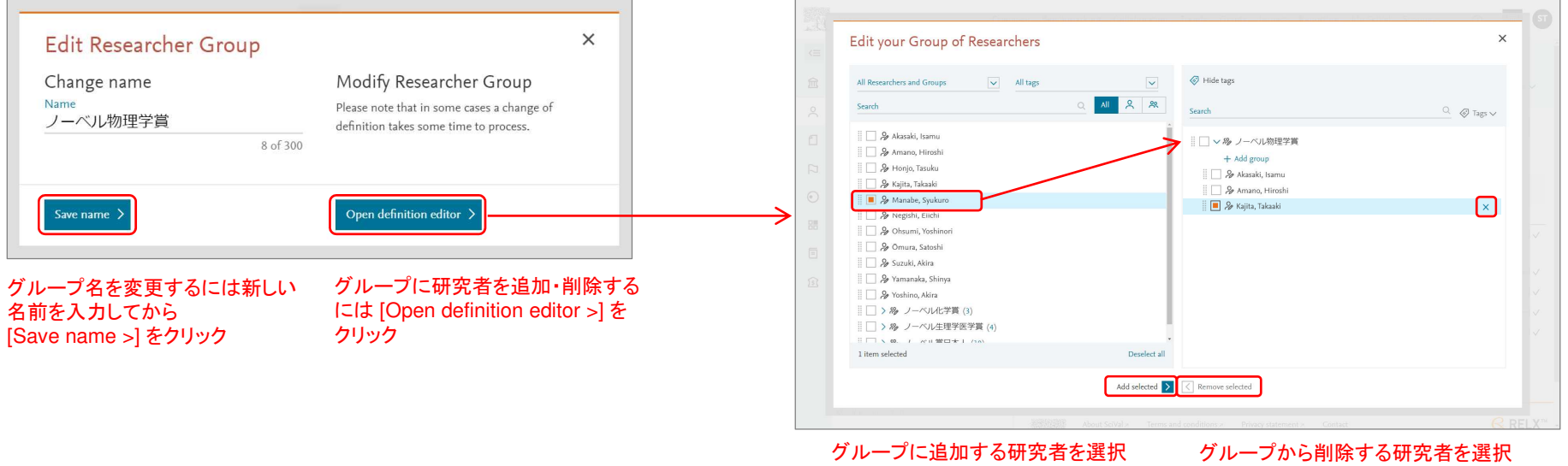

して [Add selected >] をクリック<br>キキゖガルニプタの トにドラッグ またはグループ名の上にドラッグ&ドロップ

して [< Remove selected] をクリック<br>キ<del>ト</del> け IY1 をクリック または [X] をクリック

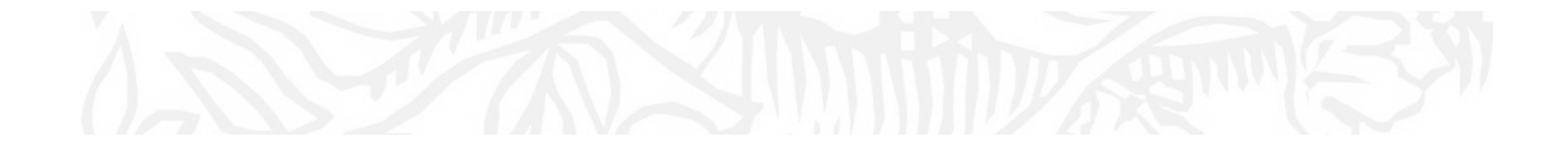

研究者リストのインポート

#### 研究者リストのインポートの準備(1/2)

- 階層構造になった研究者リストをインポートすることができます。
	- 一度にインポートできる研究者は最大1,000名です。
	- 最大200,000論文までの研究者グループを作成することができます。

#### 研究者リストのサンプル

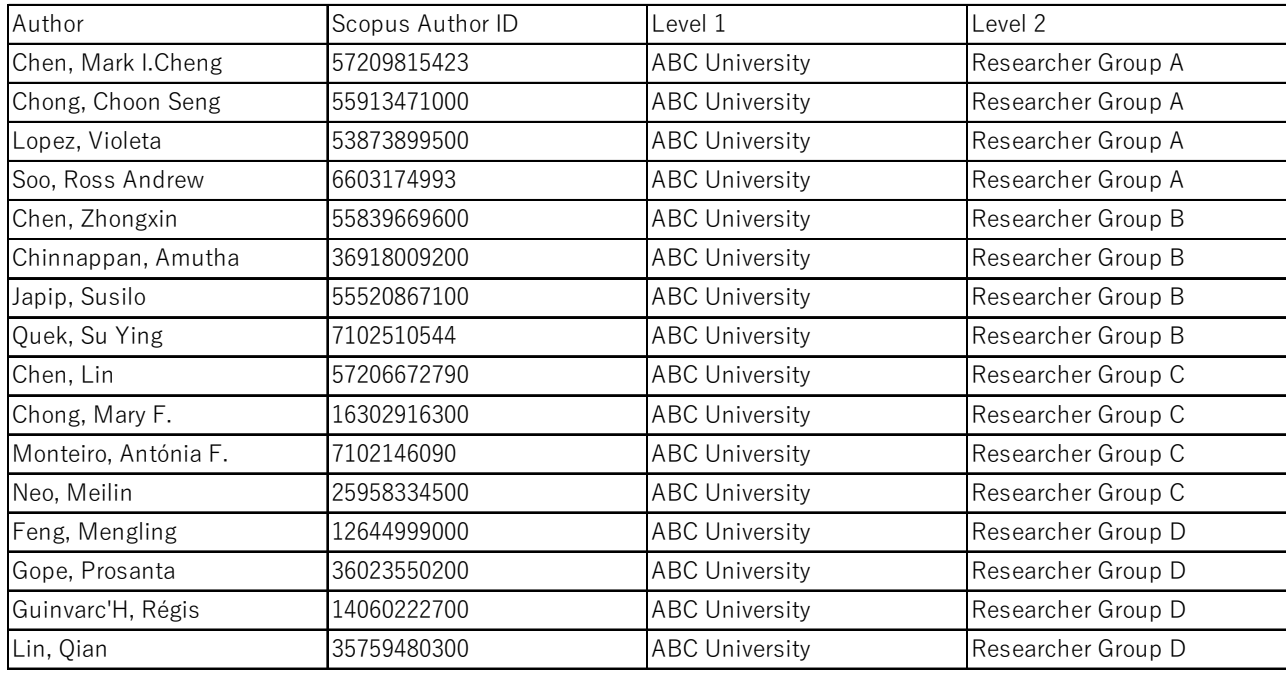

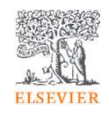

研究者リストのインポートの準備(2/2)

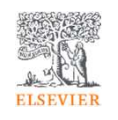

• Overviewモジュール > Authorsタブから 2013 to >2023 にその機関として1件以上のScopus論文を発表し<br>- た研空者の一覧をエクスポートできます これを其にMy SciValの研空者リストを整備すると便利です た研究者の一覧をエクスポートできます。これを基にMy SciValの研究者リストを整備すると便利です。

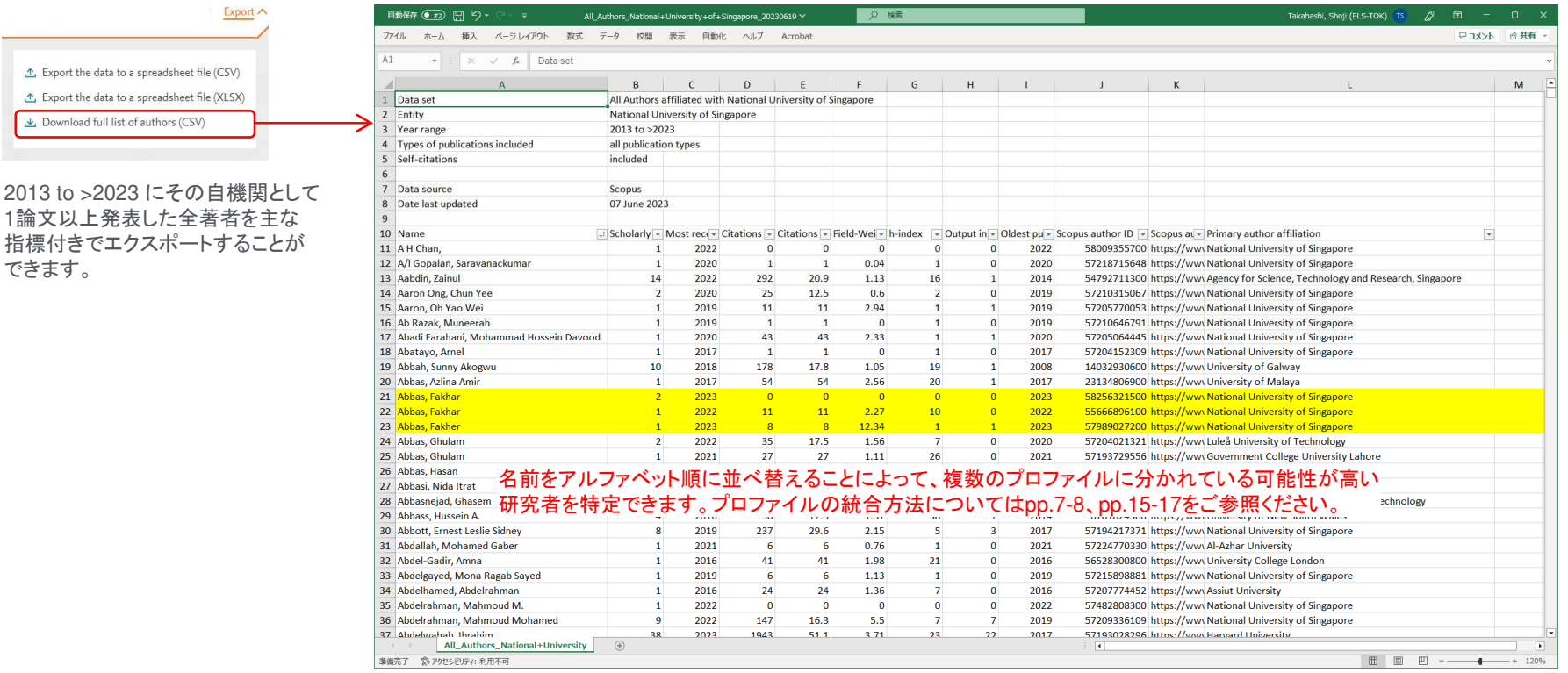

80

### 研究者リストのインポート(1/3)

ステップ1. My SciVal + 左パネルの を選択し、 [+Add new] > [Import Researchers] をクリックします。

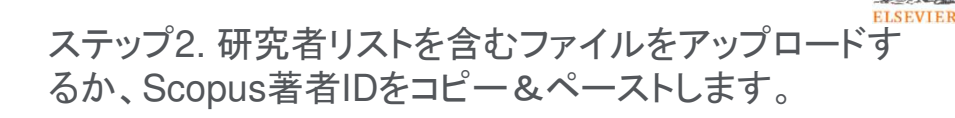

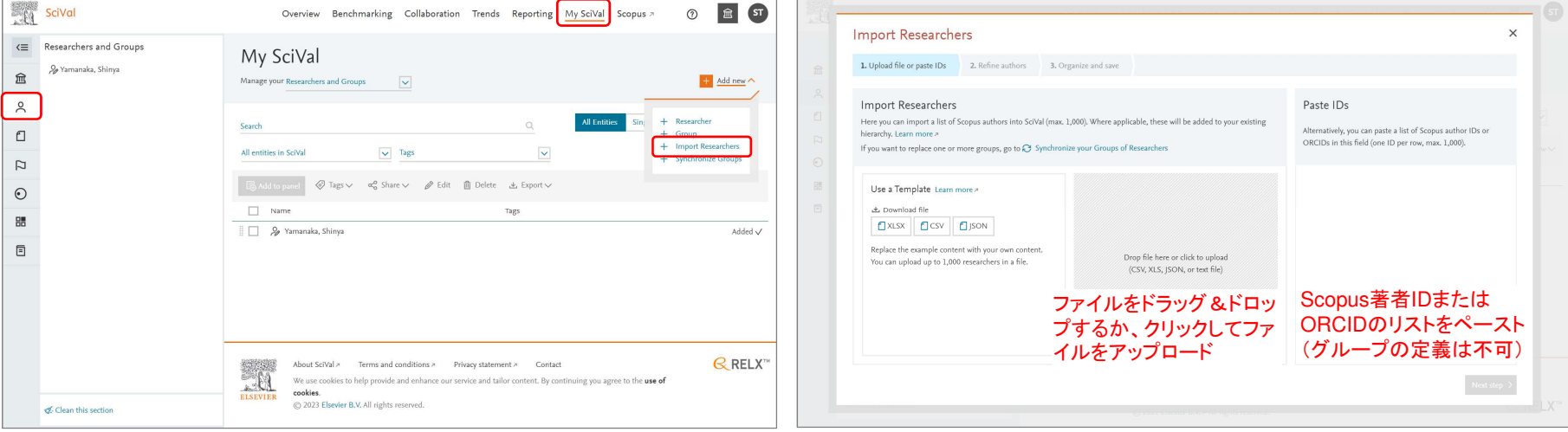

※ 一度にインポートできる研究者は最大1,000名です。

※ 最大200,000論文までの研究者グループを作成することができます。

### 研究者リストのインポート(2/3)

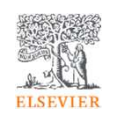

ステップ3.研究者の数を確認し、[Next step >] をクリックしてインポートを開始します。

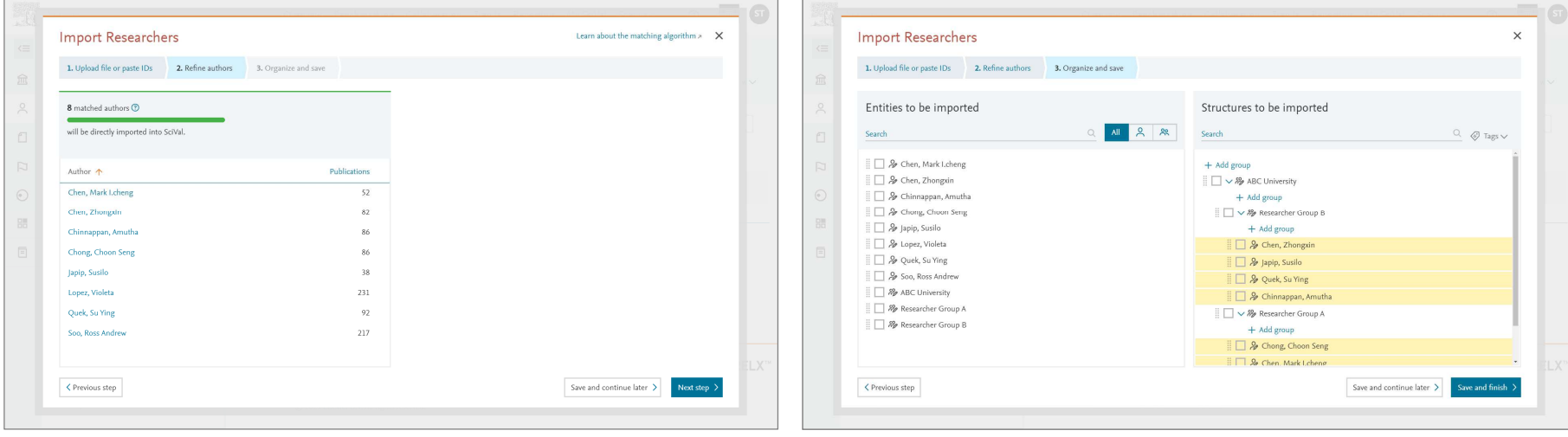

※ マッチングに失敗した場合は、候補の著者が表示されます。<br>この画面で確認、選択することも可能ですが、Scopusで正し この画面で確認、選択することも可能ですが、Scopusで正しい著者IDを確認してから再度インポートすることをおすすめします。 ※ 論文数が5,000件を超える場合は、データの計算に時間がかかります。<br>- 計算が完了次第、メールで通知いたします(週末は計算け行わません 計算が完了次第、メールで通知いたします (週末は計算は行わません)。

ステップ4.研究者の階層構造が正しいことを確認し、

[Save and finish >] をクリックします。

# 研究者リストのインポート(3/3)

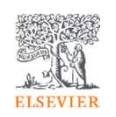

ステップ5. インポートされた研究者を確認します。

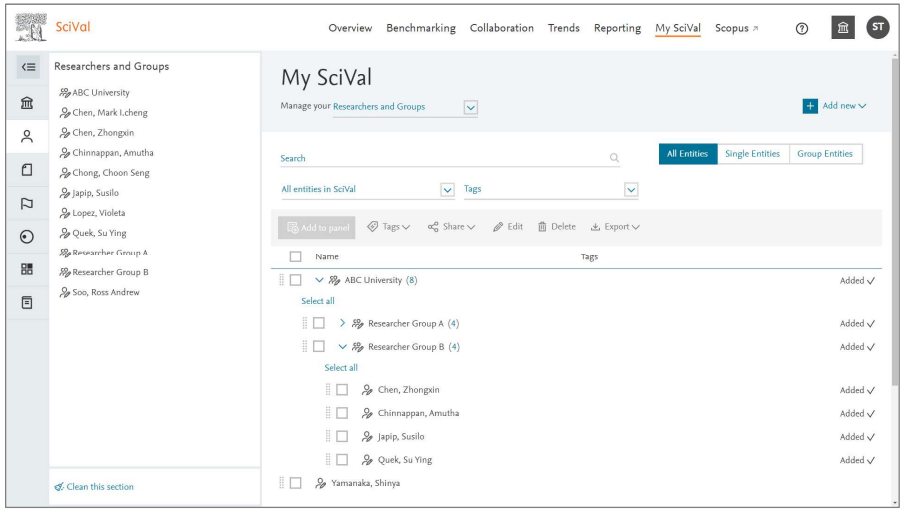

# 研究者リストの上書き(1/2)

ステップ1. My SciVal + 左パネルの を選択し、 [+Add new] > [Synchronize Groups] をクリックします。

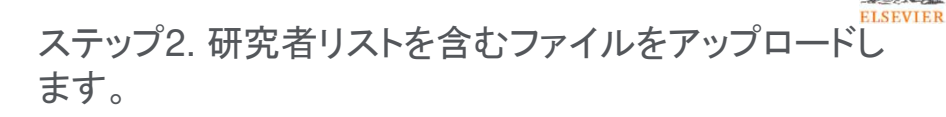

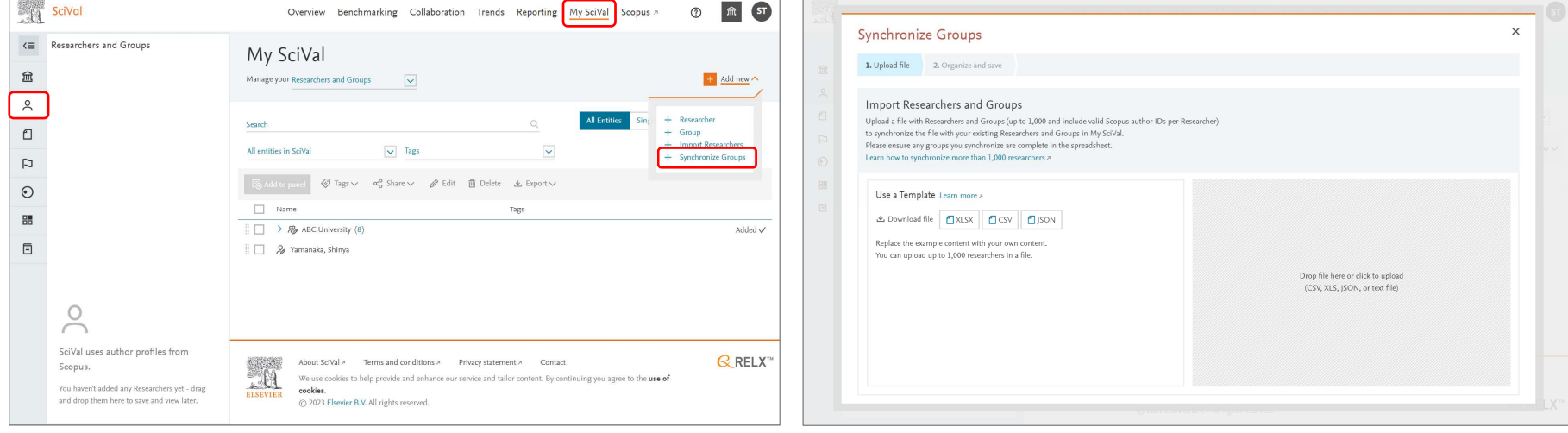

### 研究者リストの上書き(2/2)

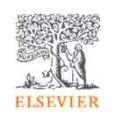

ステップ3. 追加(黄色ハイライト)および削除(紫ハイラ――ステップ4. 上書きされた研究者リストを確認します。 イト)を確認し、[Save and finish >] をクリックします。

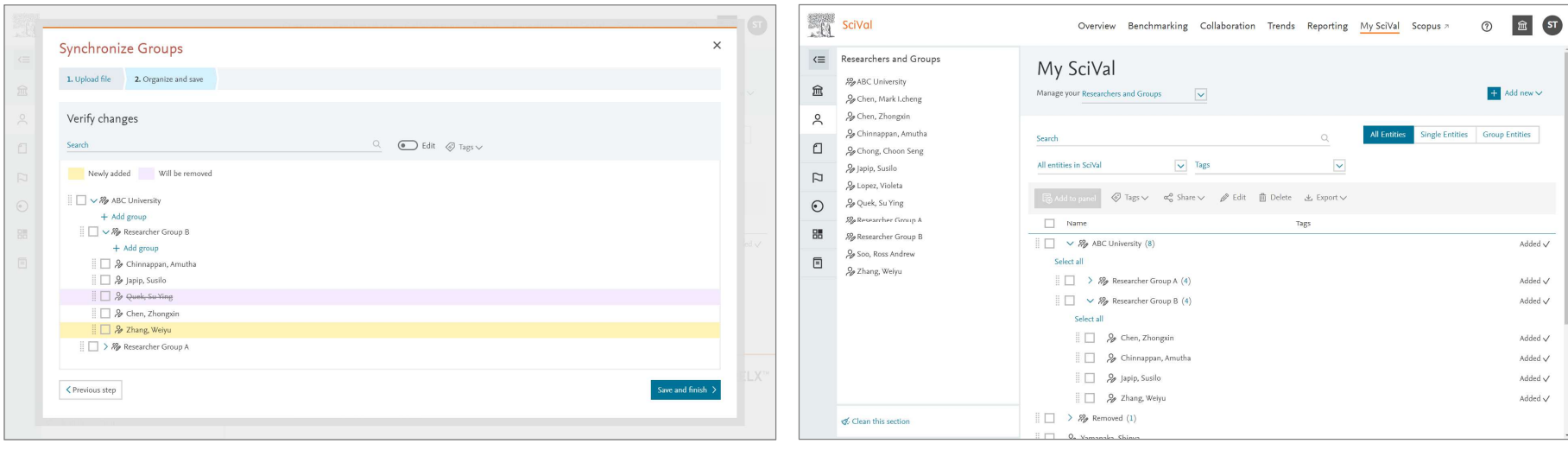

※ 削除された研究者はRemovedフォルダに格納されます。

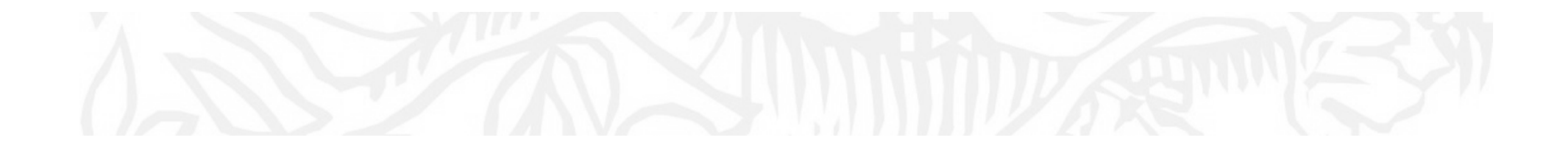

グループの共有

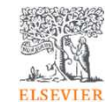

# グループの共有 一般ユーザー(1/3 )

ステップ1. ユーザー<sup>A</sup> - 共有したいグループにチェックを入れ、[Share] をクリックします。

ステップ2. ユーザーA - 相手(ユーザーB)のメールアドレスを入力し、[Send invitation >] をクリックします。

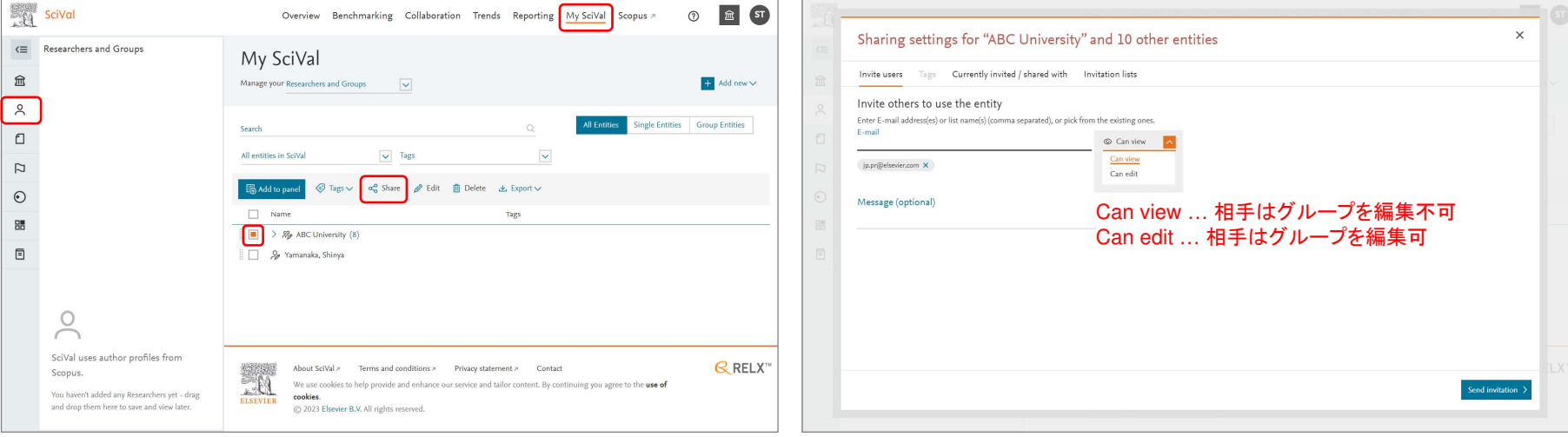

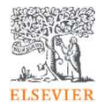

### グループの共有 一般ユーザー(2/3 )ステップ3. ユーザーB - 受信したメール内のリンクをクリックします。

### ステップ4. ユーザーB - My SciValに共有されたグルー プが表示されます。

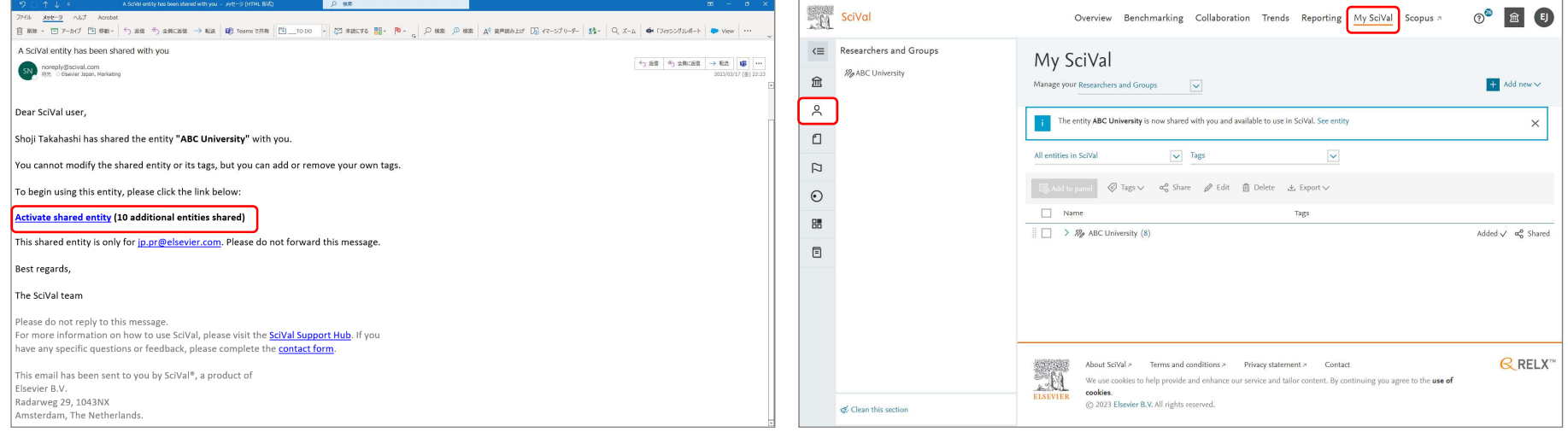

# グループの共有 一般ユーザー(3/3 )ステップ5. ユーザーA - グループの共有のステータスを

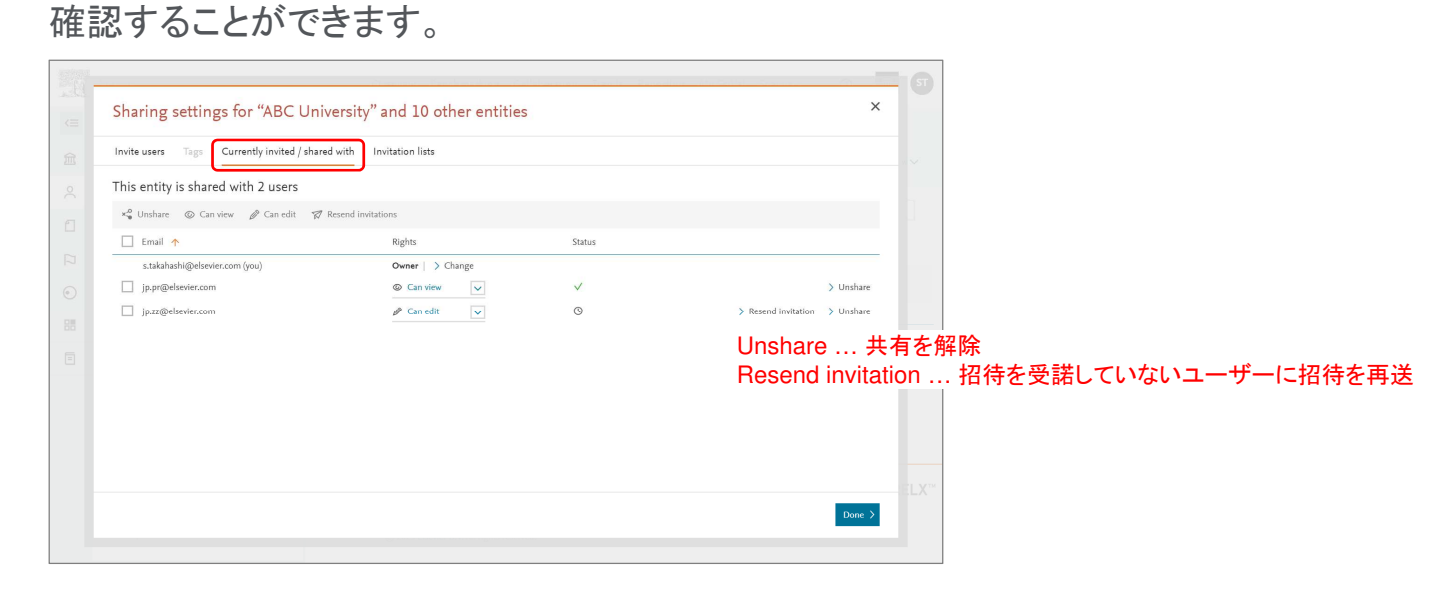

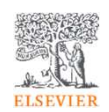

# グループの共有 管理者

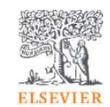

ステップ1. 管理者は機関全体にグループを共有(公開)することができます。

ステップ2. グループのアイコンが 8 から & に変わり、 機関のすべてのユーザーのMy SciValに表示されます。

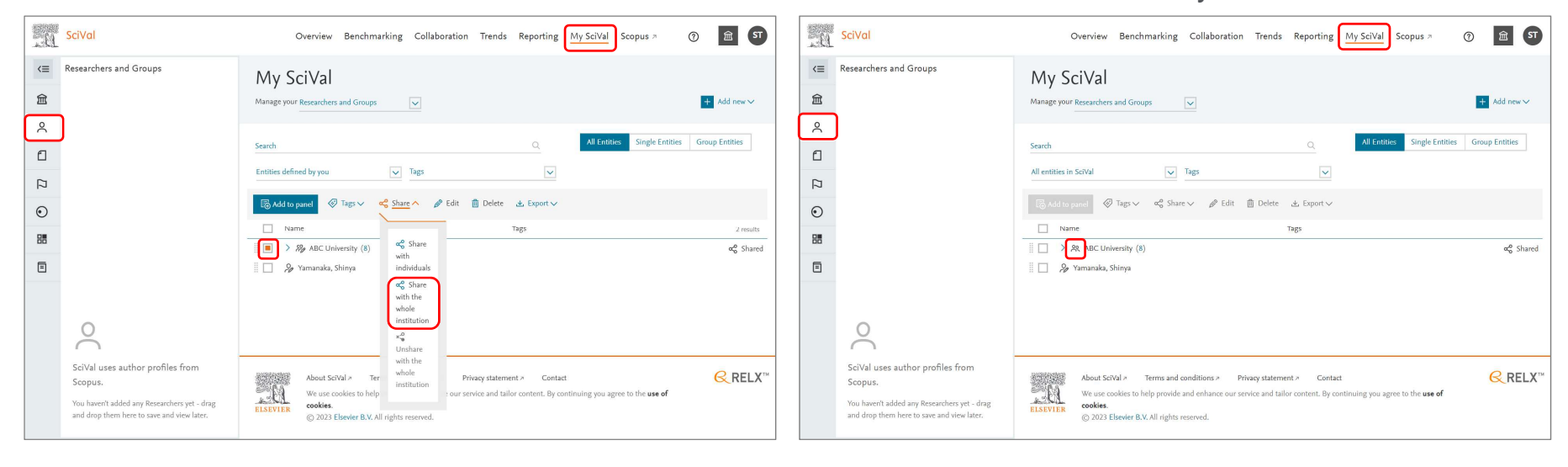